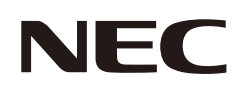

# **Manuale dell'utente**

## **Monitor di grande formato**

MODELLO: E988

Il nome del modello è riportato sull'etichetta sul lato posteriore del monitor.

## **Sommario**

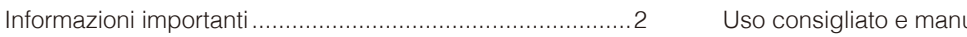

#### 

#### **Installazione Capitolo 1**

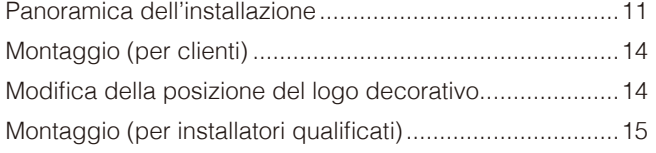

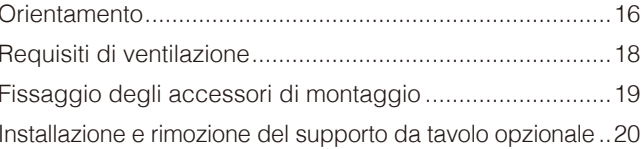

#### Nomi delle parti e funzioni **Capitolo 2**

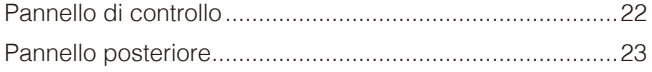

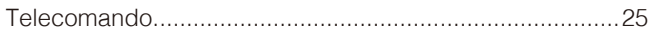

#### **Collegamenti Capitolo 3**

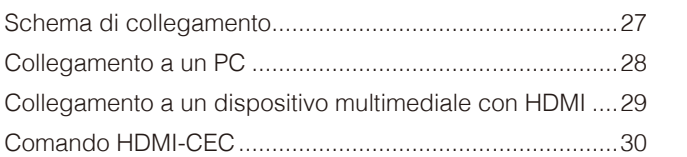

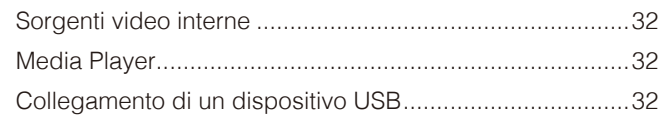

#### **Operazioni di base Capitolo 4**

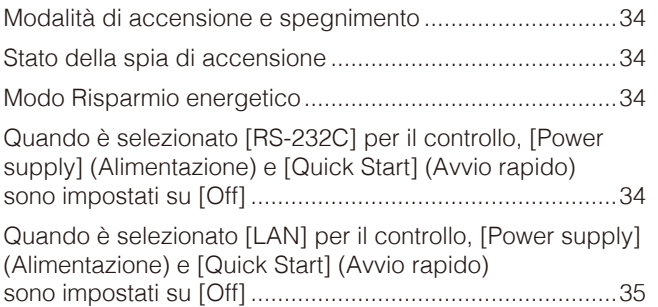

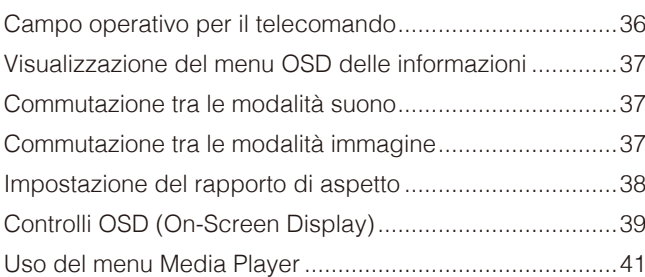

#### **Operazioni avanzate Capitolo 5**

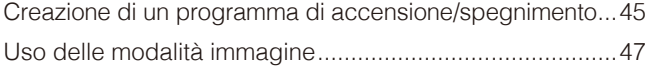

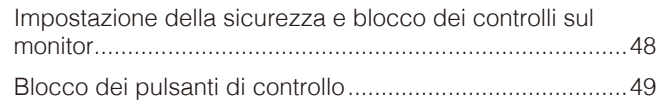

#### **Controllo esterno Capitolo 6**

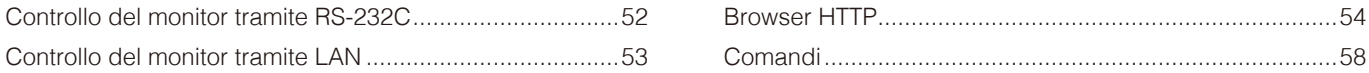

#### Risoluzione dei problemi **Capitolo 7**

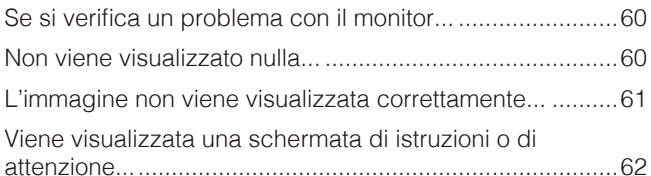

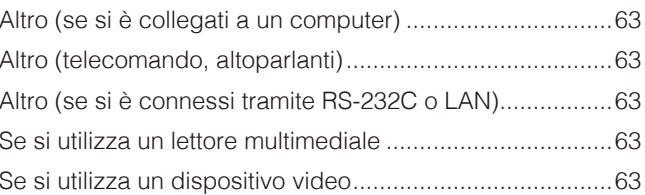

#### **Specifiche Capitolo 8**

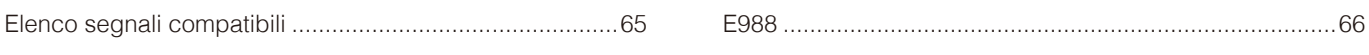

## Appendice A Marchi e licenza software

## Appendice B Risorse esterne

## Appendice C Elenco dei comandi OSD

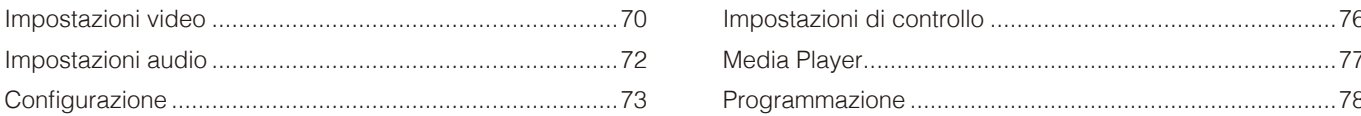

#### Informazioni su riciclo e risparmio energetico del **Appendice D** produttore

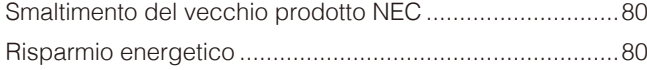

Informazioni sui cavi di conversione utilizzati con il 

#### **Informazioni sui cavi**

**ATTENZIONE:** Utilizzare i cavi specifici forniti con questo prodotto per evitare interferenze con la ricezione radiotelevisiva. Per mini D-Sub a 15 pin e USB, utilizzare cavi segnale schermati con nucleo in ferrite. Per i cavi HDMI e AV, utilizzare cavi segnale schermati. L'uso di altri tipi di cavi e adattatori può provocare problemi di ricezione.

#### **Informazioni FCC**

**AVVERTENZA:** La Federal Communications Commission non consente di apportare alcuna modifica all'unità, TRANNE quelle specificate da Sharp NEC Display Solutions of America, Inc. nel presente manuale. La mancata osservanza di questo regolamento governativo potrebbe invalidare il diritto a utilizzare l'apparecchiatura.

La presente apparecchiatura è stata sottoposta a collaudo ed è risultata conforme ai limiti per un dispositivo digitale di classe B ai sensi della parte 15 delle norme FCC. Tali limiti mirano a fornire una protezione ragionevole dalle interferenze dannose nelle installazioni residenziali. La presente apparecchiatura genera, utilizza e può irradiare energia in radiofrequenza e, se non è installata e utilizzata nel rispetto delle istruzioni, può provocare interferenze dannose alle comunicazioni radio. Tuttavia, non è possibile garantire che non si verifichino interferenze in una specifica installazione. Se l'apparecchiatura dovesse provocare interferenze dannose alla ricezione radiotelevisiva, situazione che può essere determinata spegnendo e riaccendendo l'apparecchiatura, l'utente è invitato a provare a correggere l'interferenza adottando uno o più dei seguenti provvedimenti:

- Riorientare o riposizionare l'antenna ricevente.
- Aumentare la distanza tra l'apparecchiatura e il ricevitore.
- Collegare l'apparecchiatura a una presa su un circuito diverso da quello a cui è collegato il ricevitore.
- Per assistenza, rivolgersi al proprio rivenditore o a un tecnico radio/TV esperto.

Se necessario, l'utente può contattare il rivenditore o un tecnico radio/TV esperto per ottenere altri suggerimenti. L'utente può trovare utile il seguente opuscolo, preparato dalla Federal Communications Commission: "How to Identify and Resolve Radio-TV Interference Problems" (Come identificare e risolvere i problemi di interferenza radio/TV). Questo libretto è disponibile presso l'Ufficio Stampa Governativo degli Stati Uniti, Washington, D.C., 20402, N. codice 004-000-00345-4.

#### **DICHIARAZIONE DI CONFORMITÀ DEL FORNITORE**

Il presente dispositivo è conforme alla parte 15 delle norme FCC. Il funzionamento è subordinato alle seguenti due condizioni. (1) Il dispositivo non deve provocare interferenze nocive e (2) deve accettare qualsiasi interferenza ricevuta, comprese le interferenze che possono causare anomalie di funzionamento.

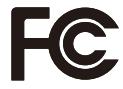

Parte responsabile negli Stati Uniti: Sharp NEC Display Solutions of America, Inc.<br>
19250 Lacey Bd Ste 500 3250 Lacey Rd, Ste 500 Downers Grove, IL 60515 N. Tel.: (630) 467-3000 Tipo di prodotto: Monitor LCD Classificazione dell'apparecchiatura: Periferica di classe B Modello: E988

- L'uso previsto principale di questo prodotto è come apparecchiatura tecnica informatica in un ufficio o in un ambiente domestico.
- Il prodotto è destinato al collegamento a un computer e non alla visione di trasmissioni televisive.

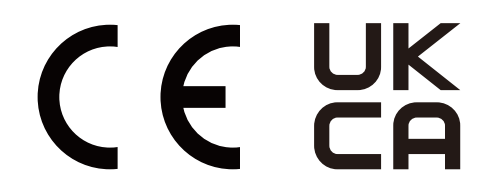

**NNOTA:** (1) Il contenuto di questo manuale non può essere ristampato, interamente o in parte, senza autorizzazione.

- (2) Il contenuto di questo manuale è soggetto a modifica senza preavviso.
- (3) È stata prestata grande attenzione nella preparazione di questo manuale; tuttavia, se si notassero punti discutibili, errori oppure omissioni, si prega di contattarci.
- (4) L'immagine mostrata in questo manuale è solo indicativa. In caso di un'incongruenza tra l'immagine e il prodotto effettivo, il prodotto effettivo ha la priorità.
- (5) In deroga agli articoli (3) e (4), non saremo responsabili per eventuali reclami o perdite di profitti o altre questioni ritenute derivanti dall'utilizzo di questo dispositivo.
- (6) Questo manuale viene solitamente fornito in tutte le aree, quindi potrebbe contenere descrizioni pertinenti per altri paesi.

#### <span id="page-4-1"></span><span id="page-4-0"></span>**Precauzioni di sicurezza e manutenzione**

#### PER PRESTAZIONI OTTIMALI, ATTENERSI ALLE SEGUENTI ISTRUZIONI PER L'INSTALLAZIONE E L'UTILIZZO DEL MONITOR A COLORI LCD:

#### **Informazioni sui simboli**

Per assicurarsi che il prodotto venga utilizzato in modo sicuro e appropriato, questo manuale utilizza diversi simboli per prevenire lesioni a se stessi e agli altri nonché danni alla proprietà. I simboli e i relativi significati sono descritti di seguito. Assicurarsi di comprenderli pienamente prima di leggere il presente manuale.

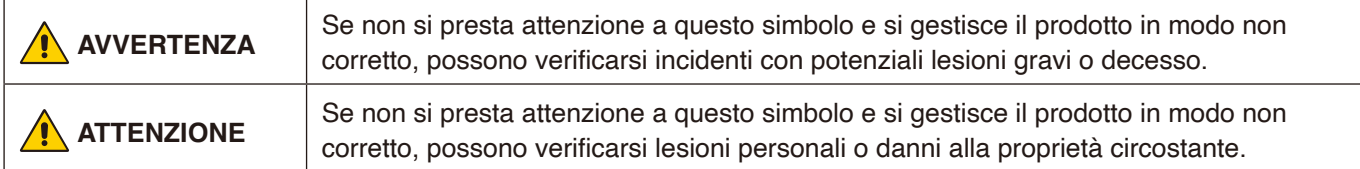

#### **Esempi di simboli**

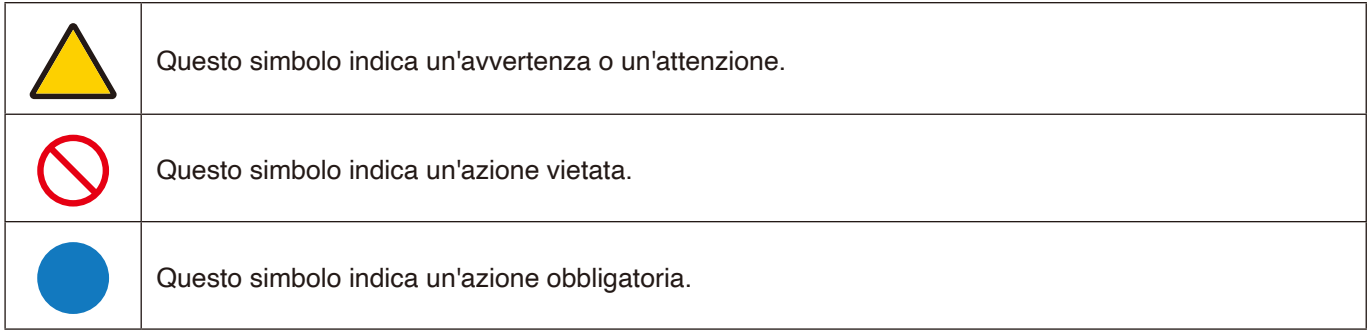

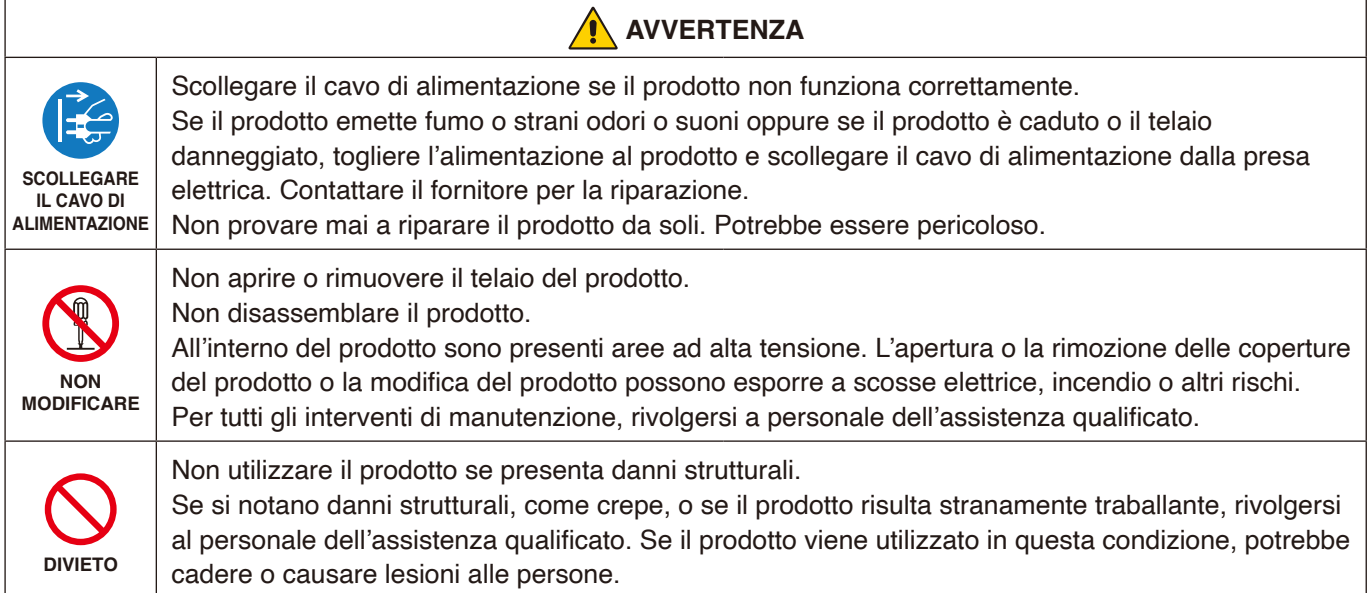

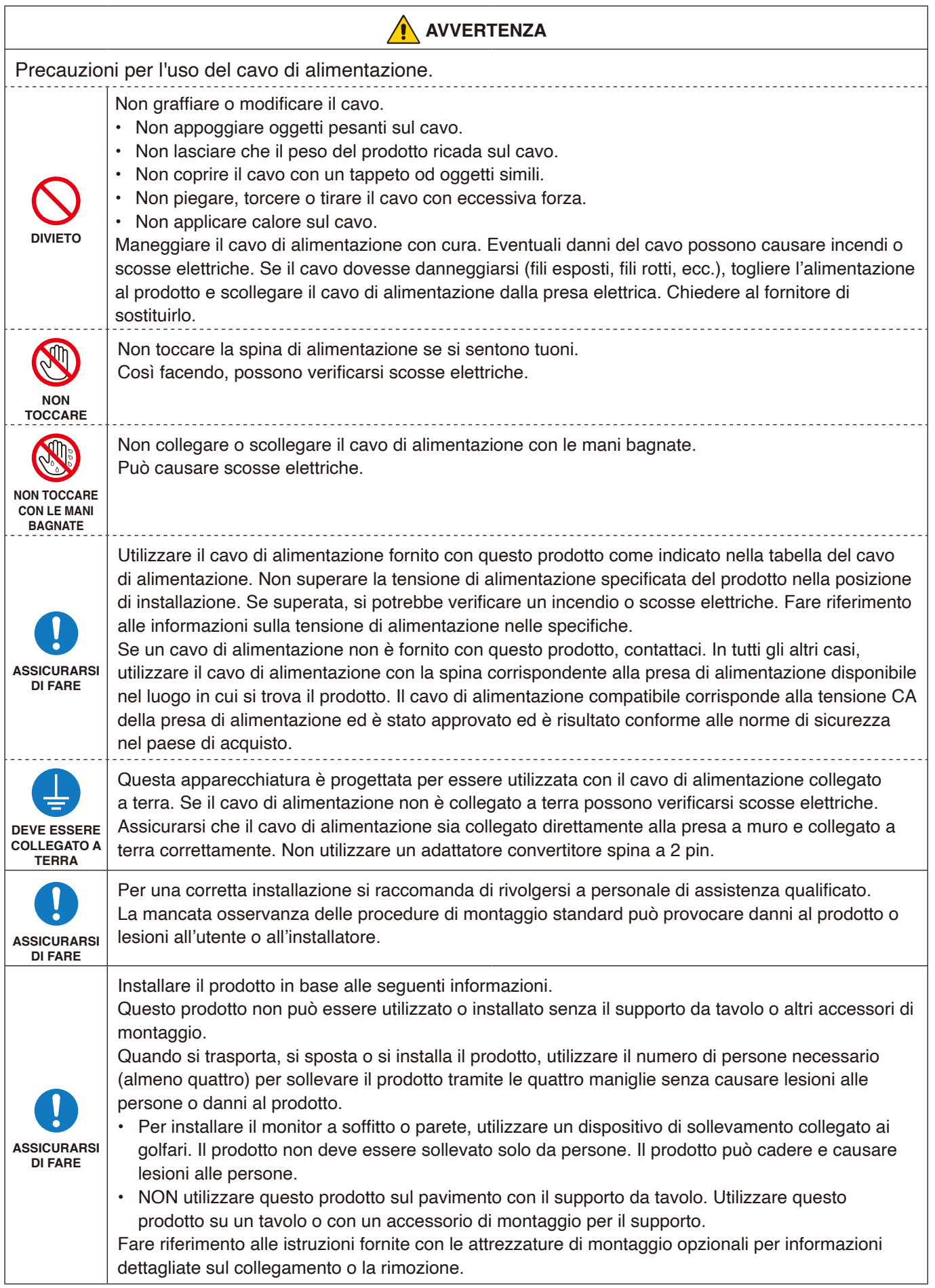

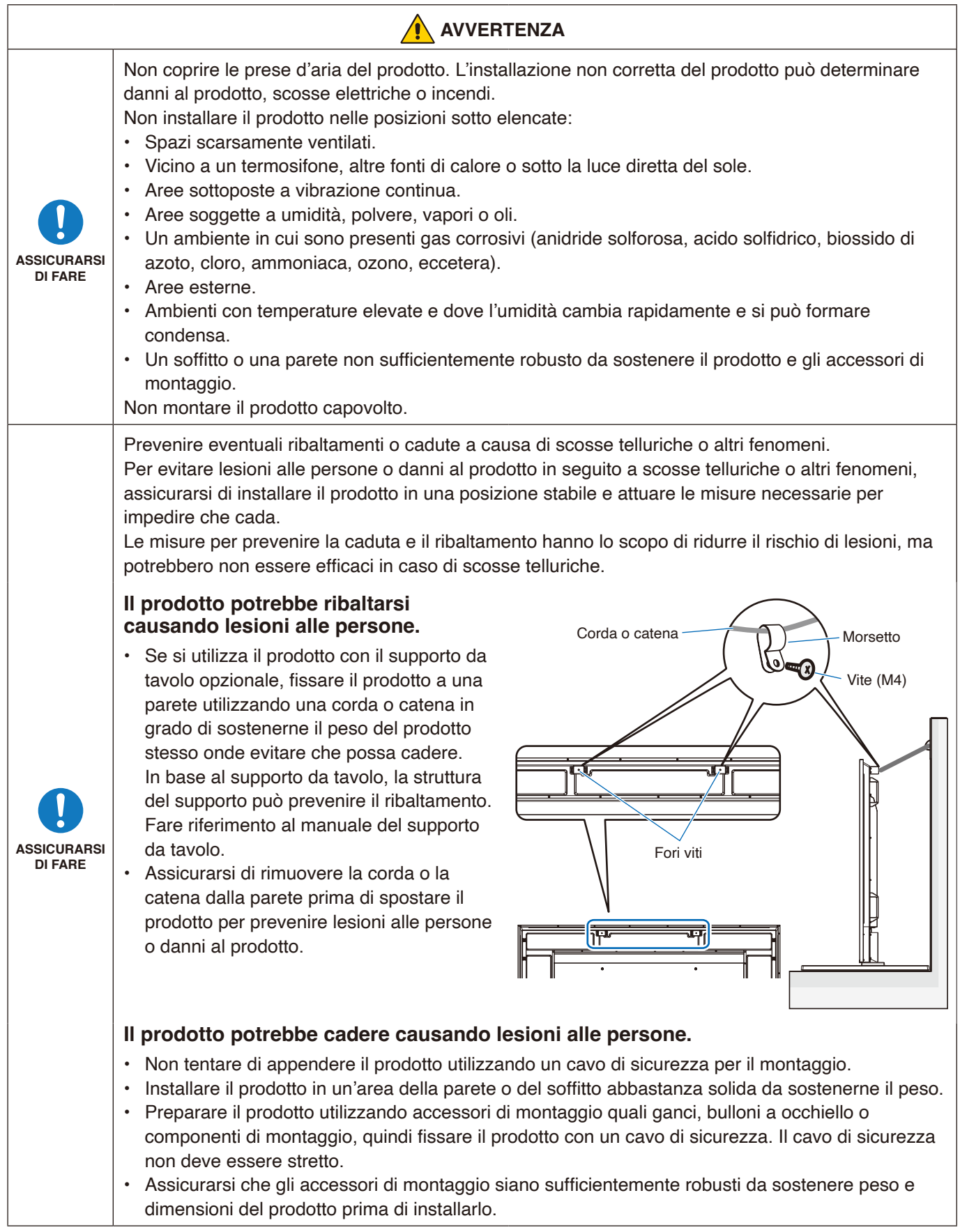

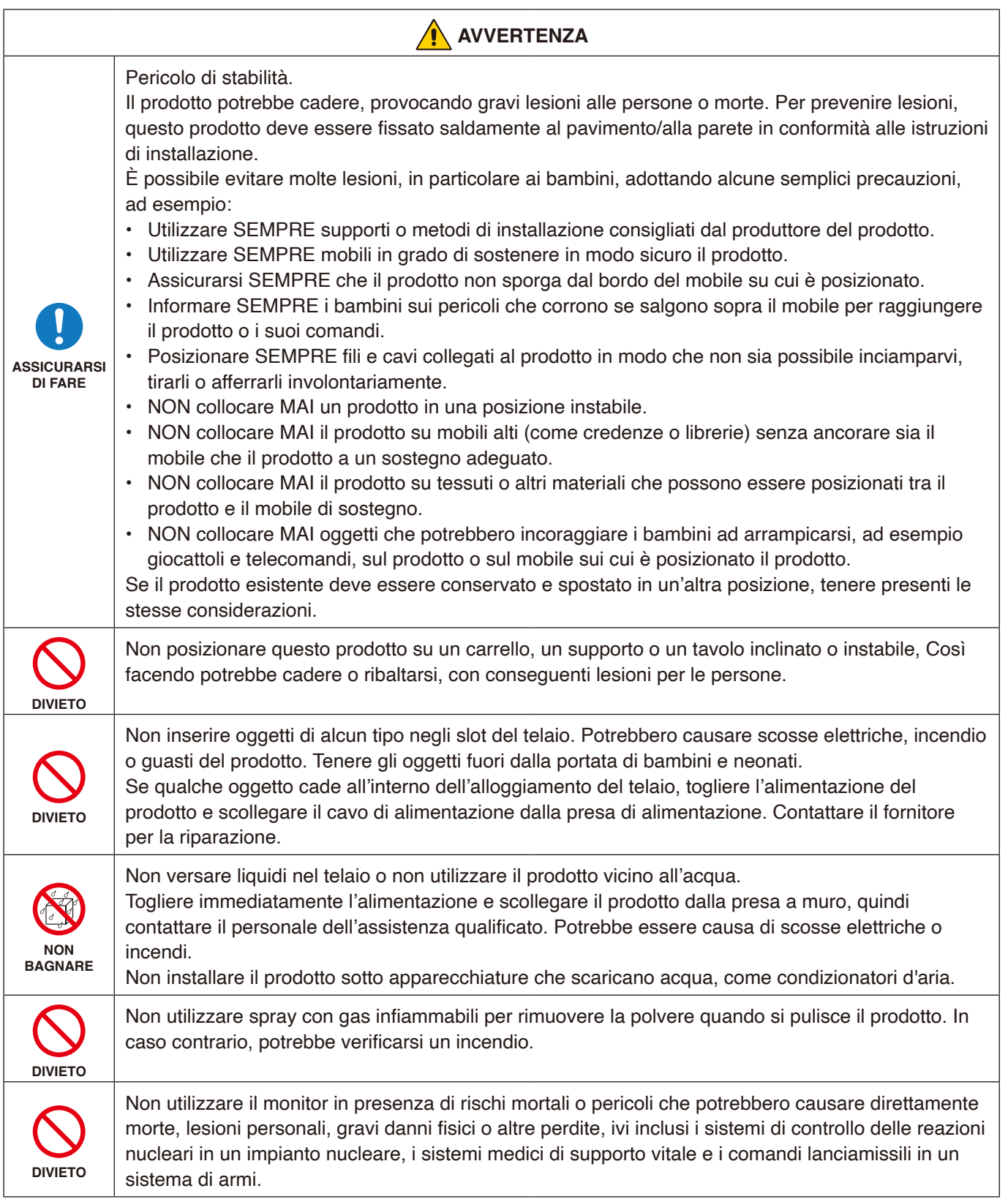

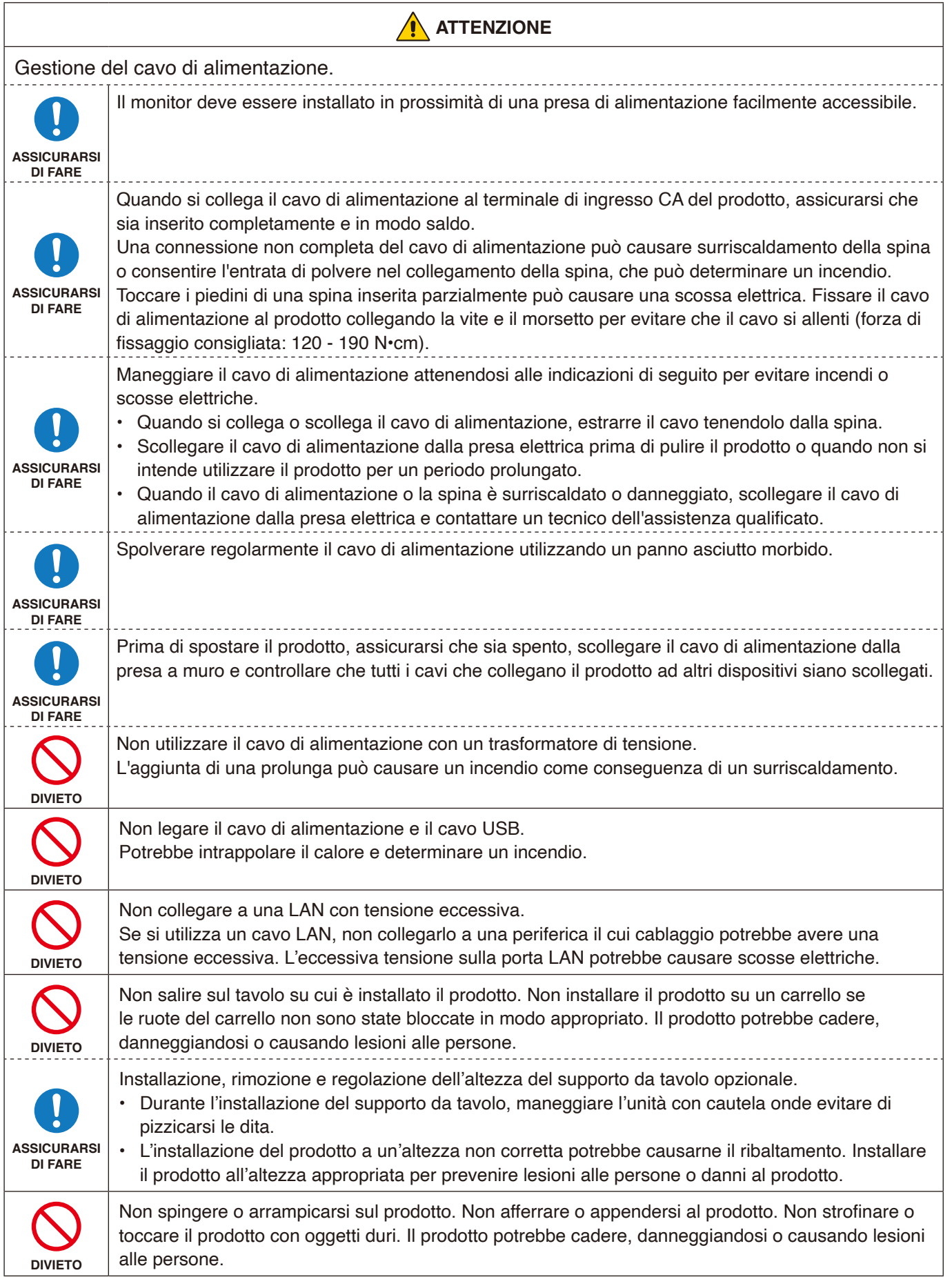

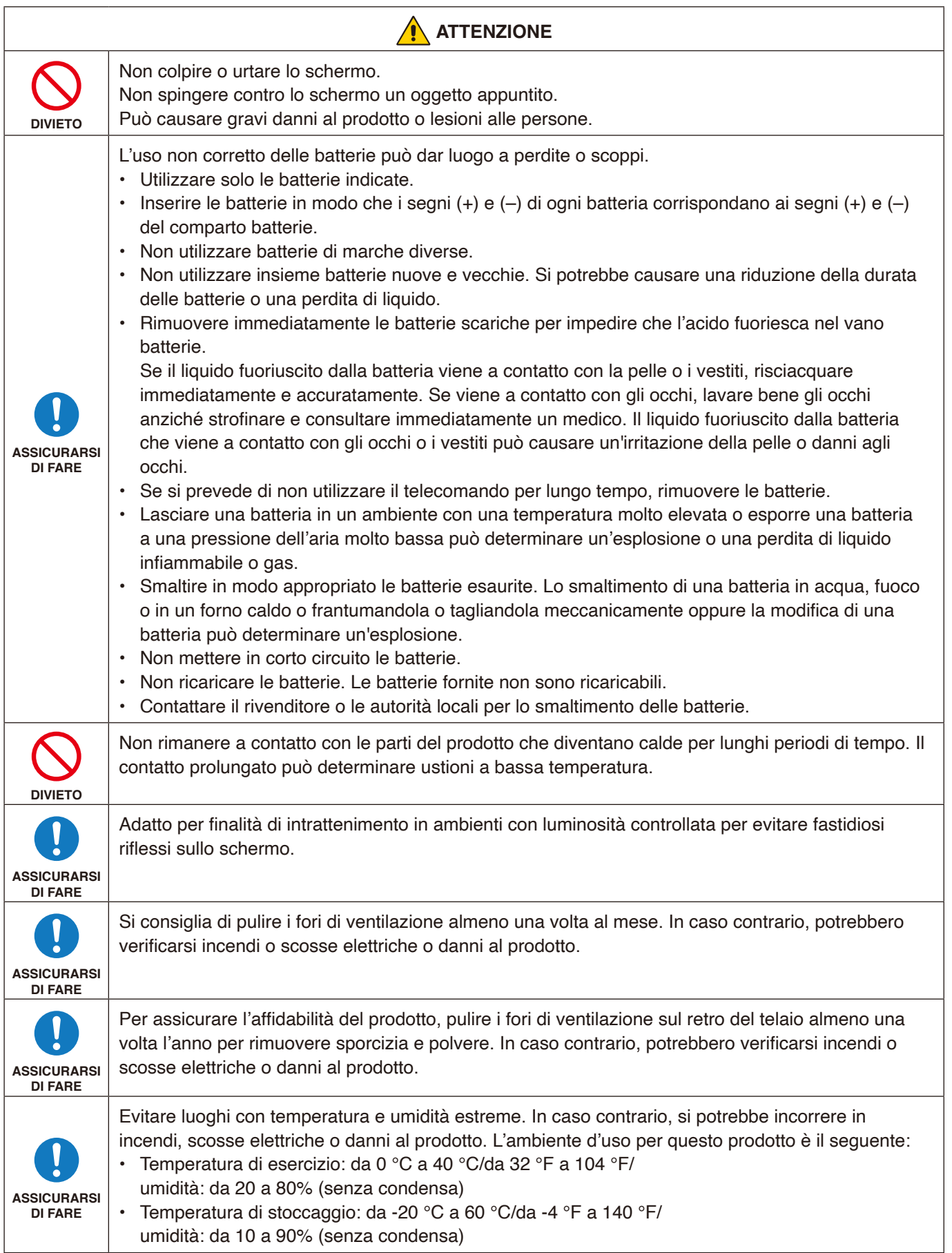

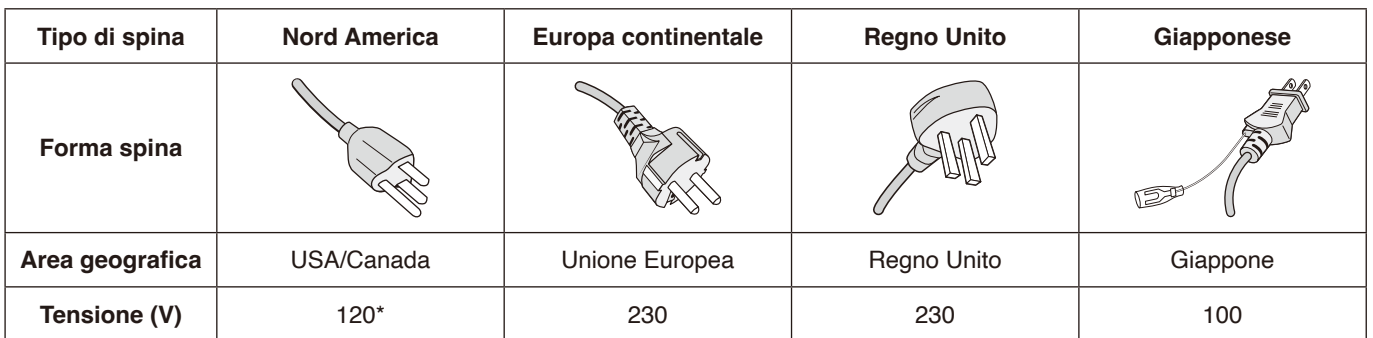

\* Utilizzare questo cavo di alimentazione con alimentazione inferiore a 125 V.

 **NOTA**Il prodotto può essere riparato solo nel paese in cui è stato acquistato.

Il monitor utilizza una corrente CA a 100-240 volt 50-60 Hz. Inserire il cavo di alimentazione in un a presa da 100-240 volt 50-60 Hz. La spina è usata come dispositivo di scollegamento che dovrà rimanere facilmente accessibile.

# <span id="page-11-0"></span>**Uso consigliato e manutenzione**

#### **Uso consigliato**

#### **Ergonomia**

Per ottenere i massimi vantaggi in fatto di ergonomia, si raccomanda di seguire le seguenti indicazioni:

- Per ottenere prestazioni ottimali del monitor, attendere 20 minuti per il riscaldamento. Evitare la riproduzione prolungata di immagini fisse sul monitor per evitare la persistenza dell'immagine (effetti post-immagine).
- Riposare periodicamente gli occhi concentrandosi su un oggetto lontano almeno 1,5 metri. Sbattere spesso le palpebre.
- Posizionare il monitor a un angolo di 90° rispetto a finestre o altre sorgenti luminose per ridurre il riflesso della luce sullo schermo.
- Regolare i controlli di luminosità, contrasto e nitidezza del monitor per migliorare la leggibilità.
- Sottoporsi regolarmente a esami della vista.
- Utilizzare i controlli di dimensione e posizione preimpostati con i segnali di ingresso standard.
- Utilizzare le preimpostazioni del colore.
- Utilizzare segnali non interlacciati.
- Non utilizzare il colore primario blu su uno sfondo scuro. È difficile da vedere e può causare affaticamento degli occhi a causa di contrasto insufficiente.

#### **Manutenzione**

#### **Pulizia dello schermo LCD**

- Se il pannello LCD è impolverato, spolverarlo con delicatezza utilizzando un panno morbido.
- Pulire la superficie dello schermo LCD con un panno non abrasivo che non lasci residui. Evitare l'uso di detersivi o detergenti per vetri.
- Non sfregare lo schermo LCD con un materiale duro o abrasivo.
- Non esercitare pressione sulla superficie del pannello LCD.
- Non utilizzare un detergente OA, in quanto provocherebbe il deterioramento o lo scolorimento della superficie del pannello LCD.

#### **Pulizia del telaio**

- Scollegare l'alimentazione.
- Pulire delicatamente il telaio con un panno morbido.
- Per pulire il telaio, inumidire il panno con acqua e detergente neutro, strofinare il telaio e passare infine con un panno asciutto.
- **NOTA**NON pulire con diluente al benzene, detergente alcalino, detergente a base alcolica, detergente per vetri, cera, detergente per smalti, sapone in polvere o insetticidi. Le gomme o le sostanze viniliche non devono rimanere a contatto con il telaio per un periodo prolungato. Questi tipi di fluidi e materiali possono provocare il deterioramento, la screpolatura o la rimozione della vernice.

# <span id="page-12-0"></span>Capitolo 1 Installazione

#### **Questo capitolo include:**

- > ["Panoramica dell'installazione" a pagina](#page-13-1) 11
- > ["Montaggio \(per clienti\)" a pagina](#page-16-1) 14
- > ["Modifica della posizione del logo decorativo" a pagina](#page-16-2) 14
- > ["Montaggio \(per installatori qualificati\)" a pagina](#page-17-1) 15
- > ["Orientamento" a pagina](#page-18-1) 16
- > ["Requisiti di ventilazione" a pagina](#page-20-1) 18
- > ["Fissaggio degli accessori di montaggio" a pagina](#page-21-1) 19
- > ["Installazione e rimozione del supporto da tavolo opzionale" a pagina](#page-22-1) 20

Leggere attentamente ["Informazioni importanti"](#page-4-1) prima dell'installazione.

#### **NOTA**

Per il contenuto della confezione, fare riferimento al Manuale di montaggio.

La garanzia del prodotto non copre i danni provocati da un'installazione non corretta. La mancata osservanza di queste raccomandazioni può causare l'annullamento della garanzia.

# <span id="page-13-1"></span><span id="page-13-0"></span>**Panoramica dell'installazione**

#### 1. Stabilire la posizione di installazione

**NNOTA:** Per evitare di graffiare il pannello LCD, posizionare sempre sul tavolo un panno morbido, come un telo più grande dell'area dello schermo del monitor, prima di collocare il monitor con lo schermo verso il basso quando si installano il supporto del monitor o gli accessori di montaggio.

#### 2. Posizionare le batterie nel telecomando

Il telecomando è alimentato da due batterie AAA da 1,5 V.

Per installare o sostituire le batterie:

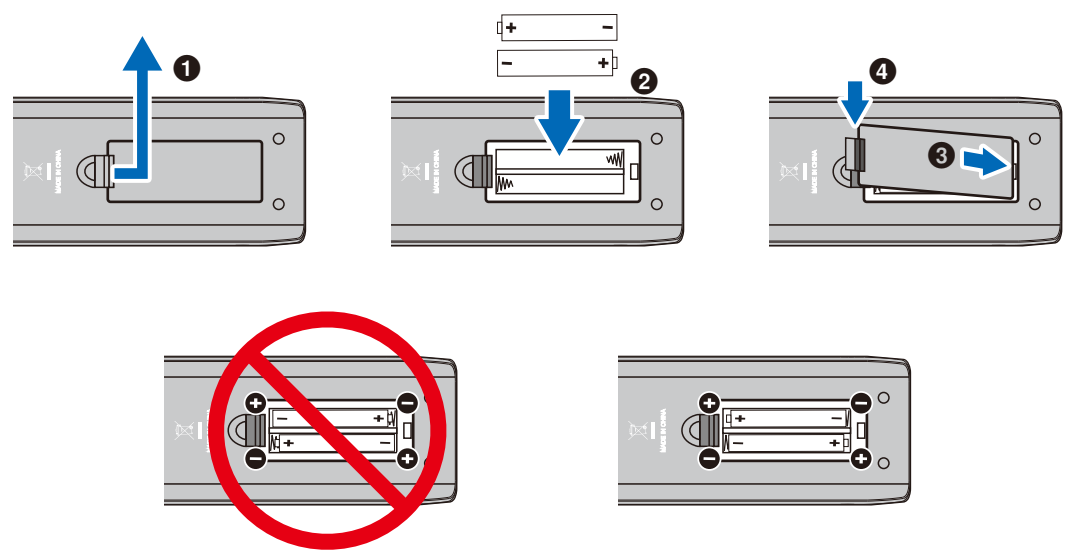

- **NNOTA:** A seconda delle loro condizioni, le batterie fornite in dotazione con il telecomando potrebbero scaricarsi rapidamente. Pertanto, sostituirle in anticipo con delle nuove batterie.
	- **•** Se non si intende utilizzare il telecomando per lunghi periodi, rimuovere le batterie.
	- **•** Utilizzare solo batterie al manganese o alcaline.

#### 3. Collegare l'apparecchiatura esterna

- Per proteggere l'apparecchiatura esterna, disattivare l'alimentazione principale prima di effettuare qualsiasi collegamento.
- Consultare il manuale dell'utente dell'apparecchiatura per ulteriori informazioni.
- **NNOTA:** Non collegare/scollegare i cavi durante l'accensione del monitor o di altre apparecchiature esterne, onde evitare la perdita dell'immagine del monitor.

4. Collegare il cavo di alimentazione in dotazione

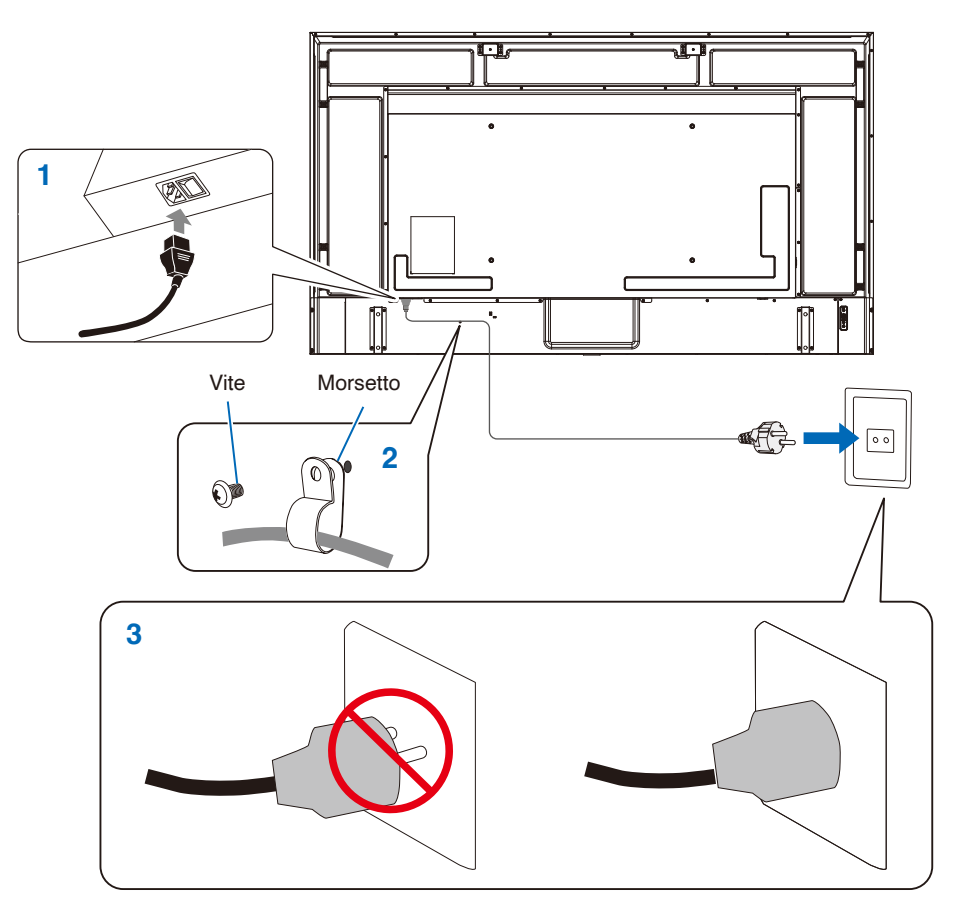

#### 5. Informazioni sui cavi

 **ATTENZIONE:** Utilizzare i cavi specifici forniti con questo prodotto per evitare interferenze con la ricezione radiotelevisiva. Per mini D-Sub a 15 pin e USB, utilizzare cavi segnale schermati con nucleo in ferrite. Per i cavi HDMI e AV, utilizzare cavi segnale schermati. L'uso di altri tipi di cavi e adattatori può provocare problemi di ricezione.

#### 6. Accendere il pulsante di accensione

Accendere il monitor prima di accendere il computer o l'apparecchiatura esterna.

#### 7. Utilizzare l'apparecchiatura esterna collegata

Selezionare la sorgente di ingresso per il monitor in modo da visualizzare il video dall'apparecchiatura esterna sullo schermo.

#### 8. Regolare l'audio

Se necessario, apportare regolazioni al volume.

#### 9. Regolare le impostazioni dell'immagine

Quando si utilizza un terminale di ingresso HDMI, selezionare l'impostazione appropriata tra [Mode 0] (Modalità 0), [Mode 1] (Modalità 1) e [Mode 2] (Modalità 2) in [EDID] nelle [HDMI Settings] (Impostazioni HDMI) del menu OSD [Setup] (Configurazione).

#### 10. Regolazioni consigliate

La retroilluminazione utilizzata per questo monitor ha una durata limitata e la relativa luminosità diminuisce con il tempo di utilizzo.

Inoltre, se la stessa immagine fissa viene mostrata per un tempo lungo, può verificarsi la "persistenza" dell'immagine. La "persistenza dell'immagine" è un fenomeno in cui l'immagine di un LCD rimane visibile dopo aver cambiato l'immagine.

La "persistenza dell'immagine" viene gradualmente eliminata cambiando schermata, ma se la stessa schermata viene mostrato troppo a lungo, la "persistenza dell'immagine" non scompare.

Per evitare una durata più breve del monitor, considerare quanto segue:

- Scollegare l'alimentazione principale del monitor quando non in uso.
- Utilizzare il pulsante  $\ddot{\circ}$  sull'unità principale o il pulsante  $\ddot{\circ}$  sul telecomando per attivare sul monitor la modalità standby.
- Se si copre la superficie del pannello dell'unità principale con una copertura di protezione in vetro o acrilico, la superficie del pannello sarà sigillata e la temperatura interna aumenterà. Utilizzare la funzione di gestione dell'alimentazione del computer o ridurre la luminosità dello schermo per evitare che la temperatura interna aumenti.
- Utilizzare [Schedule] (Programmazione) nel menu OSD per accendere o attivare la modalità standby del monitor automaticamente secondo necessità.
- **NNOTA:** Quando si utilizza la funzione di programmazione, impostare [Current Time settings] (Impostazione dell'ora corrente) nel menu OSD [Schedule] (Programmazione).

# <span id="page-16-1"></span><span id="page-16-0"></span>**Montaggio (per clienti)**

Si prega di contattare il fornitore per un elenco di professionisti qualificati per eseguire l'installazione. Il montaggio del prodotto a parete o a soffitto, così come la richiesta di intervento di un tecnico, sono responsabilità del cliente.

#### **Manutenzione**

- Verificare periodicamente la presenza di viti allentate, spazi vuoti anomali, deformazioni o altri problemi che possono verificarsi nell'attrezzatura di montaggio. Nel caso in cui si rilevi un problema, rivolgersi al personale qualificato o al fornitore per ricevere assistenza.
- A seconda dell'ambiente di utilizzo, la posizione di montaggio potrebbe indebolirsi a causa del naturale deterioramento. Rivolgersi regolarmente al personale qualificato per l'ispezione della posizione di montaggio e per le operazioni di manutenzione.

### <span id="page-16-2"></span>**Modifica della posizione del logo decorativo**

Quando si utilizza il monitor in posizione verticale, la posizione del logo decorativo può essere modificata.

**Rimozione del logo decorativo:** allentare la vite installata, quindi rimuovere il logo decorativo.

**Fissaggio del logo decorativo:** Assicurarsi che i fori per le viti sul logo decorativo e i fori per le viti sulla mascherina siano allineati. Montare nuovamente il logo decorativo con le stesse viti tolte durante la rimozione del logo decorativo dal prodotto per il riposizionamento (forza di fissaggio consigliata: 30-40 N•cm).

**NOTA:** Non utilizzare altre viti per installare il logo decorativo.

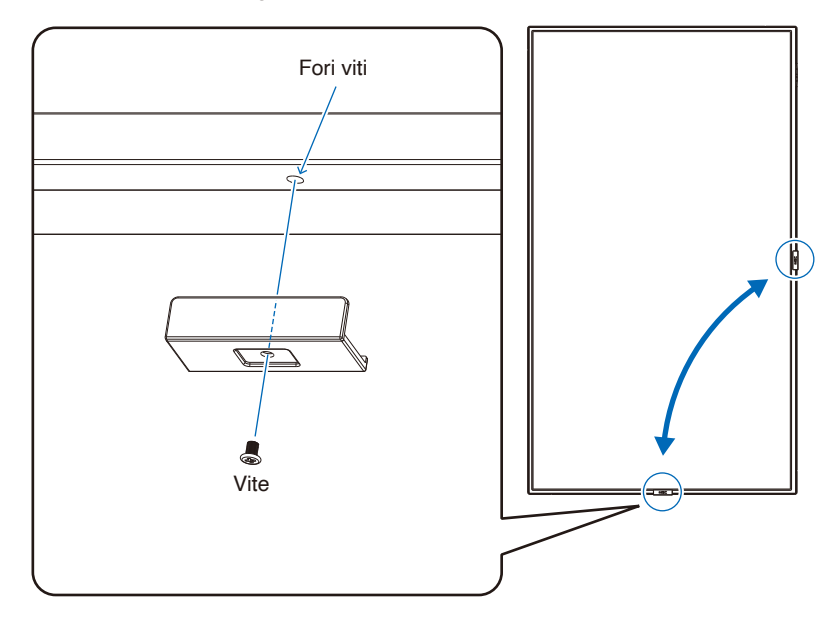

# <span id="page-17-1"></span><span id="page-17-0"></span>**Montaggio (per installatori qualificati)**

Ispezionare attentamente la posizione nella quale l'unità andrà montata. Non tutte le pareti e i soffitti sono in grado di sostenere il peso del monitor.

Il peso di questo monitor è indicato nelle specifiche (vedere ["E988" a pagina](#page-68-1) 66).

La garanzia del prodotto non copre i danni provocati da un'installazione non corretta, dalla modifica del prodotto o da calamità naturali.

La mancata osservanza di queste raccomandazioni può causare l'annullamento della garanzia.

Per garantire un'installazione sicura, utilizzare due o più staffe per montare l'unità. Fissare l'unità in almeno due punti nella posizione di installazione.

Consentire un'adeguata ventilazione o predisporre il condizionamento dell'aria intorno al monitor in modo tale da dissipare il calore dal monitor e dall'attrezzatura di montaggio.

#### **Staffa di montaggio**

Per il montaggio a parete o a soffitto, osservare le seguenti indicazioni:

- Si consigliano interfacce di montaggio conformi allo standard UL1678 in Nord America.
- Per informazioni dettagliate, consultare le istruzioni incluse nell'attrezzatura di montaggio.

Si consiglia vivamente di utilizzare le viti mostrate di seguito.

Se si utilizzano viti di lunghezza superiore a quella specificata di seguito, verificare la profondità del foro della staffa nelle specifiche.

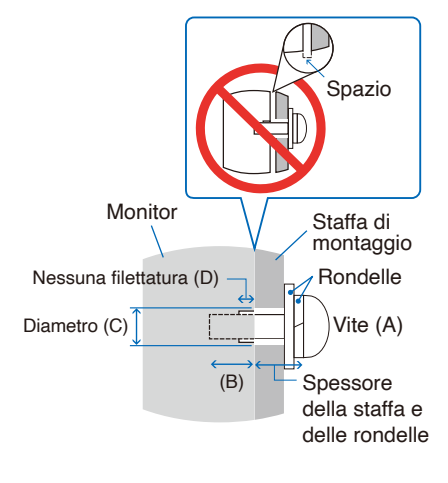

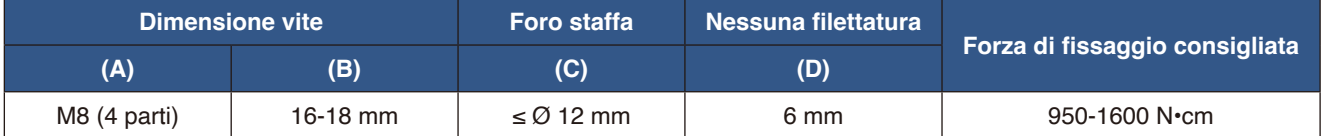

**NNOTA:** Se viene utilizzata per lungo tempo una configurazione video wall, potrebbe verificarsi una leggera espansione dei monitor a causa delle variazioni di temperatura. È consigliabile lasciare almeno un millimetro di spazio tra i bordi dei monitor adiacenti.

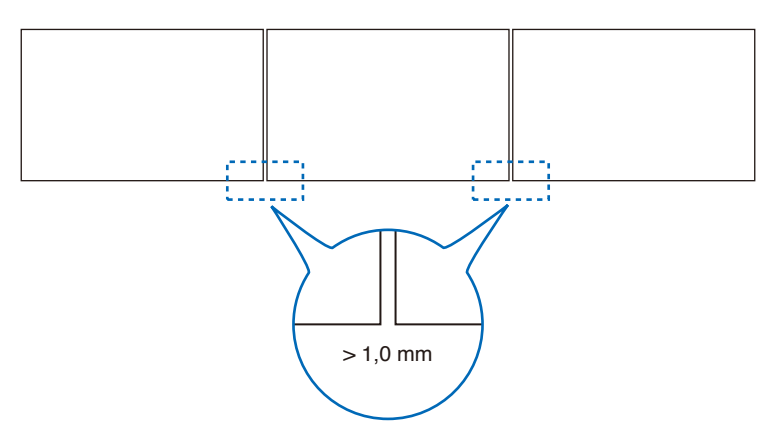

#### <span id="page-18-0"></span>**Montaggio di un cavo di sicurezza**

Quando si installa il monitor su una parete o un soffitto, utilizzare delle staffe di montaggio a parete o a soffitto disponibili in commercio, ma anche un cavo di sicurezza.

**NNOTA:** Al momento dell'installazione, non esercitare pressione sul pannello LCD né forza eccessiva su qualsiasi parte del monitor, premendo o appoggiandosi. In caso contrario, il monitor potrebbe distorcersi o danneggiarsi.

#### **Possibili posizioni per le maniglie utilizzate per collegare il cavo di sicurezza**

Collegare il cavo di sicurezza alle maniglie mostrate nella figura seguente.

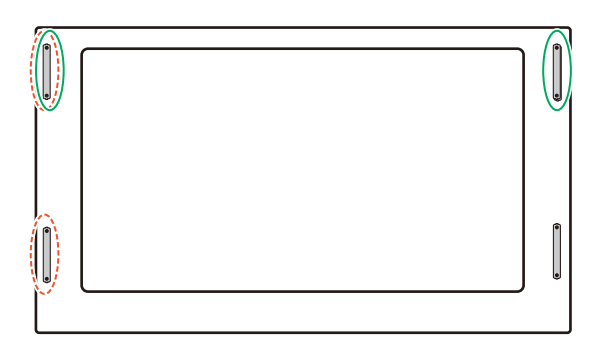

**Linea continua:** Maniglia per cavo di sicurezza in posizione orizzontale. **Linea punteggiata:** Maniglia per cavo di sicurezza in

posizione verticale.

### <span id="page-18-1"></span>**Orientamento**

• Quando si utilizza in posizione verticale, il monitor deve essere ruotato in senso antiorario, in modo che il lato destro si sposti verso l'alto e il lato sinistro verso il basso. Una ventilazione non corretta può ridurre la vita utile del monitor.

**NNOTA:** In orientamento orizzontale, il menu OSD è sempre visualizzato.

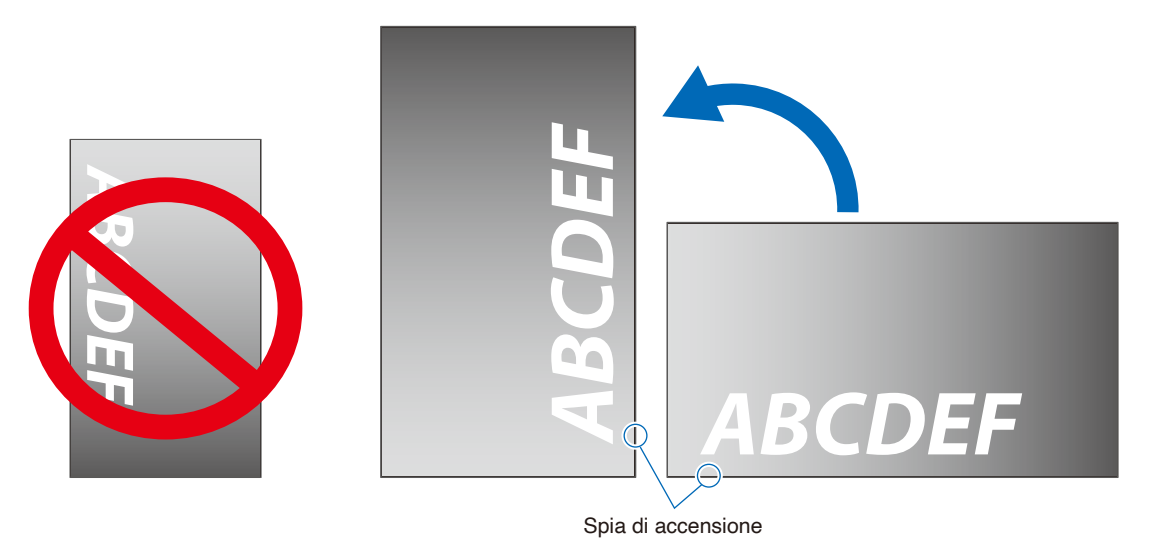

• Non può essere installato capovolto.

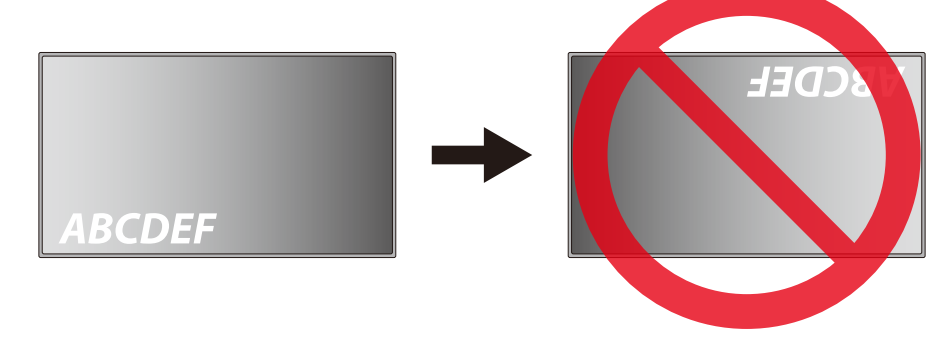

Il monitor non può essere utilizzato se è inclinato di 16° o più.

**NNOTA:** L'installazione del monitor a un angolo di 16° o più potrebbe essere causa di un malfunzionamento.

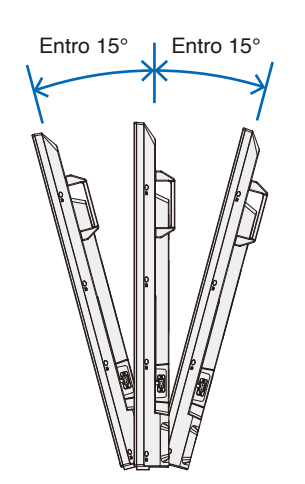

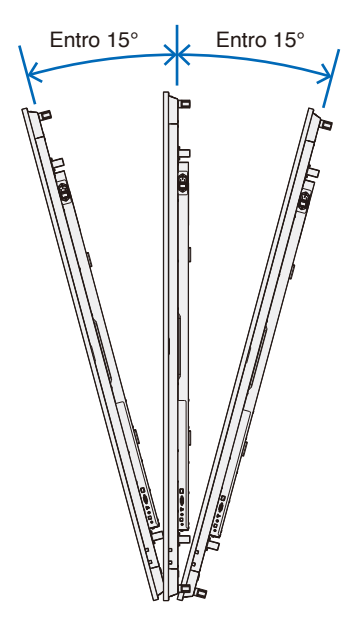

## <span id="page-20-1"></span><span id="page-20-0"></span>**Requisiti di ventilazione**

Se si procede al montaggio del monitor in uno spazio chiuso o in una nicchia, lasciare abbastanza spazio tra il monitor e la parete per consentire la dispersione del calore, come mostrato di seguito.

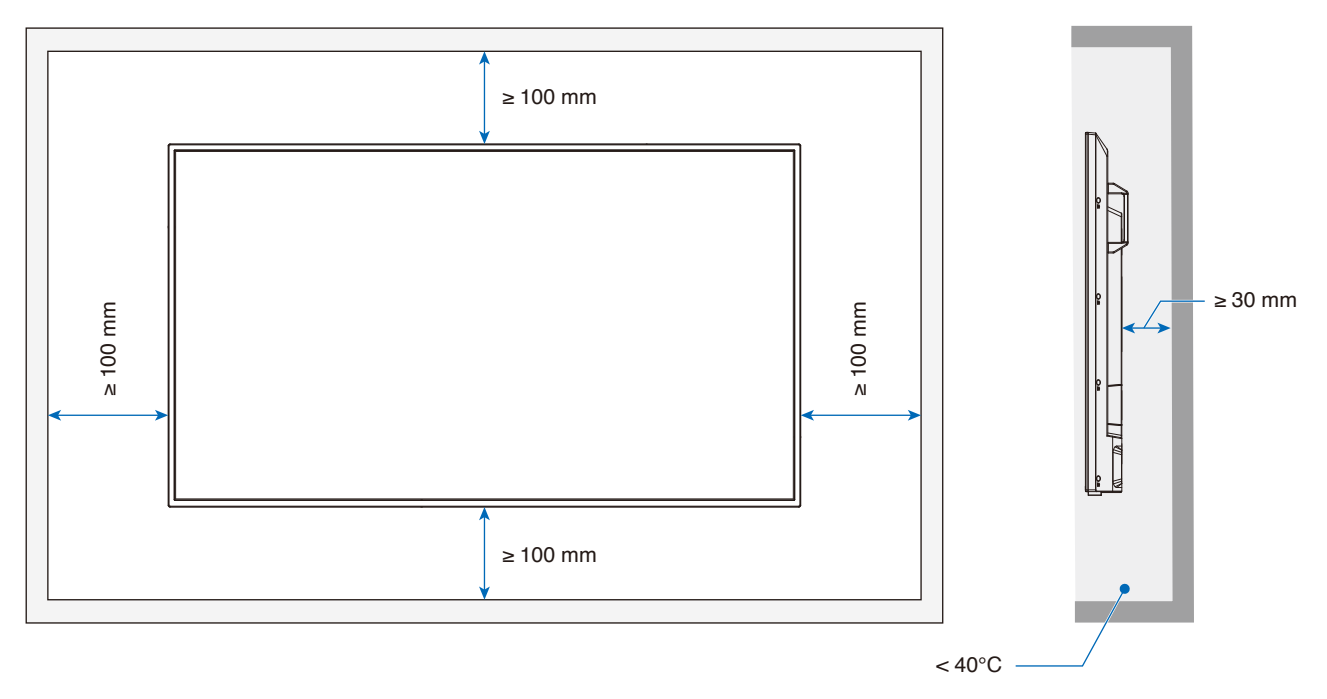

- **NNOTA:** La temperatura ambiente massima di funzionamento del monitor è di 40 °C. Questo monitor è dotato di sensori di temperatura interni.
- **NNOTA:** Se il monitor si surriscalda, viene visualizzata una "Avvertenza". In tal caso, interrompere l'uso del monitor, spegnerlo e lasciarlo raffreddare. Per ulteriori informazioni riguardo questa funzione, vedere "Gestione temperatura" ([pagina](#page-77-0) 75). Se il monitor viene utilizzato in un'area chiusa o se il pannello LCD viene coperto con una pellicola acrilica protettiva, controllare la temperatura intorno al monitor.

## <span id="page-21-1"></span><span id="page-21-0"></span>**Fissaggio degli accessori di montaggio**

Prestare attenzione a non ribaltare il monitor quando si fissano gli accessori.

#### 1. Collegare gli occhielli per il montaggio

Questo modello è dotato di staffe per occhielli preinstallate per il fissaggio di occhielli (non inclusi) per agevolare il montaggio.

- Avvitare i bulloni a occhiello nei fori corrispondenti sulle staffe come illustrato nell'immagine.
- Assicurarsi che i bulloni a occhiello siano ben fissati.
- NON montare il monitor con i soli bulloni a occhiello. I bulloni a occhiello sono solo provvisori.
- Questo monitor è stato progettato per essere installato su una parete o pilastro in cemento. Potrebbe essere necessario un intervento di rinforzo per alcuni materiali come intonaco/pannelli in plastica sottile/legno prima di avviare l'installazione. Questo monitor e questa staffa devono essere installati su una parete che possa sopportare almeno 4 volte o più il peso del monitor.

Installare utilizzando il metodo più adeguato per il materiale e la struttura.

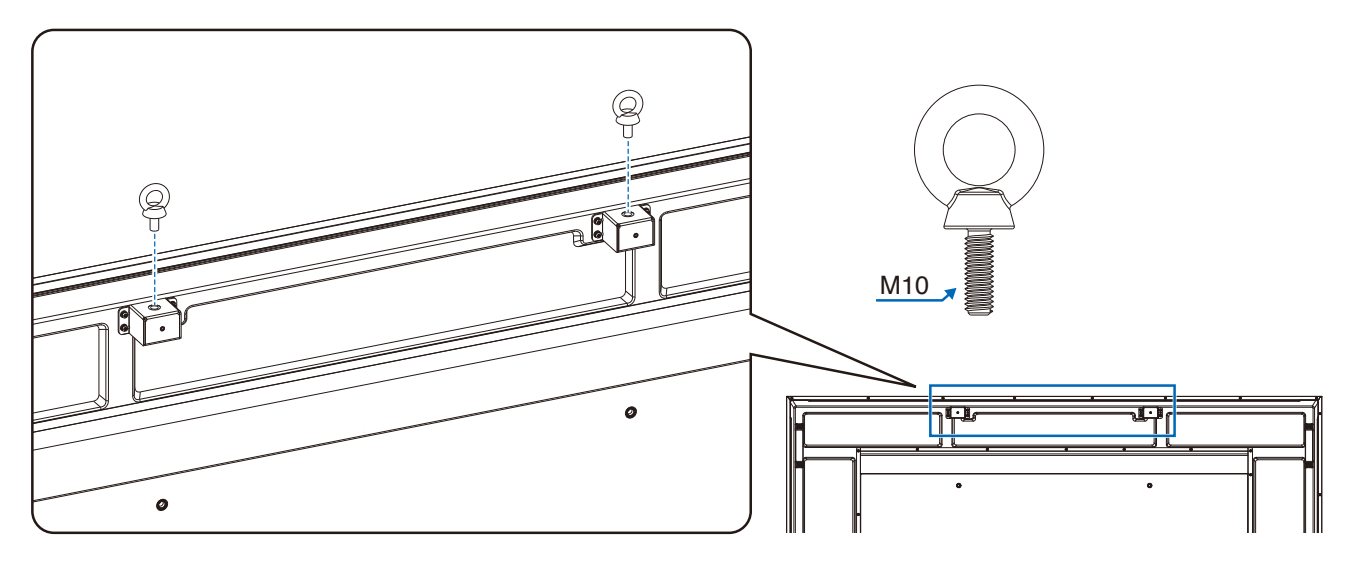

#### 2. Fissaggio degli accessori di montaggio

Prestare attenzione a non ribaltare il monitor quando si fissano gli accessori.

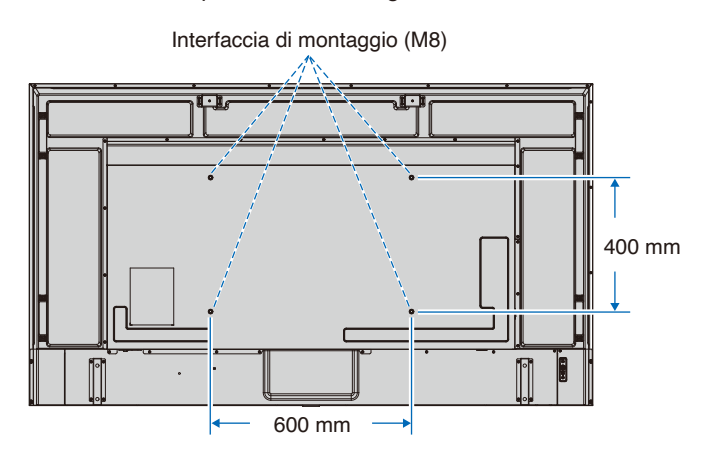

Gli accessori di montaggio possono essere fissati con il monitor rivolto in basso. Per evitare di graffiare il pannello LCD, posizionare sempre sul tavolo un panno morbido, come un telo più grande dell'area dello schermo del monitor, prima di collocare il monitor con lo schermo verso il basso. Accertarsi che sul tavolo non vi sia nulla che possa danneggiare il monitor.

**NNOTA:** Prima dell'installazione, posizionare il monitor con lo schermo rivolto verso il basso su una superficie piana più grande dello schermo del monitor. Utilizzare un tavolo robusto che possa sostenere facilmente il peso del monitor.

### <span id="page-22-1"></span><span id="page-22-0"></span>**Installazione e rimozione del supporto da tavolo opzionale**

Attenersi alle istruzioni di installazione fornite con il supporto o l'attrezzatura di montaggio. Utilizzare esclusivamente i dispositivi consigliati dal produttore.

#### **NOTA**• Utilizzare ST-801.

- Utilizzare ESCLUSIVAMENTE le viti fornite con il supporto da tavolo opzionale. Installare il supporto in modo che l'estremità lunga dei piedini sia rivolta in avanti.
- Il monitor può essere utilizzato solo in orientamento orizzontale con il supporto per il piano di appoggio.

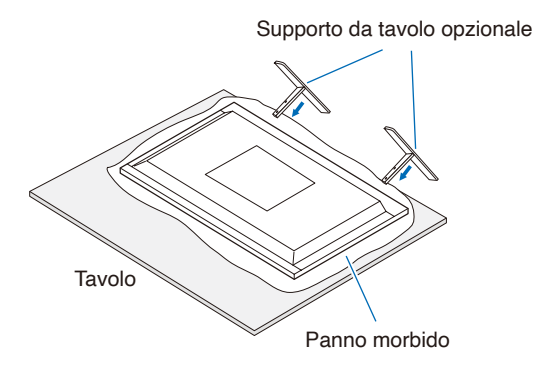

# <span id="page-23-0"></span>Capitolo 2 Nomi delle parti e funzioni

#### **Questo capitolo include:**

- > ["Pannello di controllo" a pagina](#page-24-1) 22
- > ["Pannello posteriore" a pagina](#page-25-1) 23
- > ["Telecomando" a pagina](#page-27-1) 25

## <span id="page-24-1"></span><span id="page-24-0"></span>**Pannello di controllo**

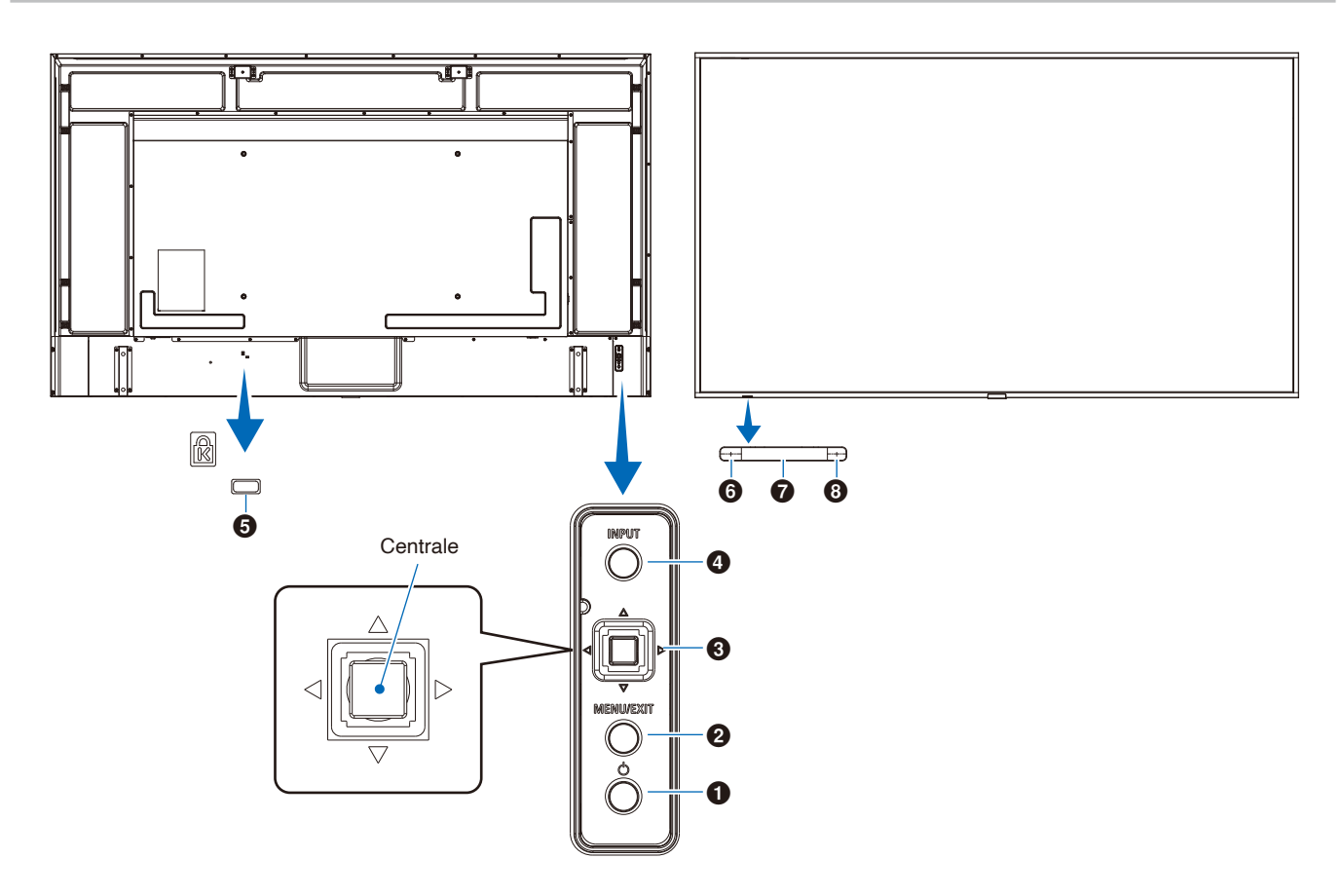

#### 1 **Pulsante (pulsante di accensione)**

Consente di alternare tra gli stati acceso e standby. Vedere [pagina](#page-37-1) 35.

#### 2 **Pulsante MENU/EXIT**

Consente di aprire il menu OSD quando è chiuso.

Nel menu OSD, funziona come pulsante indietro per tornare al menu OSD precedente.

Nel menu principale, funziona come pulsante di uscita per chiudere il menu OSD.

#### $\Theta$  Tasto multidirezione/Pulsante Centrale\*<sup>1</sup>

v/w: Controllo sinistra/destra.

- Si sposta a sinistra o destra nei menu di controllo OSD.
- Aumenta o riduce le regolazioni per le singole impostazioni OSD.
- Regola direttamente il VOLUME quando viene chiuso il menu OSD.
- $\nabla/\triangle$ : Controllo su/giù.
- Si sposta in alto o in basso nei menu di controllo OSD.

Centrale: (pressione del pulsante)

- Seleziona o imposta la funzione evidenziata nel menu OSD.
- \*1: le funzioni  $\triangleleft$ ,  $\rangle$ ,  $\triangle$  e  $\triangledown$  cambiano in base all'orientamento del monitor (orrizontale/verticale).

#### 4 **Pulsante INPUT**

INPUT: Consente di spostarsi tra gli input disponibili quando il menu OSD è chiuso.

[HDMI1], [HDMI2], [HDMI3], [VGA(RGB)]/[VGA(YPbPr)], [AV], [Media Player]. I nomi di input vengono mostrati con il nome preimpostato di fabbrica.

#### 5 **Slot di sicurezza**

Slot per blocco di sicurezza e protezione antifurto compatibile con cavi/apparecchiature di sicurezza Kensington.

**NNOTA:** Per conoscere i prodotti, visitare il sito Web di Kensington.

#### 6 **Spia di accensione**

- Funzionamento normale (modalità di accensione): Blu fisso\*2
- Modalità di risparmio energia automatico: Rosso intermittente
- Modalità di standby automatico: Rosso fisso
- Spegnimento del monitor con il telecomando: Rosso incandescente
- \*2: Se si seleziona [Off] in [LED Indicator] (Indicatore LED) nelle [Other Settings] (Altre impostazioni) del menu [Setup] (Configurazione), il LED non si illuminerà quando il monitor è in modalità attiva. Vedere [pagina](#page-77-1) 75.

#### 7 **Sensore telecomando**

Riceve il segnale dal telecomando (durante l'uso del telecomando wireless). Vedere [pagina](#page-38-1) 36.

#### 8 **Sensore di luce ambientale**

Rileva il livello di luce ambientale, consentendo al monitor di regolare automaticamente l'impostazione di controluce per rendere la visione più confortevole. Non coprire questo sensore. Vedere [pagina](#page-73-0) 71.

## <span id="page-25-1"></span><span id="page-25-0"></span>**Pannello posteriore**

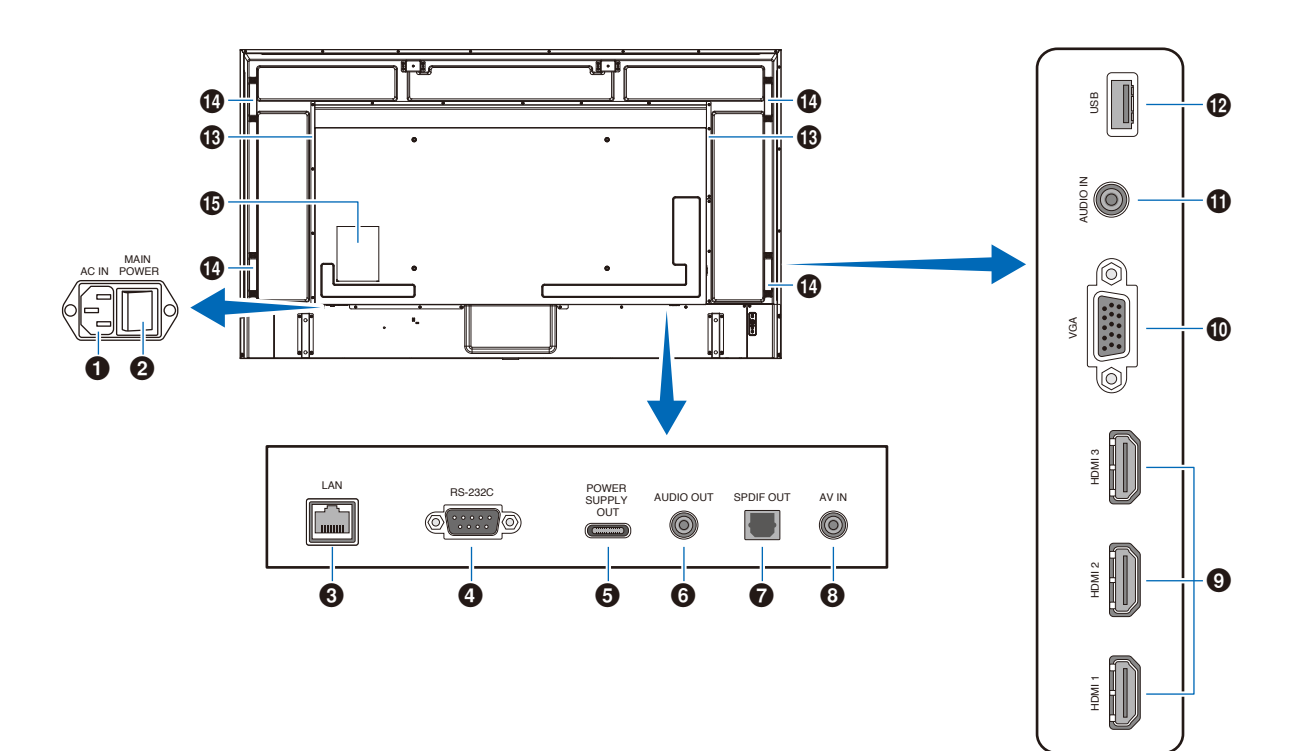

#### 1 **Connettore CA IN**

Consente di collegare il cavo di alimentazione in dotazione.

#### 2 **Interruttore principale**

Interruttore ON/OFF per accendere/spegnere l'unità.

#### 3 **Porta LAN (RJ-45)**

Consente di utilizzare la funzione server HTTP e un browser Web su un computer per gestire le impostazioni LAN del monitor.

**NNOTA:** La porta LAN del monitor non è concepita per essere collegata direttamente ad una rete pubblica (incluso tramite router noleggiati da un fornitore di servizi Internet). Per questo motivo il collegamento della porta LAN cablata direttamente a una rete pubblica è vietato secondo il Telecommunications Business Act.

#### 4 **Terminale di ingresso RS-232C (D-sub)**

Per il collegamento a un computer. Consente di ricevere i comandi di controllo dal computer.

#### 5 **Porta USB Tipo-C (alimentazione 5 V/ 3 A)**

Controllare la forma dei connettori quando si collega un cavo USB. Quando si fornisce alimentazione tramite la porta USB Tipo-C®, utilizzare un cavo USB che supporti 3 A.

Non legare il cavo USB. Altrimenti, questo potrebbe causare surriscaldamenti o incendi.

#### 6 **USCITA AUDIO**

Uscita del segnale audio da HDMI a un dispositivo esterno (ricevitore stereo, amplificatore e così via).

**NNOTA:** Questo connettore non è un terminale per cuffie.

#### 7 **Terminale di uscita audio digitale**

Per il collegamento a un dispositivo audio dotato di un terminale di ingresso audio digitale.

#### 8 **Terminale di ingresso AV**

Per il collegamento a un terminale di uscita video (composito) di un lettore video o altri dispositivi.

#### 9 **Terminali di ingresso HDMI (HDMI1 (ARC)/HDMI2/ HDMI3)**

Per il collegamento a dispositivi con interfaccia video digitale conforme allo standard HDMI. Il terminale HDMI1 supporta anche ARC (Audio Return Channel) per l'uscita audio. Collegare a questo terminale un cavo HDMI che supporti ARC.

Collegare al terminale HDMI1 (ARC) dispositivi audio che supportino ARC.

**NNOTA:** ARC invia il suono del monitor all'apparecchiatura audio dal terminale HDMI1 ARC. Utilizzare il cavo HDMI supportato da ARC in dotazione. L'apparecchiatura audio che supporta ARC, come gli amplificatori AV, emetterà l'audio del monitor. Il volume e altre funzioni dell'apparecchiatura audio possono essere controllate con il telecomando fornito in dotazione.

#### 0 **Terminale di ingresso VGA**

Per il collegamento al terminale di uscita video (analogico) di un computer.

Quando si collega il monitor al terminale di uscita video (componente) di un lettore video o di un altro dispositivo, andare su [Setup] (Configurazione) nel menu OSD -> [VGA Options] (Opzioni VGA) -> [VGA Mode] (Modalità VGA) e selezionare [YPbPr].

#### **10** Terminale di ingresso audio (mini jack stereo)

Per il collegamento al terminale di uscita audio di un computer o di un altro dispositivo.

#### @ **Porta USB Tipo-A**

Può essere utilizzata per visualizzare foto (immagini fisse) e riprodurre file video e musicali memorizzati in un dispositivo di archiviazione USB.

Controllare la forma dei connettori quando si collega un dispositivo di archiviazione USB o un cavo USB.

#### $\bullet$  Altoparlante interno

- $\Phi$  Manico
- % **Etichetta**

## <span id="page-27-1"></span><span id="page-27-0"></span>**Telecomando**

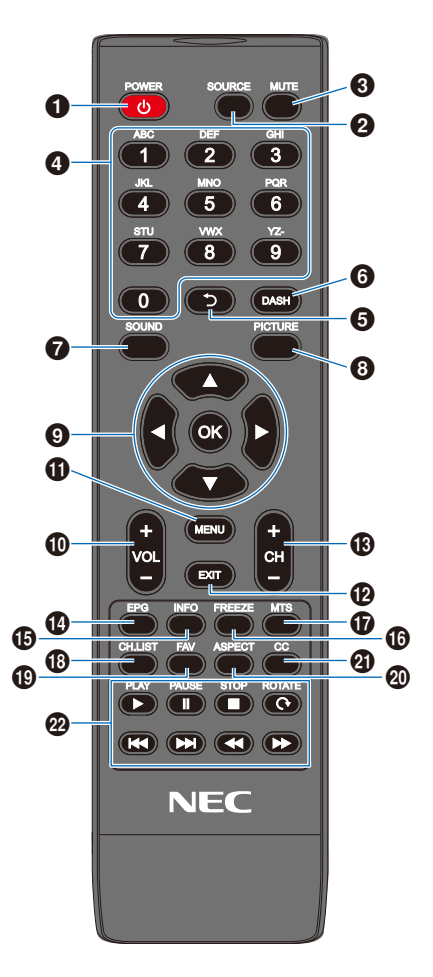

#### 1 **Pulsante POWER**

Consente di alternare tra gli stati acceso e spento (standby).

NOTA: Per spegnere completamente il monitor, scollegare la spina di alimentazione dalla presa.

#### 2 **Pulsante SOURCE**

Consente di spostarsi tra gli ingressi disponibili.

I nomi degli ingressi sono mostrati con il nome preimpostato in fabbrica.

#### 3 **Pulsante MUTE**

Consente di disattivare il segnale audio. Premere nuovamente il pulsante per ripristinare il volume precedente.

#### 4 **Tastierino**

Premere i pulsanti per immettere valori numerici, come le password.

#### 5 **Pulsante**

Non utilizzato con questo monitor.

#### 6 **Pulsante DASH**

Non utilizzato con questo monitor.

#### 7 **Pulsante SOUND**

Consente di selezionare la modalità suono.

Le modalità suono disponibili sono [Standard], [Music] (Musica), [Movie] (Film) e [Custom] (Personalizzato).

#### 8 **Pulsante PICTURE**

Consente di selezionare la modalità immagine.

Le modalità immagine disponibili sono [Dynamic] (Dinamico), [Standard], [Energy Savings] (Risparmio energetico), [Conferencing] (Conferenza), [HighBright], [Custom] (Personalizzato) e [HDR Video] (Video HDR).

#### $\Theta$  **A, ▼, 4, ►, OK (pulsanti cursore)**

Utilizzati per selezionare i menu e navigare al loro interno.

#### 0 **Pulsante VOL- (pulsante volume meno) Pulsante VOL+ (pulsante volume più)**

Consente di aumentare o diminuire il livello dell'uscita audio.

#### $\mathbf 0$  Pulsante MENU

Consente di aprire e chiudere il menu OSD.

#### @ **Pulsante EXIT**

Consente di chiudere il menu OSD.

#### **B** Pulsante CH-

**Pulsante CH+** Non utilizzato con questo monitor.

#### \$ **Pulsante EPG**

Non utilizzato con questo monitor.

#### % **Pulsante INFO**

Consente di mostrare/nascondere il menu OSD delle informazioni.

#### ^ **Pulsante FREEZE (pulsante immagine fissa)**

Consente di attivare/disattivare la funzione immagine fissa.

#### & **Pulsante MTS**

Non utilizzato con questo monitor.

#### **18 Pulsante CH LIST**

Non utilizzato con questo monitor.

#### ( **Pulsante FAV**

Non utilizzato con questo monitor.

#### ) **Pulsante ASPECT**

Consente di selezionare il rapporto di aspetto dell'immagine tra [Normal] (Normale), [1:1], [Full] (Intero) e [Zoom].

#### - **Pulsante CC**

Non utilizzato con questo monitor.

#### **<sup><sup>2</sup>**</sup> PLAY, PAUSE, STOP, ROTATE, **44. DE:** (pulsanti di navigazione)

Necessari per utilizzare le funzioni del lettore multimediale e la funzione HDMI CEC.

# <span id="page-28-0"></span>Capitolo 3 Collegamenti

#### **Questo capitolo include:**

- > ["Schema di collegamento" a pagina](#page-29-1) 27
- > ["Collegamento a un PC" a pagina](#page-30-1) 28
- > ["Collegamento a un dispositivo multimediale con HDMI" a pagina](#page-31-1) 29
- > ["Comando HDMI-CEC" a pagina](#page-32-1) 30
- > ["Sorgenti video interne" a pagina](#page-34-1) 32
- > ["Media Player" a pagina](#page-34-2) 32
- > ["Collegamento di un dispositivo USB" a pagina](#page-34-3) 32

#### **Collegamento di apparecchiature esterne**

- **NOTA** Non collegare o scollegare i cavi durante l'accensione del monitor o di altre apparecchiature esterne, onde evitare la perdita dell'immagine del monitor.
	- Non utilizzare un cavo attenuatore audio con resistore integrato. Se si utilizza un cavo audio con resistenza integrata, l'audio risulterà attenuato.

#### **Prima di effettuare i collegamenti:**

- Spegnere il dispositivo prima di collegarlo al monitor.
- Consultare il manuale dell'utente del dispositivo per conoscere i tipi di collegamento disponibili e le istruzioni relative al dispositivo.
- Si consiglia di spegnere l'alimentazione principale del monitor prima di collegare o scollegare un dispositivo di archiviazione USB onde evitare il danneggiamento dei dati.

# <span id="page-29-1"></span><span id="page-29-0"></span>**Schema di collegamento**

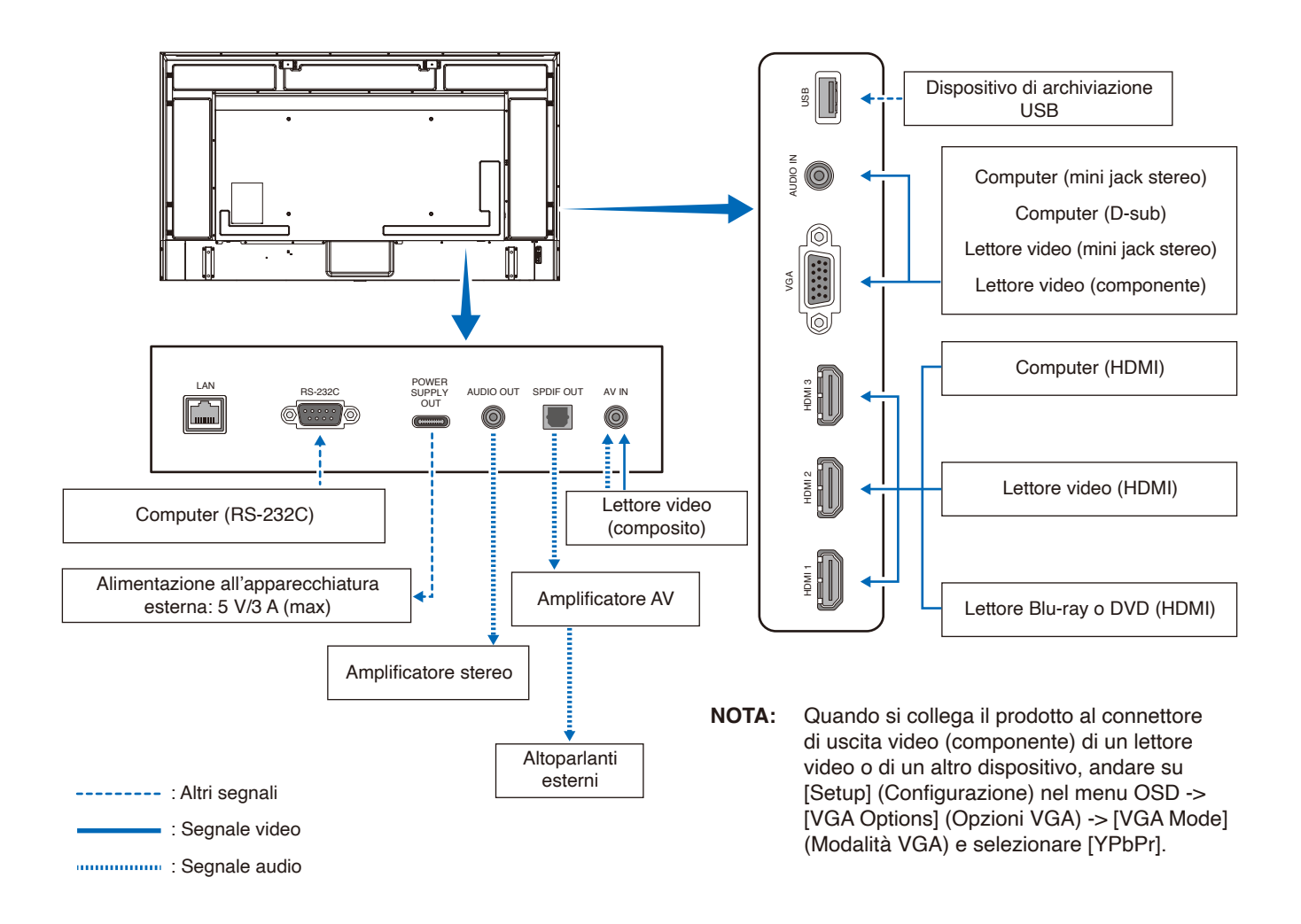

#### <span id="page-30-1"></span><span id="page-30-0"></span>**Collegamento a un computer con HDMI**

Il monitor può essere collegato a e utilizzato con lettori video e computer dotati di uscita HDMI. Per ulteriori informazioni, consultare il manuale dell'utente del lettore o degli altri dispositivi.

- Utilizzare un cavo HDMI recante il logo HDMI.
- Dopo l'accensione del dispositivo di uscita del segnale HDMI, la comparsa del segnale potrebbe richiedere alcuni istanti.
- In base alla scheda video o al driver in uso, l'immagine potrebbe non essere visualizzata correttamente.
- Se si utilizza un computer con HDMI, andare sul menu OSD [Video] -> [Advanced Video] (Video avanzato) e impostare [Overscan] su [Auto] o [Off].
- Se l'alimentazione principale del monitor viene attivata dopo che il computer collegato è stato acceso, l'immagine potrebbe non essere visualizzata. In questo caso, spegnere e riaccendere il computer.
- Se il segnale sorgente è 4K (50 Hz/60 Hz), HDCP 2.2 o HDR, andare sul menu OSD [Setup] (Configurazione) -> [HDMI Settings] (Impostazioni HDMI) -> [EDID] e impostare [Mode 2] (Modalità 2).
- Quando si immette un segnale 4K, utilizzare un cavo HDMI ad alta velocità o premium ad alta velocità.

# <span id="page-31-1"></span><span id="page-31-0"></span>**Collegamento a un dispositivo multimediale con HDMI**

Per ottenere la massima qualità dell'immagine e dell'audio, è possibile collegare il monitor a lettori Blu-ray, lettori multimediali in streaming o console di gioco utilizzando un solo cavo HDMI. I contenuti UHD 4K vengono visualizzati quando anche il lettore multimediale collegato supporta contenuti 4K.

Supporta la codifica HDCP (High-bandwidth Digital Contents Protection), un tipo di gestione dei diritti digitali che impedisce ai contenuti ad alta definizione nei dischi Blu-ray, nei DVD e nei supporti in streaming di essere copiati o trasmessi in maniera illecita.

- **NNOTA:** Collegare il cavo HDMI quando il lettore multimediale e il monitor sono entrambi spenti.
	- **•** Utilizzare un cavo HDMI recante il logo HDMI.
	- **•** Alcuni cavi e dispositivi HDMI potrebbero non visualizzare correttamente l'immagine a causa di specifiche HDMI diverse.
	- **•** Con l'implementazione di HDCP, potrebbero esserci casi in cui determinati contenuti risultano protetti dal sistema HDCP e quindi non visualizzabili. Non si tratta di un malfunzionamento.

#### **Collegamento ad apparecchiatura audio con funzione ARC**

Quando l'apparecchiatura audio con funzione ARC è collegata al terminale HDMI1 (ARC) del monitor utilizzando il cavo HDMI supportato da ARC fornito in dotazione, gli altoparlanti collegati all'apparecchiatura audio emettono il suono del monitor.

- L'uscita audio tramite HDMI1 (ARC) non è regolabile con il menu OSD.
- Quando la funzione ARC è attivata, l'audio degli altoparlanti interni del monitor è disattivato.

#### **HDMI-CEC (Consumer Electronics Control)**

HDMI-CEC consente ai dispositivi video compatibili, collegati tramite HDMI, di comunicare e consente un controllo limitato tra il dispositivo e il monitor. Ad esempio, l'accensione di un lettore Blu-ray può immediatamente commutare l'ingresso sul lettore Blu-ray senza utilizzare il telecomando. Non tutti i dispositivi sono completamente compatibili e, in alcuni casi, il produttore del dispositivo multimediale potrebbe assicurare la compatibilità solo con i propri monitor o televisori. Vedere "Comando HDMI-CEC" ([pagina](#page-32-1) 30).

Se supportato, è possibile utilizzare il telecomando del monitor per controllare il dispositivo video.

#### **Attivazione di CEC**

- 1. Collegare un dispositivo compatibile HDMI-CEC al terminale HDMI. Premere il pulsante HDMI del telecomando.
- 2. Premere il pulsante MENU per aprire il menu OSD.
- 3. Nel menu OSD, andare su [Setup] (Configurazione) -> [HDMI Settings] (Impostazioni HDMI) -> e selezionare [On] in [CEC].
- 4. Nel menu OSD, andare su [Setup] (Configurazione) -> [HDMI Settings] (Impostazioni HDMI) -> [Device list] (Elenco dei dispositivi) e premere il pulsante OK del telecomando. Terminata la ricerca del dispositivo, vengono visualizzati i dispositivi collegati con i relativi nomi.
- 5. Nel menu OSD, selezionare [Yes] (Sì) in [Search device] (Ricerca dispositivo). Terminata la ricerca del dispositivo, i terminali HDMI a cui è collegato un dispositivo vengono visualizzati con il nome del dispositivo.

Se non viene trovato alcun dispositivo compatibile HDMI-CEC, assicurarsi che il dispositivo sia collegato, acceso, che supporti CEC e che CEC sia attivato. A seconda del produttore, la funzionalità CEC potrebbe avere un nome diverso. Consultare il manuale dell'utente del dispositivo.

6. Premere il pulsante EXIT del telecomando.

## <span id="page-32-1"></span><span id="page-32-0"></span>**Comando HDMI-CEC**

Collegare un dispositivo compatibile HDMI-CEC al terminale HDMI.

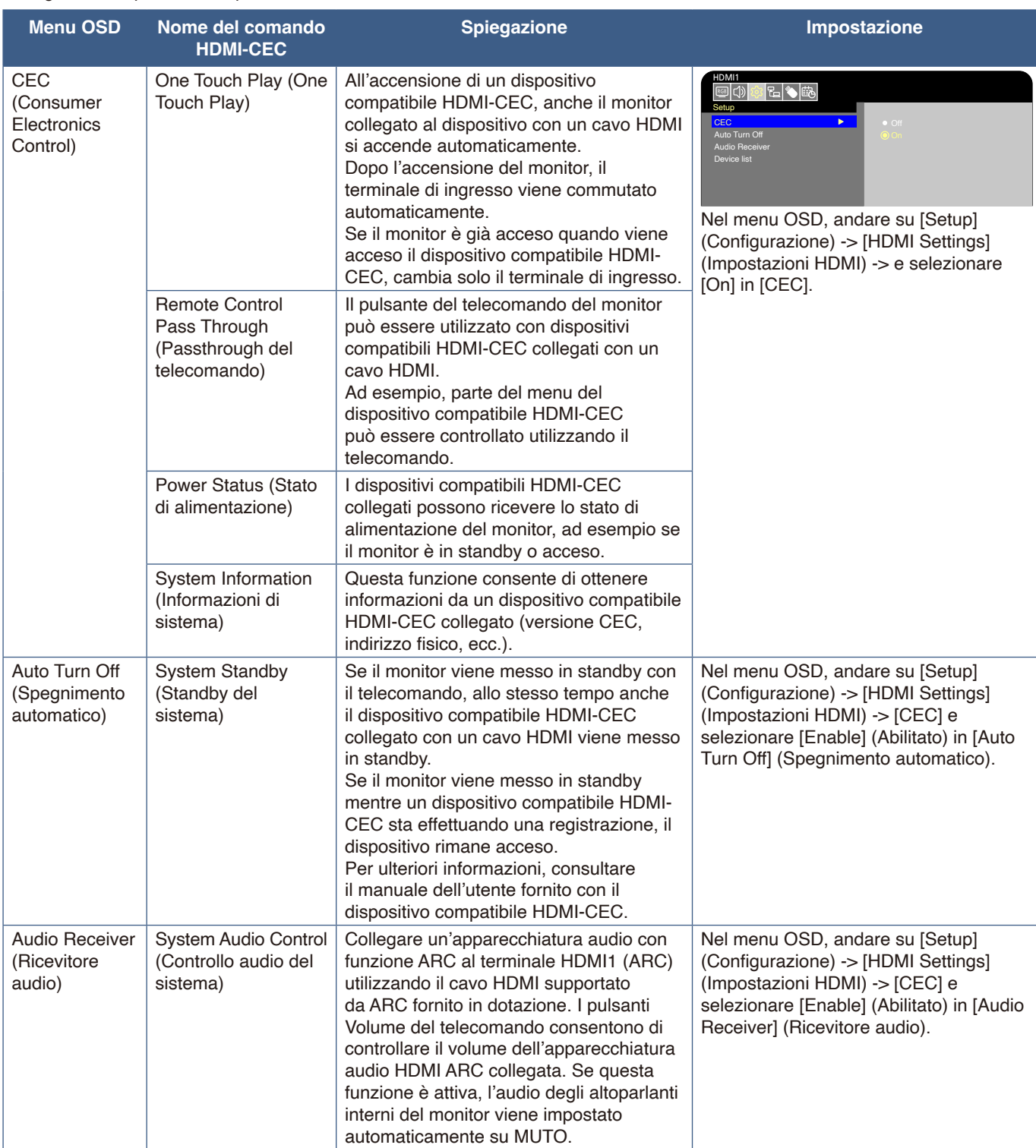

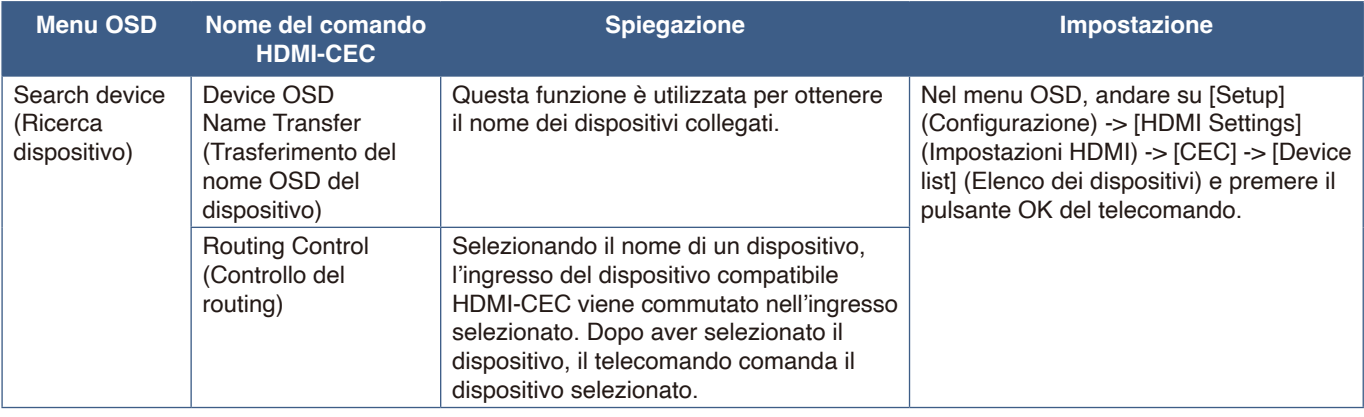

**NNOTA:** A seconda del dispositivo collegato, a volte il dispositivo non funziona correttamente.

# <span id="page-34-1"></span><span id="page-34-0"></span>**Sorgenti video interne**

### <span id="page-34-2"></span>**Media Player**

Il Media Player interno consente di riprodurre file audio e video archiviati su un dispositivo di archiviazione USB. Vedere pagina [pagina](#page-43-1) 41 per le istruzioni sull'utilizzo di Media Player.

#### **Dispositivi di archiviazione USB compatibili**

Se il dispositivo di archiviazione USB collegato al monitor non viene riconosciuto, controllarne il formato. Il dispositivo di archiviazione USB utilizzato con il Media Player deve essere in formato FAT32 o FAT16. Per maggiori informazioni sulla formattazione di un dispositivo di archiviazione, consultare il manuale o la sezione Guida di Windows®. Collegare il dispositivo di archiviazione USB alla porta USB Tipo-A del monitor.

- **NNOTA:** Il funzionamento del monitor con tutti i dispositivi di archiviazione USB disponibili in commercio non è garantito.
	- **•** Verificare che il dispositivo di archiviazione USB sia collegato alla porta USB Tipo-A del monitor.

## <span id="page-34-3"></span>**Collegamento di un dispositivo USB**

Collegare un dispositivo di archiviazione USB all'USB Tipo-A del monitor come mostrato nella figura seguente per visualizzare immagini e video utilizzando la funzione Media Player.

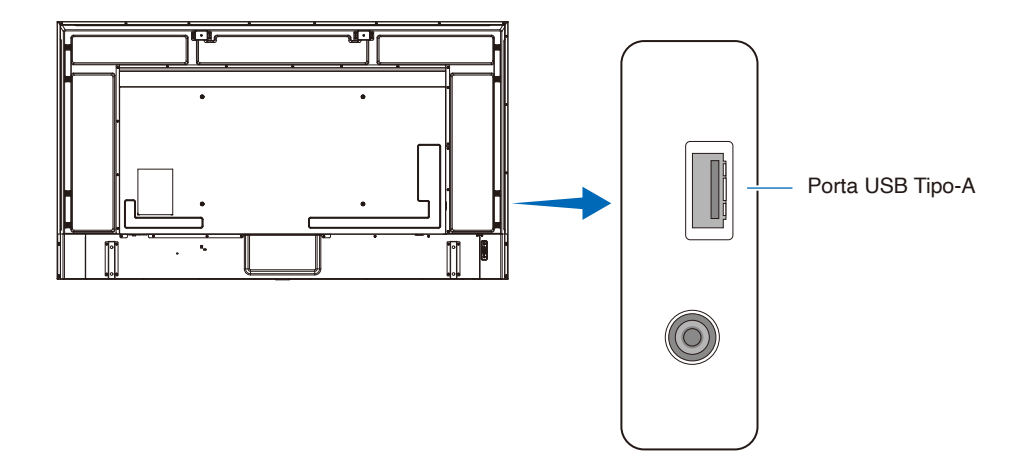

- **NNOTA:** Verificare la forma e l'orientamento del connettore quando si collega il dispositivo USB o il cavo.
	- **•** Non collegare un dispositivo di archiviazione USB al monitor quando il monitor è acceso. Per evitare danni al monitor e possibili danni ai file di dati sul dispositivo collegato, l'interruttore di alimentazione principale del monitor deve essere spento prima di effettuare i collegamenti.

# <span id="page-35-0"></span>Capitolo 4 Operazioni di base

#### **Questo capitolo include:**

- > ["Modalità di accensione e spegnimento" a pagina](#page-36-1) 34
- > ["Campo operativo per il telecomando" a pagina](#page-38-1) 36
- > ["Visualizzazione del menu OSD delle informazioni" a pagina](#page-39-1) 37
- > ["Commutazione tra le modalità suono" a pagina](#page-39-2) 37
- > ["Commutazione tra le modalità immagine" a pagina](#page-39-3) 37
- > ["Impostazione del rapporto di aspetto" a pagina](#page-40-1) 38
- > ["Controlli OSD \(On-Screen Display\)" a pagina](#page-41-1) 39
- > ["Uso del menu Media Player" a pagina](#page-43-1) 41
- > ["Uso del menu Media Player" a pagina](#page-43-1) 41
## <span id="page-36-0"></span>**Modalità di accensione e spegnimento**

#### **Stato della spia di accensione**

In modalità di accensione, il monitor funziona come segue in assenza di un segnale da un dispositivo esterno.

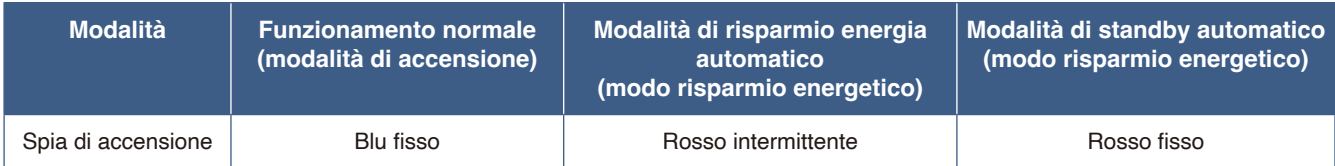

### **Modo Risparmio energetico**

Le tre modalità seguenti sono disponibili sul monitor.

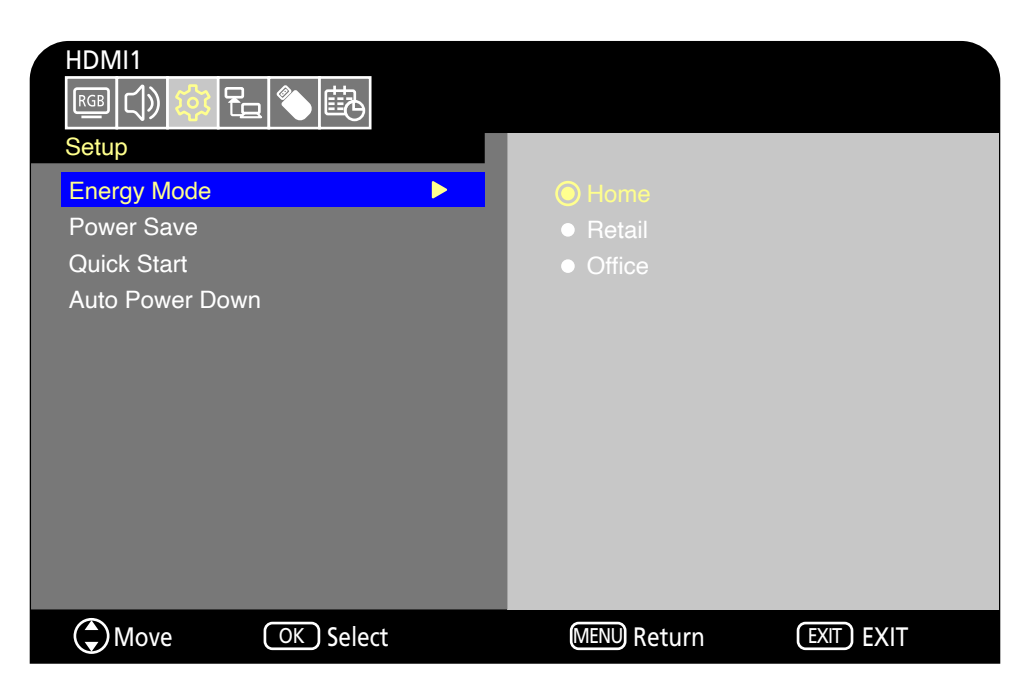

È possibile selezionare LAN e RS-232C per il controllo del monitor. Il modo di funzionamento delle modalità di risparmio energetico varia a seconda del metodo di controllo selezionato.

### **Quando è selezionato [RS-232C] per il controllo, [Power supply] (Alimentazione) e [Quick Start] (Avvio rapido) sono impostati su [Off]**

#### **Modalità Casa/Ufficio**

- In assenza di segnale in ingresso, viene visualizzato "Nessun segnale" e dopo qualche istante il monitor entra in modalità di standby automatico.
- Quando viene inviato un segnale nel terminale di ingresso selezionato, il monitor torna in modalità di accensione. Se sono selezionati il terminale AV e il terminale VGA (YPbPr), anche in presenza di un segnale in ingresso la modalità di accensione non verrà ripristinata. In tal caso, abilitare la funzione Avvio rapido. (Con questa funzione abilitata, la modalità di accensione viene ripristinata.)

#### **Modalità Punto vendita**

- In assenza di segnale in ingresso, il monitor non entra in modo risparmio energetico. (Viene mantenuta la modalità di accensione.)
- **NNOTA:** Se si spegne il monitor mentre è in modalità di standby automatico, al riaccenderlo sarà ancora in modalità di standby automatico.

### **Quando è selezionato [LAN] per il controllo, [Power supply] (Alimentazione) e [Quick Start] (Avvio rapido) sono impostati su [Off]**

#### **Modalità Casa**

- In assenza di segnale in ingresso, viene visualizzato "Nessun segnale" e dopo qualche istante il monitor entra in modalità di risparmio energia.
- Durante la modalità di risparmio energia automatico, il monitor entra in modalità di standby automatico se non viene ricevuto alcun segnale LAN per 3 minuti. Se viene inviato un segnale LAN durante la modalità di standby automatico, la modalità di risparmio energia automatico non viene ripristinata. Per mantenere la modalità di risparmio energia automatico, utilizzare la modalità Ufficio.
- Quando viene inviato un segnale nel terminale di ingresso selezionato, il monitor torna in modalità di accensione. Se sono selezionati il terminale AV e il terminale VGA (YPbPr), anche in presenza di un segnale in ingresso la modalità di accensione non verrà ripristinata. In tal caso, abilitare la funzione Avvio rapido. (Con questa funzione abilitata, la modalità di accensione viene ripristinata.)

#### **Modalità Punto vendita**

• In assenza di segnale in ingresso, il monitor non entra in modo risparmio energetico. (Viene mantenuta la modalità di accensione.)

#### **Modalità Ufficio**

• In assenza di segnale in ingresso, viene visualizzato "Nessun segnale" e dopo qualche istante il monitor entra in modalità di risparmio energia.

A prescindere dall'invio di un segnale LAN, viene mantenuta la modalità di risparmio energia automatico.

- Quando viene inviato un segnale nel terminale di ingresso selezionato, il monitor torna in modalità di accensione. Se sono selezionati il terminale AV e il terminale VGA (YPbPr), anche in presenza di un segnale in ingresso la modalità di accensione non verrà ripristinata. In tal caso, abilitare la funzione Avvio rapido. (Con questa funzione abilitata, la modalità di accensione viene ripristinata.)
- **NNOTA:** Se si spegne il monitor mentre è in modalità di risparmio energia automatico o in modalità di standby automatico, la modalità di accensione non riprenderà automaticamente se si rileva un segnale.

L'interruttore di alimentazione principale deve essere in posizione ON perché sia possibile accendere il monitor utilizzando il pulsante di accensione sul telecomando o il pulsante  $\bigcup$  sul pannello di controllo.

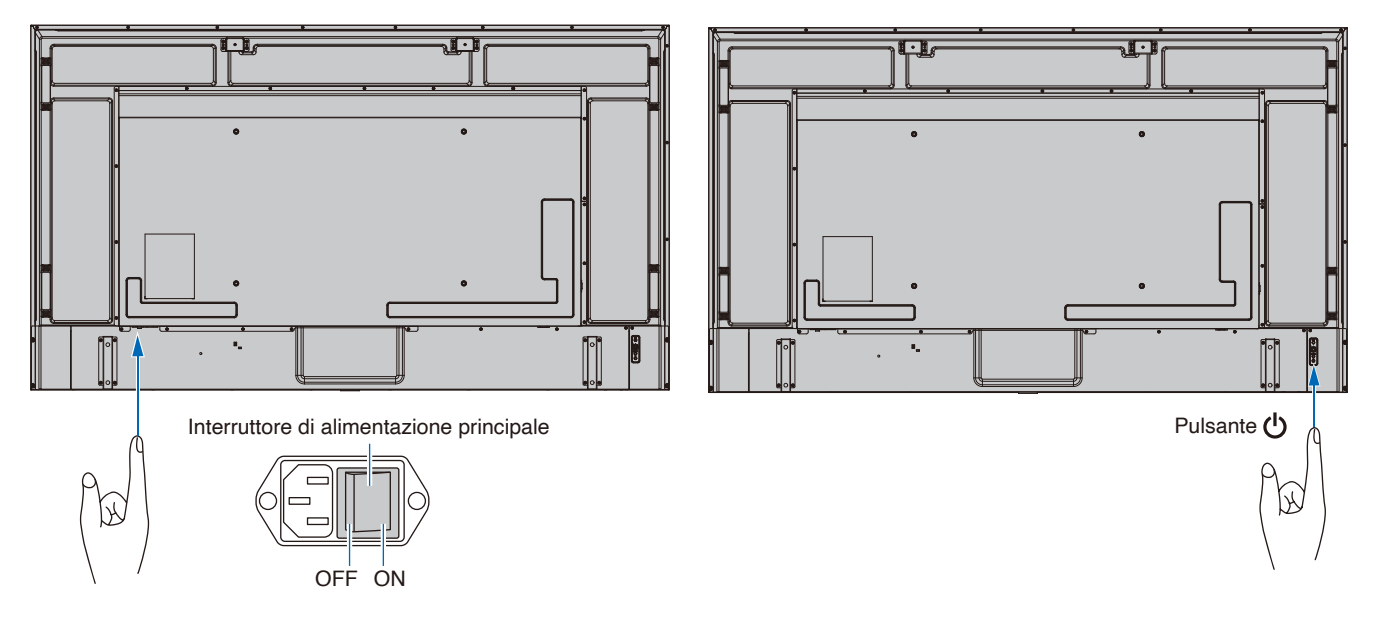

## **Campo operativo per il telecomando**

Durante l'uso dei pulsanti, puntare la parte superiore del telecomando verso il sensore del telecomando sul monitor.

Utilizzare il telecomando entro una distanza di circa 7 m dal sensore del telecomando, oppure a un'angolazione orizzontale e verticale non superiore a 30° e restando entro una distanza massima di circa 3,5 m.

**NNOTA:** Il sistema del telecomando potrebbe non funzionare se la luce del sole o una forte illuminazione colpisce direttamente il sensore del telecomando, oppure se è in prossimità di lampade fluorescenti.

### **Precauzioni per l'uso del telecomando**

- Non sottoporlo a urti violenti.
- Evitare che il telecomando venga bagnato da acqua o altri liquidi. Se il telecomando si bagna, asciugarlo immediatamente.
- Evitare l'esposizione a calore e vapore.
- Rivolgersi al fornitore o al proprio comune per informazioni sullo smaltimento delle batterie.
- Non aprire il telecomando, se non per inserire le batterie.

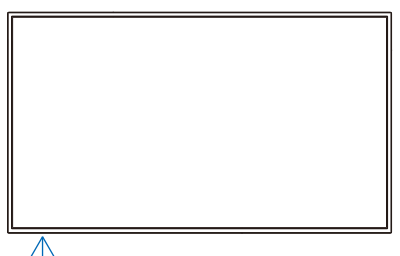

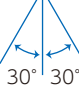

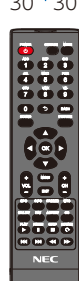

## **Visualizzazione del menu OSD delle informazioni**

Il menu OSD delle informazioni fornisce informazioni relative, ad esempio, al terminale di ingresso video selezionato, alla risoluzione e all'indirizzo IP. Premere il pulsante INFO del telecomando per visualizzare il menu OSD delle informazioni.

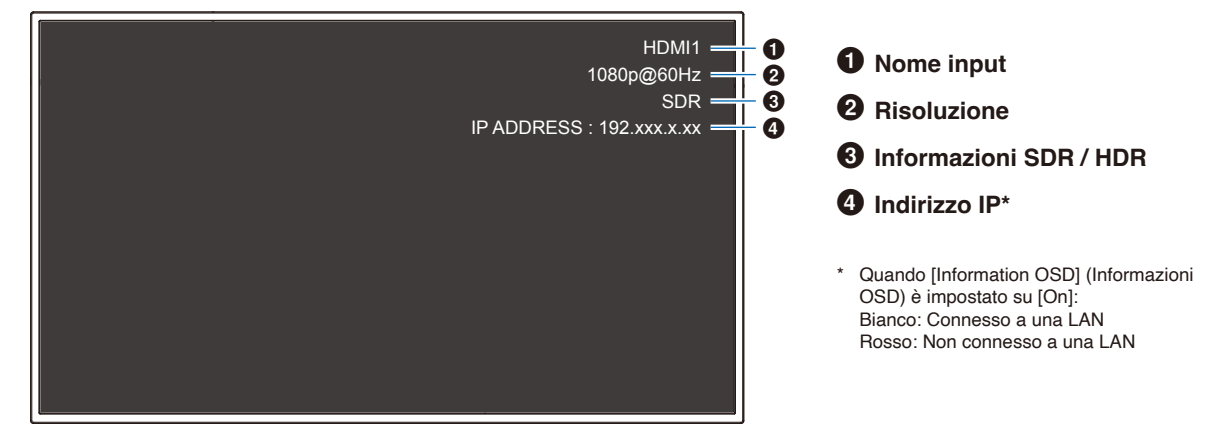

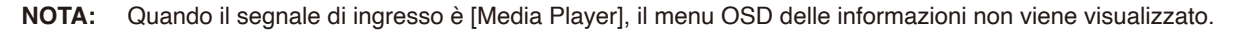

## **Commutazione tra le modalità suono**

Premere il pulsante SOUND del telecomando per cambiare l'impostazione della modalità suono tra Standard, Musica, Film e Personalizzato.

## **Commutazione tra le modalità immagine**

Premere il pulsante PICTURE del telecomando per cambiare l'impostazione della modalità immagine tra Dinamico, Standard, Risparmio energetico, Conferenza, HighBright, Personalizzato e Video HDR\*.

\* Video HDR può essere selezionato solo in presenza di un segnale HDR in ingresso.

## **Impostazione del rapporto di aspetto**

Premere il pulsante ASPECT del telecomando per cambiare l'impostazione del rapporto d'aspetto tra Normale, 1:1, Intero e Zoom.

**NNOTA:** Questa impostazione non può essere modificata quando è selezionato [Media Player] per il segnale di ingresso.

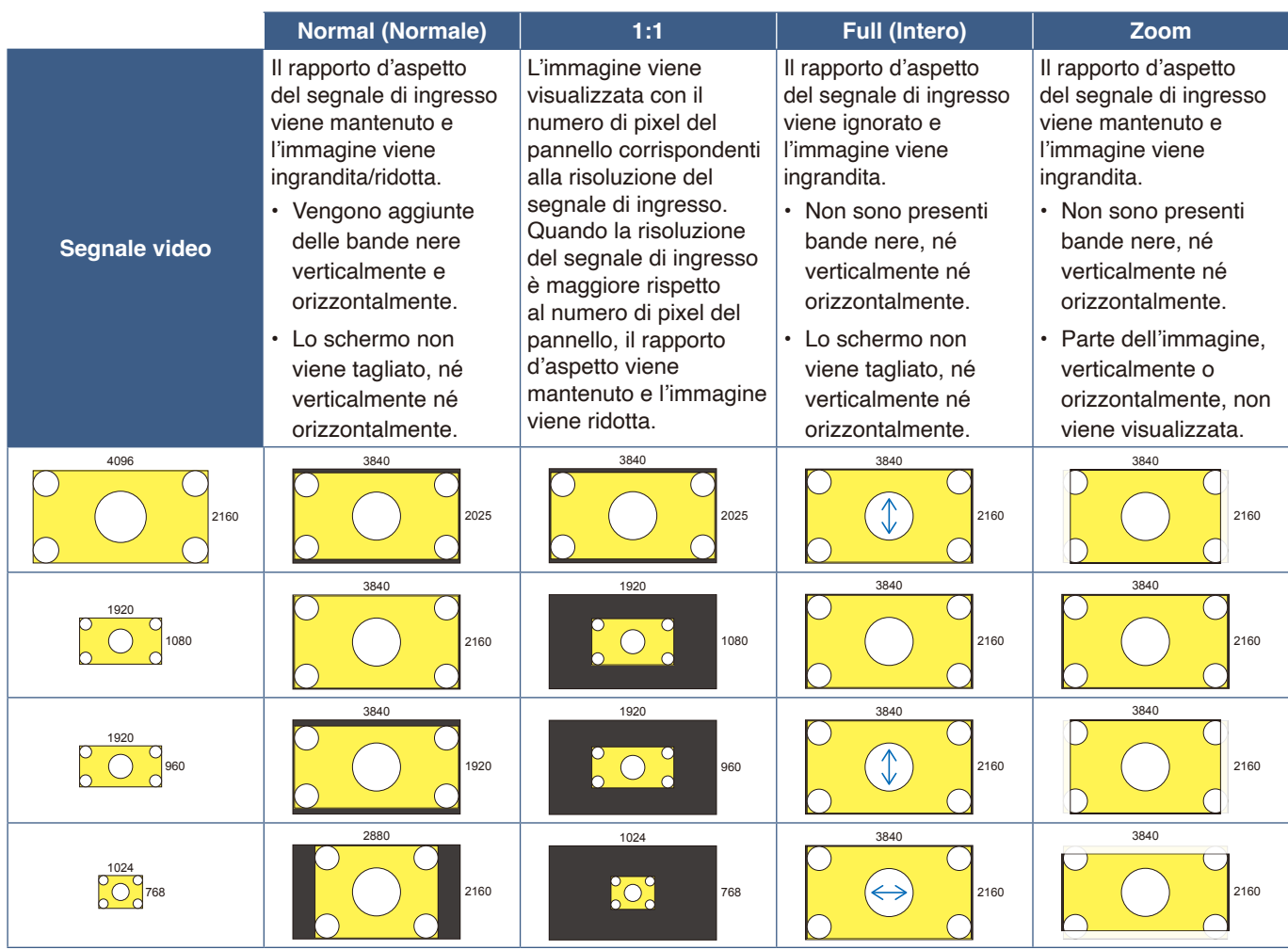

**NNOTA:** Si noti che la modifica del rapporto d'aspetto per comprimere o estendere l'immagine e mostrarla pubblicamente o per scopi commerciali in bar, hotel o altri luoghi simili può violare i diritti del detentore del copyright.

## <span id="page-41-0"></span>**Controlli OSD (On-Screen Display)**

Il monitor dispone di una funzione OSD (On-Screen Display) che consente all'utente di regolare lo schermo facilmente. Utilizzando il menu visualizzato nella parte superiore dello schermo, sarà possibile regolare la luminosità e altre impostazioni dello schermo.

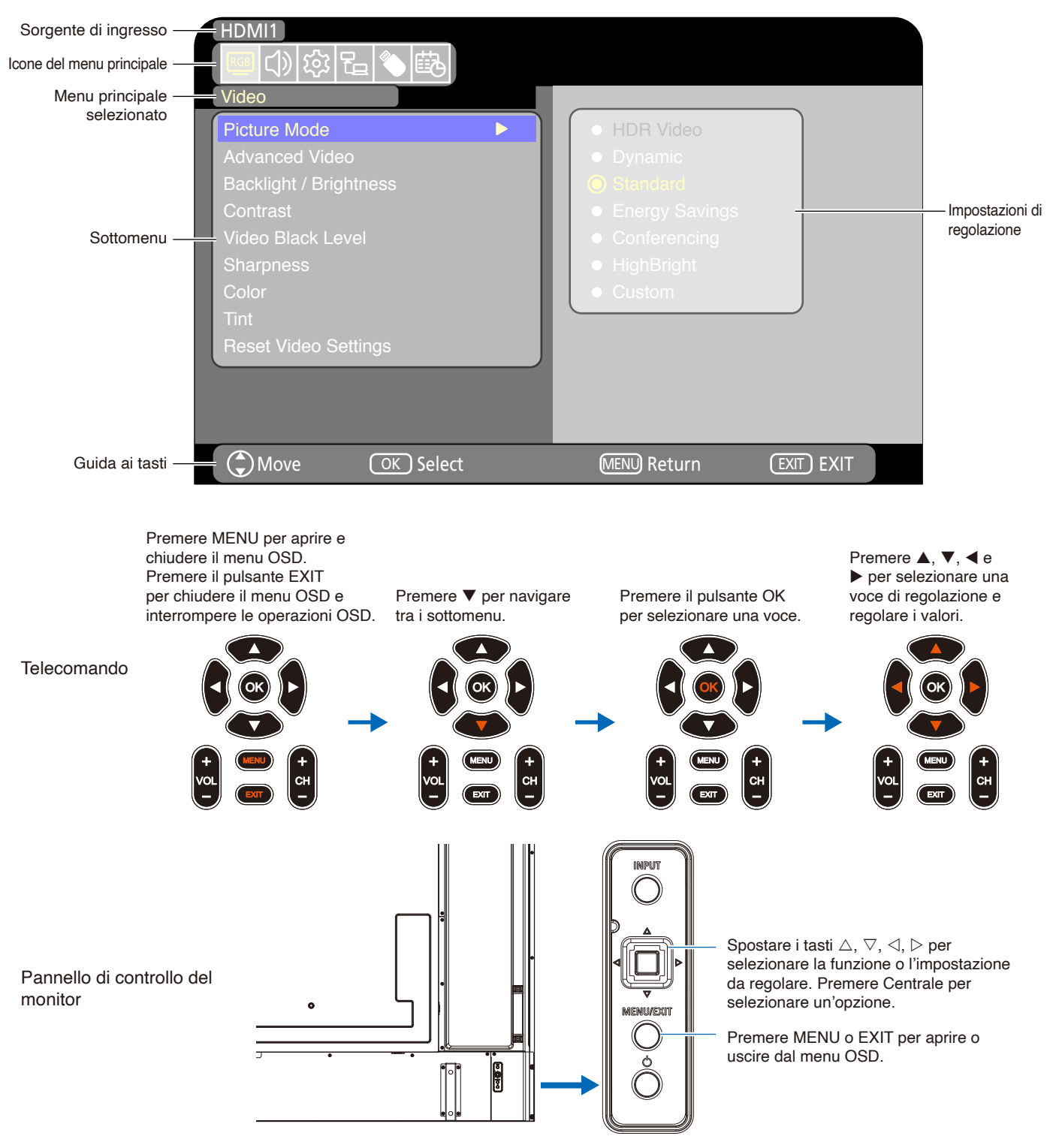

**Struttura della schermata OSD** La schermata OSD è composta dai seguenti elementi.

La funzione di ciascun elemento del menu OSD è brevemente illustrata di seguito. Per maggiori informazioni sul contenuto del menu, vedere "Elenco dei comandi OSD" [\(pagina](#page-71-0) 69).

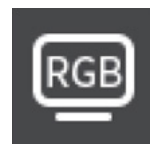

**Impostazioni video:** consente di selezionare una delle modalità immagine predefinite, di regolare manualmente le impostazioni del colore, di regolare il rapporto d'aspetto e altre impostazioni correlate all'immagine.

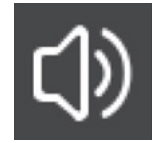

**Impostazioni audio:** consente di regolare volume, bilanciamento, equalizzatore e altre impostazioni correlate all'audio.

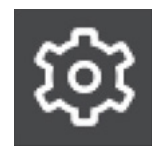

**Impostazioni di configurazione:** consente di visualizzare le informazioni relative al monitor, di selezionare la lingua o di riportare le impostazioni ai valori predefiniti.

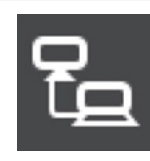

**Impostazioni di controllo:** consente di configurare impostazioni quali le informazioni di rete.

**Impostazioni Media Player:** consente di configurare la modalità demo USB e altre impostazioni.

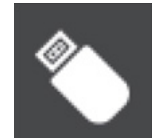

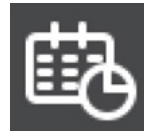

**Impostazioni programmazione:** consente di creare programmazioni di accensione/spegnimento automatico del monitor e di impostare un timer di disattivazione.

## **Uso del menu Media Player**

Il Media Player riproduce file immagine, video e musicali disponibili su un dispositivo di archiviazione USB collegato alla porta USB Tipo-A del monitor [\(pagina](#page-26-0) 24).

Per aprire il menu Media Player, premere il pulsante SOURCE del telecomando e selezionare [Media Player].

- NOTA: Collegare il dispositivo di archiviazione USB su cui sono memorizzati i file alla porta USB Tipo-A del monitor.
	- **•** Il Media Player non ruota automaticamente il contenuto quando si modifica l'orientamento del monitor da orizzontale a verticale e viceversa. Il contenuto deve essere creato nello stesso orientamento corrispondente all'orientamento di installazione del monitor per una corretta visualizzazione.
	- **•** Il menu Media Player è sempre riportato in orientamento orizzontale.

## **Menu Media Player**

Questa funzione può essere utilizzata per visualizzare foto (immagini fisse) e riprodurre file video e musicali memorizzati nel dispositivo di archiviazione USB.

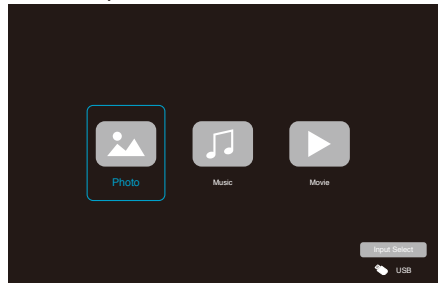

Selezionare il tipo di file che si desidera riprodurre tra [Photo] (Foto), [Music] (Musica) e [Movie](Film).

## **Selezione di file da riprodurre**

- Riproduzione di un file Selezionare un file utilizzando i pulsanti  $\blacktriangle$ ,  $\nabla$ ,  $\blacktriangleleft$  e  $\blacktriangleright$  del telecomando, poi premere il pulsante . Premere il pulsante | per sospendere la riproduzione.
- Riproduzione di più file
	- 1. Selezionare i file utilizzando i pulsanti  $\blacktriangle, \blacktriangledown, \blacktriangleleft$  e  $\blacktriangleright$ del telecomando.
	- 2. Premere il pulsante OK del telecomando per aggiungere un segno di spunta accanto a ciascun file.
	- 3. In questo modo, si salvano i file come playlist nel dispositivo di archiviazione USB.
	- **NNOTA:** I file selezionati vengono riprodotti nell'ordine in cui vengono visualizzati nella cartella.
		- **•** I nomi dei file devono contenere solo caratteri alfanumerici.

### **Pulsanti operativi**

- Premere il pulsante OK del telecomando durante la riproduzione di un file per visualizzare il menu operativo OSD sullo schermo.
- Premere i pulsanti  $\blacktriangleleft$ ,  $\blacktriangleright$  per evidenziare una voce nel menu operativo, quindi premere il pulsante OK per selezionarla.
- Premere il pulsante  $\blacktriangledown$  del telecomando per chiudere il menu operativo.

## **Funzionamento presentazione**

- Selezionare i file utilizzando i pulsanti  $\blacktriangle$ ,  $\nabla$ ,  $\blacktriangleleft$ ,  $\blacktriangleright$  e  $p$ remere il pulsante  $\blacktriangleright$  per avviare una presentazione. Premere il pulsante | per sospendere la presentazione.
- Per sospendere la presentazione utilizzando il menu OSD, selezionare  $\blacksquare$ . Selezionare **R** per riprendere la presentazione.
- Selezionare **a** o premere il pulsante **del** telecomando per tornare all'immagine precedente.
- Selezionare **a** o premere il pulsante  $\blacktriangleright$  del telecomando per passare all'immagine successiva.
- Selezionare  $\Box$  o premere il pulsante del telecomando per interrompere la presentazione.

## **Ripetizione riproduzione**

È possibile configurare l'impostazione di ripetizione per la riproduzione di file. È possibile selezionare le seguenti modalità.

### **M** - Ripeti off

- Nessun file selezionato. - Tutti i file nella cartella vengono riprodotti una volta, nell'ordine selezionato.
- Uno o più file selezionati. - Tutti i file selezionati vengono riprodotti una volta, nell'ordine selezionato.

## **1** - Ripeti un file

• - Un file in riproduzione: il file corrente viene riprodotto in loop.

- Nessun file in riproduzione: il file evidenziato nella cartella viene riprodotto in loop.

Uno o più file selezionati. Il primo file selezionato nell'ordine selezionato viene riprodotto in loop.

### **A** - Ripeti tutti i file

- Nessun file selezionato.
- Tutti i file nella cartella vengono riprodotti in loop, nell'ordine selezionato.

• Uno o più file selezionati.

- I file selezionati vengono riprodotti in loop, nell'ordine selezionato.

## **Altre funzioni**

- Selezionare **Deta** per visualizzare la playlist di file. È possibile anche selezionare i file da riprodurre dall'elenco.
- Mentre è in corso la riproduzione di un file, selezionare **per visualizzare informazioni sul file visualizzato.**

## **Funzioni per video e musica**

Selezionare i file utilizzando i pulsanti  $\blacktriangle, \blacktriangledown, \blacktriangle, \blacktriangleright$  del telecomando e premere il pulsante ber iniziare la riproduzione.

Premere il pulsante  $\parallel$  per sospendere la riproduzione.

- Per sospendere la riproduzione utilizzando il menu OSD, selezionare  $\blacksquare$ . Selezionare **et per riprendere la riproduzione.**
- Selezionare **Pario anticavanzamento rapido. FF2X**, **FF4X**, **FF8X**, **FF16X**, **FF32X** (Il suono non viene emesso.) (FF32X può essere selezionato solo quando viene riprodotto un file video.)
- Selezionare **per avviare il riavvolgimento rapido. FB2X**, **FB4X**, **FB8X**, **FB16X**, **FB32X** (Il suono non viene emesso.) (FB32X può essere selezionato solo quando viene riprodotto un file video.)
- Selezionare & o premere il pulsante  $\blacktriangleleft$  del telecomando per tornare al file precedente.
- Selezionare **a** o premere il pulsante  $\rightarrow$  del telecomando per passare al file successivo.
- Selezionare  $\Box$  o premere il pulsante del telecomando per interrompere la riproduzione.

## **Ripetizione riproduzione**

È possibile configurare l'impostazione di ripetizione per la riproduzione di file. È possibile selezionare le seguenti modalità.

## <u>‱</u> - Ripeti off

- Nessun file selezionato. - Tutti i file nella cartella vengono riprodotti una volta, nell'ordine selezionato.
- Uno o più file selezionati.
	- Tutti i file selezionati vengono riprodotti una volta, nell'ordine selezionato.

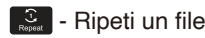

• - Un file in riproduzione: il file corrente viene riprodotto in loop.

- Nessun file in riproduzione: il file evidenziato nella cartella viene riprodotto in loop.

• Uno o più file selezionati. Il primo file selezionato nell'ordine selezionato viene riprodotto in loop.

### **A** - Ripeti tutti i file

- Nessun file selezionato. - Tutti i file nella cartella vengono riprodotti in loop, nell'ordine selezionato.
- Uno o più file selezionati. - I file selezionati vengono riprodotti in loop, nell'ordine selezionato.

## **Altre funzioni**

- Selezionare **per visualizzare la playlist di file.** È possibile anche selezionare i file da riprodurre dall'elenco.
- Mentre è in corso la riproduzione di un file, selezionare **Per per visualizzare informazioni sul file in riproduzione.** 
	- **NNOTA:** Utilizzare solo dispositivi di archiviazione di massa USB.
		- **•** Non è possibile garantire il supporto di tutti i dispositivi di archiviazione di massa USB in commercio.
		- **•** Non utilizzare un hub USB.
		- **•** Non utilizzare un dispositivo di archiviazione USB a più partizioni.
		- **•** La porta USB Tipo-A del monitor supporta 5 V / 500 mA. Quando si utilizza un dispositivo USB che supera i 500 mA, si raccomanda di utilizzare l'adattatore CA fornito in dotazione con il dispositivo USB.
		- **•** Quando si collega un dispositivo USB in formato FAT16 o FAT32 su un computer, potrebbe apparire un messaggio che invita ad analizzare e correggere il dispositivo USB. In tal caso, eseguire "Analizza e correggi".

## **Formato dati per USB**

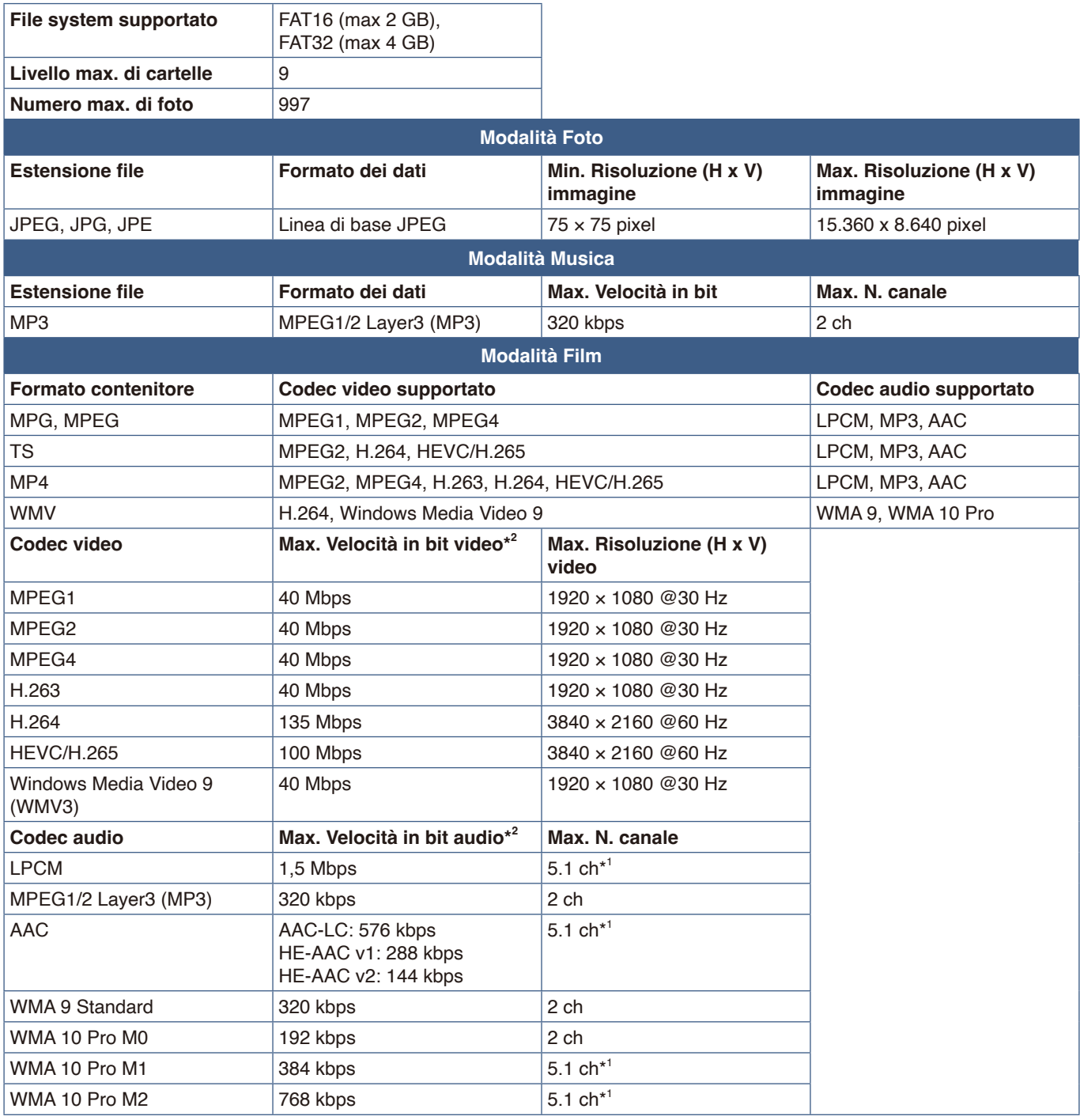

\*1: viene riprodotto con conversione in 2 ch.

\*2: può non essere riprodotto correttamente con una combinazione di velocità in bit massima di video e audio.

**NNOTA:** A volte potrebbe non essere possibile riprodurre un file video anche se si soddisfano le condizioni di cui sopra. Il file potrebbe non essere riproducibile correttamente a seconda della velocità di trasmissione. I file video realizzati con un codec non supportato dal monitor non possono essere riprodotti.

# Capitolo 5 **Operazioni avanzate**

## **Questo capitolo include:**

- > ["Creazione di un programma di accensione/spegnimento" a pagina](#page-47-0) 45
- > ["Uso delle modalità immagine" a pagina](#page-49-0) 47
- > ["Impostazione della sicurezza e blocco dei controlli sul monitor" a pagina](#page-50-0) 48
- > ["Blocco dei pulsanti di controllo" a pagina](#page-51-0) 49

## <span id="page-47-0"></span>**Creazione di un programma di accensione/ spegnimento**

La funzione di programmazione consente di commutare automaticamente lo stato del monitor tra acceso e in modalità di standby in orari diversi.

### Per configurare il programma: (Premere il pulsante OK sul telecomando per commutare Abilitare (<sup> $\odot$ </sup>) / Disabilitare ( $\bullet$ ).)

- 1. Accedere al menu [SCHEDULE] (PROGRAMMAZIONE) nel menu OSD.
	- a. Utilizzare i pulsanti ▲/▼ del telecomando per selezionare [Current Time settings] (Impostazione dell'ora corrente). Premere il pulsante OK del telecomando.
	- b. Impostare data e ora sul monitor: Premere i pulsanti </>d> del telecomando per spostarsi tra i campi.
	- c. Utilizzare i pulsanti ▲/▼ del telecomando per impostare la data e l'ora corrente.
- 2. Dopo aver impostato l'ora, premere il pulsante MENU del telecomando.
- 3. Utilizzare i pulsanti ▲/▼ del telecomando per selezionare [Schedule settings] (Impostazione programmazione).
	- a. Premere il pulsante OK sul telecomando. Utilizzare i pulsanti **∢/** per navigare sul numero di programma desiderato e premere il pulsante OK per abilitare  $($ ).
	- b. Premere il pulsante ▼ sul telecomando per navigare sul campo per l'impostazione del programma. Premere i pulsanti </>  $\blacklozenge$  per navigare in ogni campo di impostazione. Per tornare all'impostazione del numero di programma, premere il pulsante MENU.
	- c. Posizionare il cursore su [Power On] (Accensione) e premere il pulsante OK sul telecomando per abilitare  $(\circledbullet)$  [Power On] (Accensione). Premere i pulsanti  $\blacktriangleleft/\blacktriangleright$  sul telecomando per spostarsi tra i campi delle ore e dei minuti. Utilizzare i pulsanti ▲/▼ sul telecomando per impostare l'ora.
	- d. Utilizzare i pulsanti ◀/▶ sul telecomando per posizionare il cursore su [Power Off] (Spegnimento), quindi premere il pulsante OK sul telecomando per abilitare ( $\odot$ ) [Power Off] (Spegnimento). Premere i pulsanti  $\blacktriangleleft$   $\blacktriangleright$  sul telecomando per spostarsi tra i campi delle ore e dei minuti. Utilizzare i pulsanti A/▼ sul telecomando per impostare l'ora.
	- e. Se si desidera una programmazione giornaliera, scegliere [Every Day] (Ogni Giorno) utilizzando i pulsanti (/ e premendo il pulsante OK per abilitare  $(③)$ .
	- f. Per impostare una programmazione per un giorno specifico, spostare il cursore sul giorno desiderato, [Mon Sun] (Lun Dom), quindi premere il pulsante OK per abilitare ( $\odot$ ). Il programma verrà eseguito una volta nel giorno selezionato.
	- g. Per ripetere un programma lo stesso giorno o gli stessi giorni, posizionare il cursore su [Every Week] (Ogni Settimana) e premere il pulsante OK per abilitare  $(⑤)$ .

Il programma verrà eseguito ogni settimana nei giorni selezionati [Mon - Sun] (Lun – Dom).

- 4. Dopo aver impostato il programma, premere il pulsante MENU del telecomando per tornare al menu precedente oppure premere il pulsante EXIT per chiudere il menu OSD.
	- **NNOTA:** È necessario impostare [Current Time Setting] (Impostazione dell'ora corrente) prima di aggiungere i programmi.
		- **•** Se si impostano più programmi, il monitor si accende o si spegne in base all'ora più vicina nei programmi.
		- **•** Se le impostazioni dell'ora di [Power On] (Accensione) e [Power Off] (Spegnimento) sono le stesse, si dà priorità all'accensione.

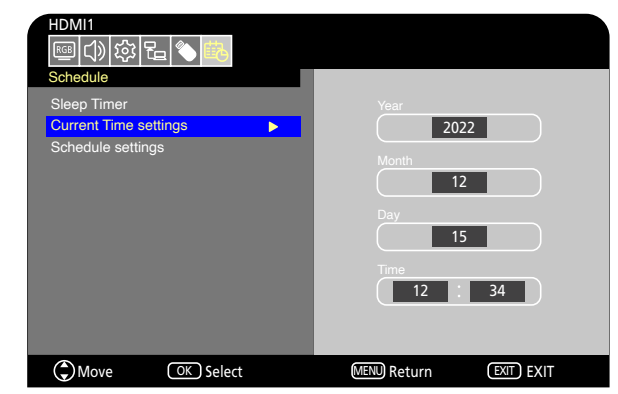

**O:** Abilitare **.** Disabilitare

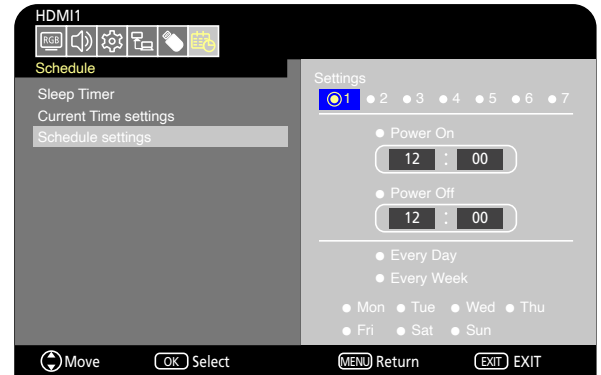

- **•** Se è selezionato [Every Day] (Ogni Giorno), [Every Week] (Ogni Settimana) e [Mon Sun] (Lun Dom) non possono essere impostati.
- **•** Se il cavo di alimentazione rimane scollegato dal monitor per circa due settimane o più, l'orologio non mostrerà l'ora corretta.

In tal caso, impostare nuovamente [Current Time settings] (Impostazione dell'ora corrente).

## <span id="page-49-0"></span>**Uso delle modalità immagine**

Sono disponibili diverse modalità immagine. Sono state configurate per diverse applicazioni, come descritto nella seguente tabella "Tipi di modalità immagine".

#### **Per modificare le modalità immagine:**

Nel menu OSD, andare su [Video] -> [Picture Mode] (Modalità immagine) oppure premere il pulsante PICTURE del telecomando per selezionare una modalità.

HDR Video (Video HDR) -> Dynamic (Dinamico) -> Standard (Standard) -> Energy Savings (Risparmio energetico) -> Conferencing (Conferenza) -> HighBright (HighBright) -> Custom (Personalizzato)

#### **Tipi di modalità immagine**

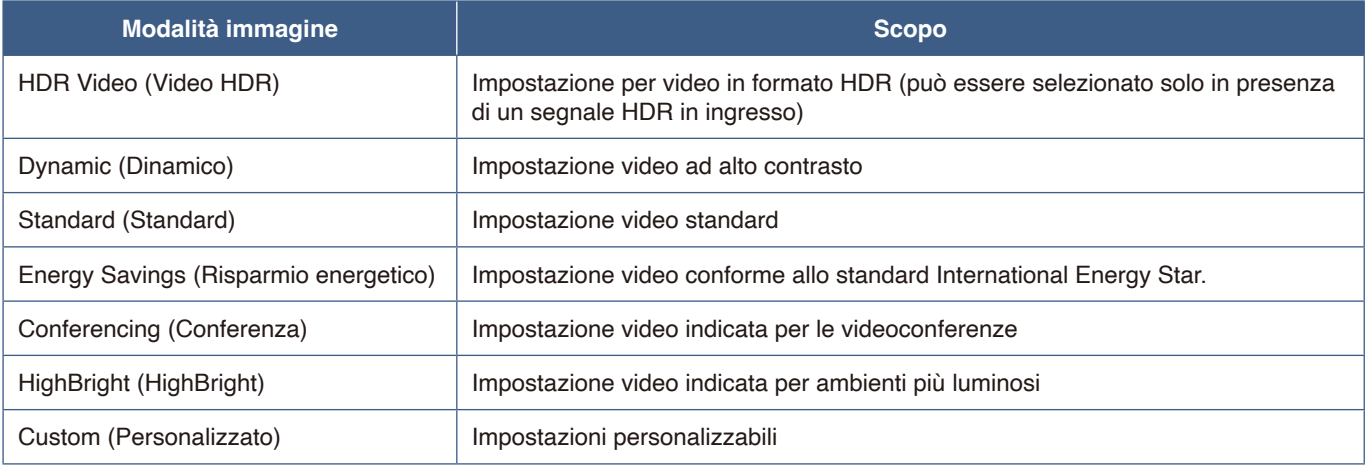

## <span id="page-50-0"></span>**Impostazione della sicurezza e blocco dei controlli sul monitor**

Durante il normale funzionamento, il monitor può essere controllato da qualsiasi persona utilizzando il telecomando o il pannello di controllo del monitor. È possibile impedire l'uso non autorizzato e le modifiche alle impostazioni del monitor attivando le impostazioni di sicurezza e blocco.

Le funzioni di sicurezza e blocco descritte in questa sezione sono le seguenti:

- Blocco dei pulsanti del pannello di controllo del monitor (Vedere [pagina](#page-24-0) 22.)
- Blocco dei pulsanti del telecomando (Vedere [pagina](#page-27-0) 25.)

## <span id="page-51-0"></span>**Blocco dei pulsanti di controllo**

Le impostazioni di blocco impediscono al monitor di rispondere alle pressioni dei pulsanti sul telecomando o sul pannello di controllo del monitor. Quando si bloccano i pulsanti di controllo, alcuni pulsanti possono essere configurati per rimanere sbloccati. Il blocco e lo sblocco dei pulsanti di controllo non richiedono una password.

## **Blocco dei pulsanti del pannello di controllo**

Le [Key Lock Settings] (Impostazioni blocco tasti) impediscono il controllo del monitor con i pulsanti sul pannello di controllo del monitor.

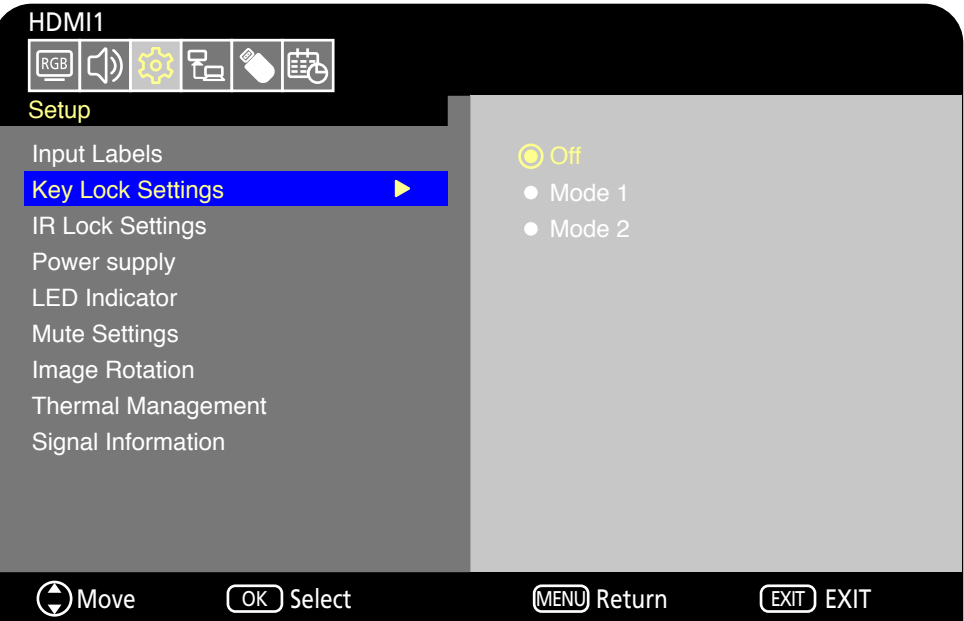

- 1. Nel menu OSD, andare su [Setup] (Configurazione) -> [Other settings] (Altre impostazioni) e selezionare [Key Lock Settings] (Impostazioni blocco tasti).
- 2. Selezionare la tipologia di blocco tasti.
	- **Off:** Tutti i pulsanti funzionano normalmente.
	- **Mode1 (Modalità 1):** Funzionano solo il pulsante di accensione e la funzione di commutazione ingresso.
	- **Mode2 (Modalità 2):** Tutti i pulsanti sono bloccati. (Può essere utilizzato solo il pulsante di accensione durante la modalità di standby.)

**NNOTA:** I pulsanti vengono bloccati 3 secondi dopo la selezione della Modalità 1 o della Modalità 2.

## **Sblocco dei pulsanti del pannello di controllo del monitor**

Eseguire le seguenti operazioni con il monitor in modalità di accensione.

- **Menu OSD:** Per rimuovere il blocco e ripristinare il normale funzionamento dei pulsanti, impostare [Key Lock Settings] (Impostazioni blocco tasti) su [Off] utilizzando il telecomando.
- **Pulsanti del monitor:** Per rimuovere il blocco e ripristinare il normale funzionamento dei pulsanti, tenere premuto il pulsante MENU/EXIT per almeno 5 secondi.

## **Blocco dei pulsanti del telecomando**

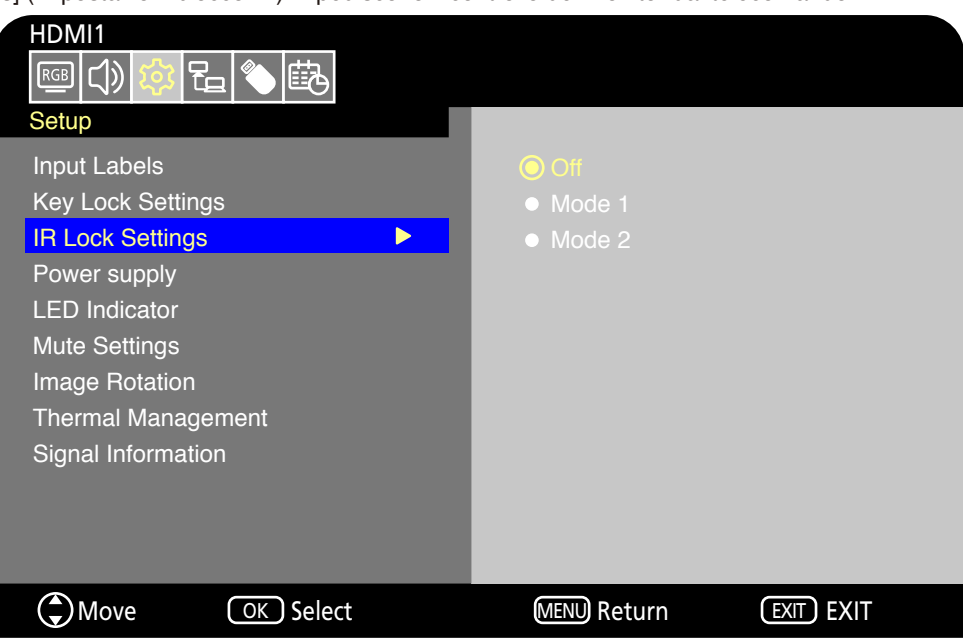

Le [IR Lock Settings] (Impostazioni blocco IR) impediscono il controllo del monitor dal telecomando.

- 1. Nel menu OSD, andare su [Setup] (Configurazione) -> [Other settings] (Altre impostazioni) e selezionare [IR Lock Settings] (Impostazioni blocco IR).
- 2. Selezionare la tipologia di blocco tasti.
	- **Off:** Tutti i pulsanti funzionano normalmente.
	- **Mode1 (Modalità 1):** Funzionano solo i pulsanti POWER e SOURCE.
	- **Mode2 (Modalità 2):** Tutti i pulsanti sono bloccati. (Può essere utilizzato solo il pulsante di accensione durante la modalità di standby.)
	- **NNOTA:** I pulsanti vengono bloccati 3 secondi dopo la selezione della Modalità 1 o della Modalità 2.

### **Sblocco dei controlli del telecomando**

Eseguire le seguenti operazioni con il monitor in modalità di accensione.

- **Menu OSD:** Per rimuovere il blocco e ripristinare il normale funzionamento dei pulsanti, impostare [IR Lock Settings] (Impostazioni blocco IR) su [Off] utilizzando i pulsanti del monitor.
- **Telecomando:** Per rimuovere il blocco e ripristinare il normale funzionamento dei pulsanti, tenere premuto il pulsante EXIT per almeno 5 secondi.

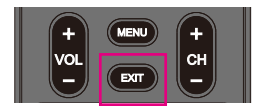

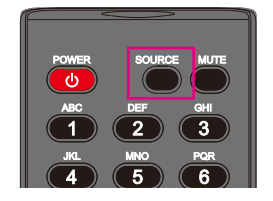

# Capitolo 6 Controllo esterno

#### **Questo capitolo include:**

- > ["Controllo del monitor tramite RS-232C" a pagina](#page-54-0) 52
- $\Rightarrow$  ["Controllo del monitor tramite LAN" a pagina](#page-55-0) 53
- > ["Browser HTTP" a pagina](#page-56-0) 54
- > ["Comandi" a pagina](#page-60-0) 58

### **Collegamento di un dispositivo esterno**

Sono disponibili due opzioni per collegare un dispositivo esterno per controllare il monitor.

- Interfaccia RS-232C Collegamento di un dispositivo esterno al terminale RS-232C del monitor.
- Interfaccia di rete (LAN) Collegamento di una rete alla porta LAN del monitor con un cavo LAN.

## <span id="page-54-0"></span>**Controllo del monitor tramite RS-232C**

Questo monitor può essere controllato collegando un personal computer con un terminale RS-232C al terminale RS-232C del monitor con un cavo incrociato RS-232C disponibile in commercio. È possibile eseguire le seguenti operazioni.

- Accendere il monitor o metterlo in standby.
- Commutare tra i segnali di ingresso.
- Attivare o disattivare l'audio.
- **NNOTA:** Impostare [Control Interface] (Interfaccia di controllo) in [Control Settings] (Impostazioni di controllo) su [RS-232C] ([pagina](#page-78-0) 76).

## **Collegamento**

Monitor + computer.

- Spegnere il monitor e il computer prima di collegare un computer al monitor.
- Accendere prima il computer, quindi accendere il monitor.
- Per controllare il monitor tramite i comandi inviati da un computer collegato mediante cavo RS-232C, utilizzare i comandi di controllo. Le istruzioni per i comandi di controllo sono disponibili nel presente manuale alla sezione "Comandi" del capitolo "Controllo esterno" oppure nel file "External\_Control.pdf" (vedere "Appendice B Risorse esterne" [pagina](#page-70-0) 68).

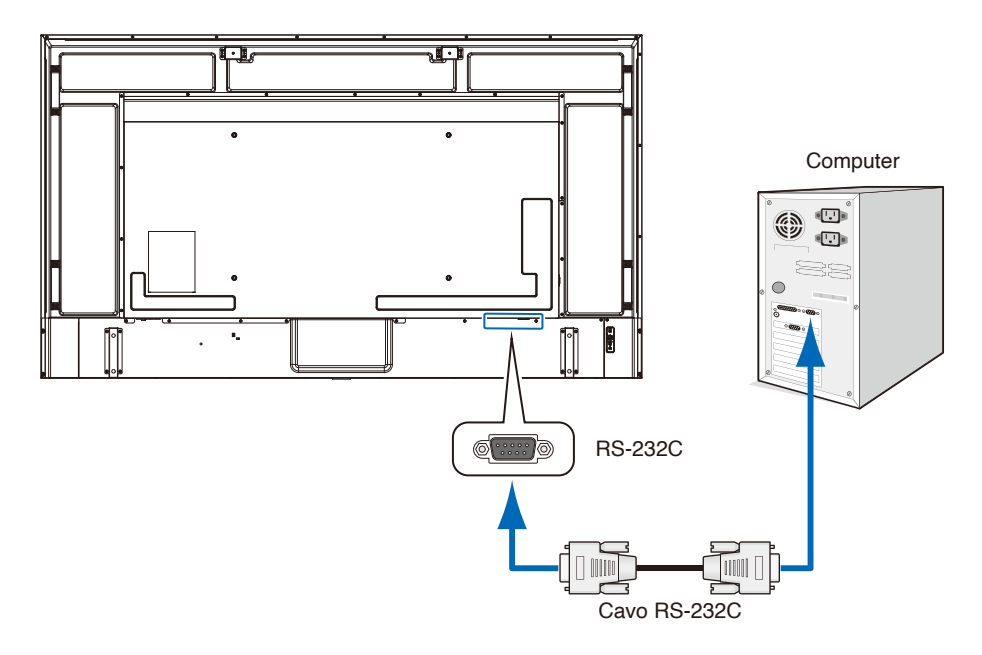

- **NNOTA:** Se il computer è equipaggiato solo con un connettore a porta seriale a 25 pin, è necessario un adattatore per porta seriale a 25 pin.
	- **•** Contattare il fornitore per i dettagli.
	- **•** Per l'assegnazione dei pin, vedere "Assegnazione Pin Ingresso/uscita RS-232C".

Questo monitor utilizza linee RXD, TXD e GND per il controllo tramite RS-232C.

Per il controllo RS-232C, utilizzare un cavo incrociato disponibile in commercio (non incluso).

## **Assegnazione Pin**

Ingresso / uscita RS-232C

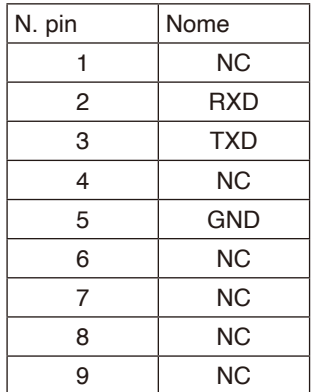

D-Sub a 9 pin (lato monitor)

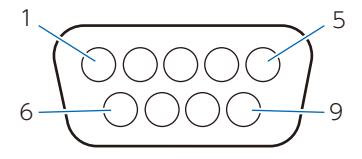

Questo monitor utilizza linee RXD, TXD e GND per il controllo tramite RS-232C.

## <span id="page-55-0"></span>**Controllo del monitor tramite LAN**

Il monitor è dotato di una porta LAN (RJ-45). Collegando il monitor a una rete è possibile ricevere notifiche e-mail dal monitor e controllare il monitor da un computer tramite una rete. Per utilizzare un collegamento LAN è necessario assegnare un indirizzo IP al monitor [\(pagina](#page-78-1) 76).

Il monitor otterrà automaticamente un indirizzo IP se è connesso a una rete DHCP.

**NNOTA:** Impostare [Control Interface] (Interfaccia di controllo) in [Control Settings] (Impostazioni di controllo) su [LAN] ([pagina](#page-78-2) 76).

### **Esempio di collegamento LAN**

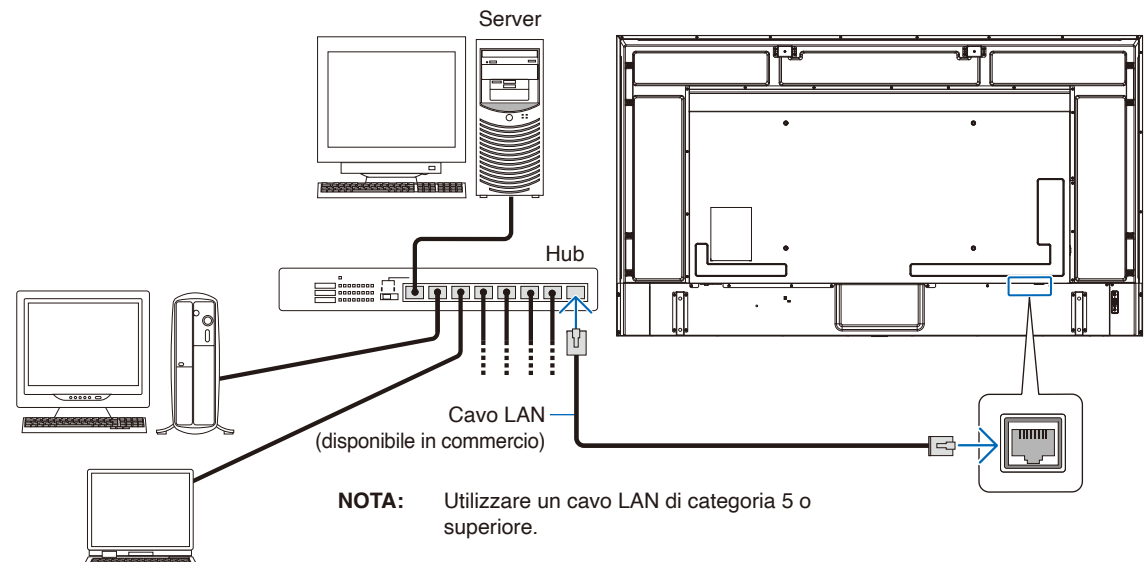

## <span id="page-56-0"></span>**Browser HTTP**

## **Panoramica**

Collegare il monitor con un cavo LAN disponibile in commercio per configurare le impostazioni LAN utilizzando la funzione server HTTP.

Questo monitor utilizza "JavaScript" e "Cookie", pertanto il browser deve essere impostato per accettare queste funzioni. Consultare i file della guida del browser Web per modificare le impostazioni in modo da utilizzare JavaScript e cookie.

Per accedere al server HTTP, avviare un browser Web su un computer collegato alla stessa rete del monitor e inserire il seguente URL nel campo dell'indirizzo Web.

#### **Impostazioni di rete**

http://<lndirizzo IP del monitor>

- **NNOTA:** Il software di controllo può essere scaricato dal nostro sito Web.
	- **•** Per impostazione predefinita, l'indirizzo IP del monitor viene impostato automaticamente. Dopo un ripristino, si ottiene automaticamente l'indirizzo IP.
	- **•** A seconda dell'ambiente di rete, la velocità di visualizzazione e la risposta ai comandi o i clic sui pulsanti potrebbero risultare rallentati, o le operazioni potrebbero non venire riconosciute. In tal caso, consultare l'amministratore di rete.

Il monitor potrebbe non rispondere se i pulsanti mostrati nel browser vengono premuti ripetutamente a intervalli rapidi. In tal caso, attendere un istante e riprovare. Se si continua a non osservare alcuna risposta, spegnere il monitor e riaccenderlo.

- **•** Se la schermata delle impostazioni di rete del monitor non viene visualizzata nel browser Web, premere i tasti Ctrl+F5 per aggiornare il browser Web.
- **•** Per controllare il monitor tramite LAN, fare riferimento a "External\_Control.pdf" nel nostro sito Web (vedere "Appendice B Risorse esterne" [pagina](#page-70-0) 68. Se la schermata non viene visualizzata, cancellare la cache del browser Web.

#### **Preparazione prima dell'uso**

Collegare il monitor alla rete utilizzando un cavo LAN disponibile in commercio prima di iniziare le operazioni con il browser.

L'uso con un browser che impiega un server proxy potrebbe non essere possibile a seconda del tipo di server proxy e del metodo di impostazione. Sebbene il tipo di server proxy possa incidere sul funzionamento, è possibile che le opzioni impostate non siano visualizzate, a seconda dell'efficienza della cache, e che il funzionamento del monitor non rispecchi le impostazioni configurate dal browser. Si consiglia di non utilizzare un server proxy, a meno che l'ambiente di rete non lo richieda.

### **Regolazione dello schermo tramite Browser**

Accedere al seguente indirizzo per mostrare la schermata HOME. Fare clic sui collegamenti nella colonna di sinistra sulla schermata HOME per accedere alle schermate delle impostazioni. http://<Indirizzo IP del monitor>

La password di accesso predefinita è "admin".

## **Impostazioni del menu OSD nei controlli Web del monitor**

Le funzioni relative alla rete possono essere configurate allo stesso modo che nel menu OSD utilizzando i collegamenti seguenti.

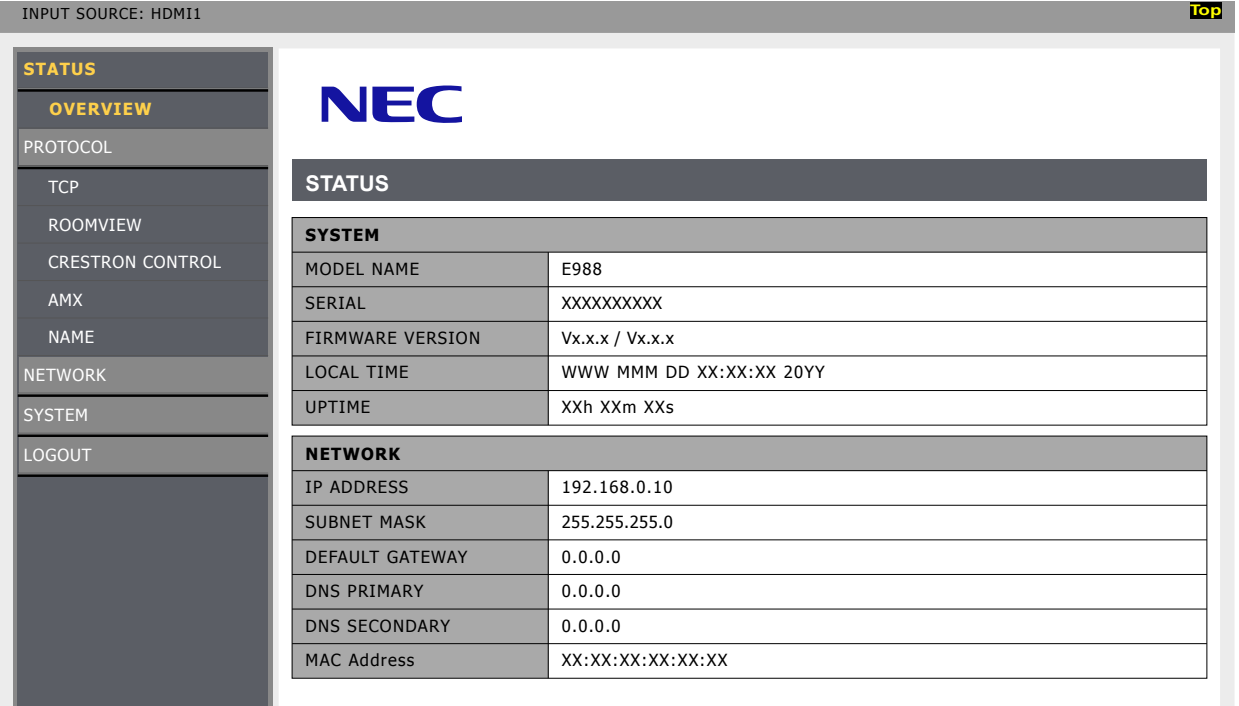

#### **Impostazioni di rete**

Fare clic su "RETE" nella colonna di sinistra sulla schermata HOME per accedere alla schermata delle impostazioni.

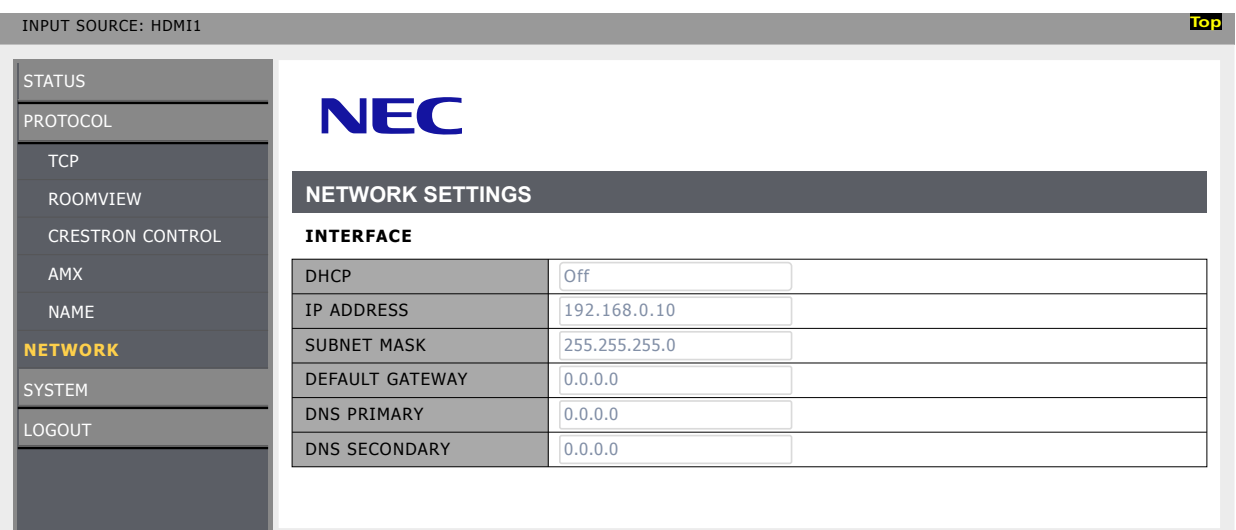

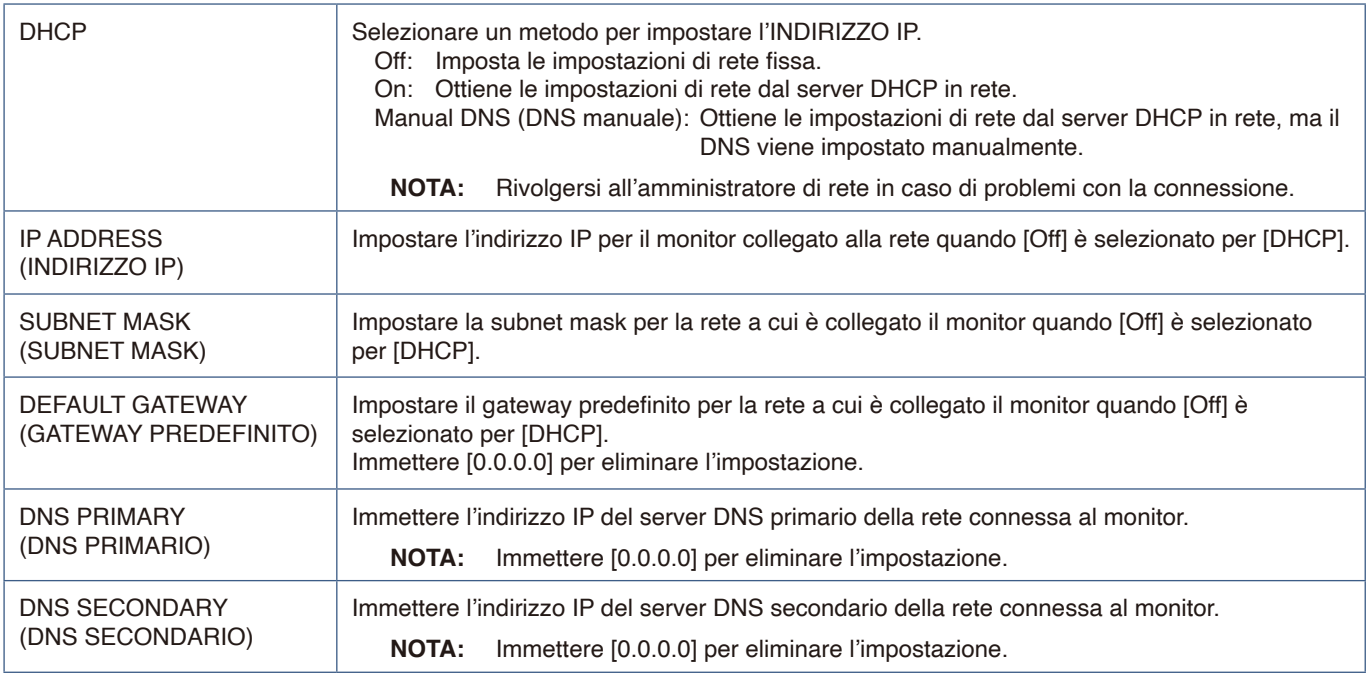

### **Impostazioni ROOMVIEW**

Fare clic su "ROOMVIEW" nella colonna di sinistra sotto HOME.

Il monitor supporta ROOMVIEW di Crestron, consentendo a più dispositivi connessi in rete di essere gestiti e controllati da un computer o da un controller.

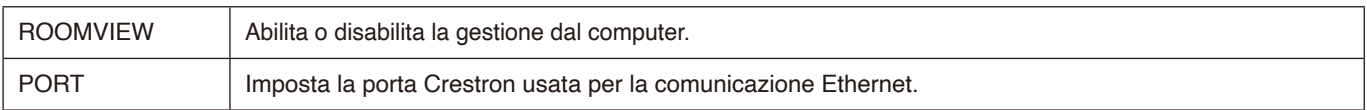

Per ulteriori informazioni visitare [https://www.crestron.com](http://www.crestron.com)

### **Impostazioni CRESTRON CONTROL**

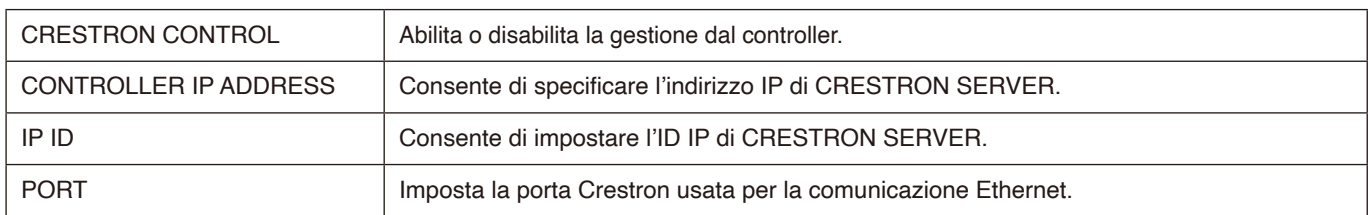

Fare clic su "CRESTRON CONTROL" nella colonna di sinistra sotto HOME.

 **SUGGERIMENTO:** le impostazioni CRESTRON sono necessarie solo per l'uso con ROOMVIEW di Crestron. Per ulteriori informazioni visitare https://www.crestron.com

### **Impostazioni AMX**

Fare clic su "AMX" nella colonna di sinistra sulla schermata HOME per accedere alla schermata delle impostazioni.

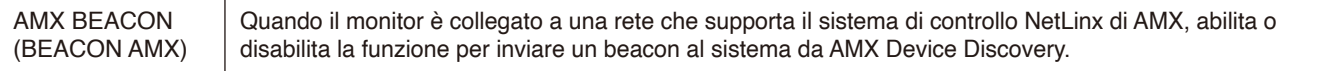

**NNOTA:** Quando si utilizza un dispositivo che supporta AMX Device Discovery, tutti i sistemi di controllo AMX NetLinx riconosceranno il dispositivo e scaricheranno il modulo Device Discovery appropriato da un server AMX.

## <span id="page-60-0"></span>**Comandi**

Collegando il monitor a un computer tramite RS-232C o a una rete tramite LAN, è possibile trasmettere comandi al monitor, controllando da remoto il monitor tramite un dispositivo connesso. Le istruzioni per ciascun formato di comando sono disponibili nel file "External\_Control.pdf" nel nostro sito Web (vedere "Appendice B Risorse esterne" [pagina](#page-70-0) 68).

### **Interfaccia RS-232C**

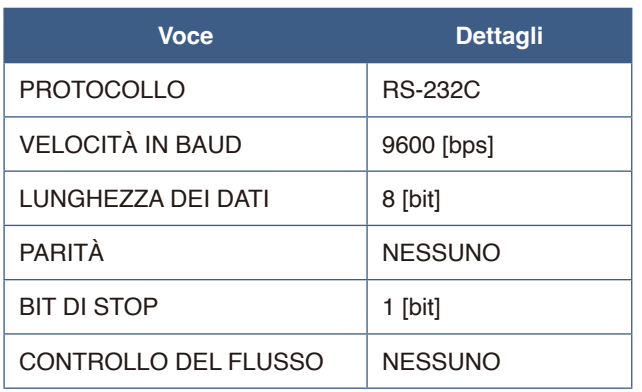

### **Interfaccia di rete (LAN)**

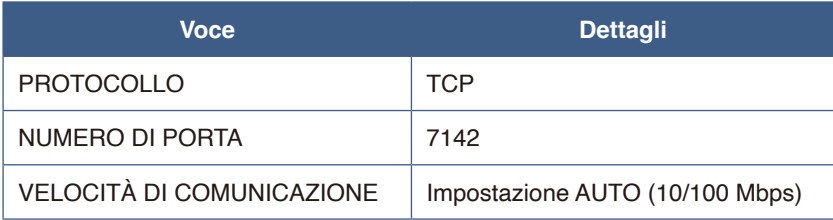

# Capitolo 7 Risoluzione dei problemi

### **Questo capitolo include:**

- > ["Se si verifica un problema con il monitor..." a pagina](#page-62-0) 60
- $\Rightarrow$  ["Non viene visualizzato nulla..." a pagina](#page-62-1) 60
- > ["L'immagine non viene visualizzata correttamente..." a pagina](#page-63-0) 61
- > ["Viene visualizzata una schermata di istruzioni o di attenzione..." a pagina](#page-64-0) 62
- > ["Altro \(se si è collegati a un computer\)" a pagina](#page-65-0) 63
- > ["Altro \(telecomando, altoparlanti\)" a pagina](#page-65-1) 63
- > ["Altro \(se si è connessi tramite RS-232C o LAN\)" a pagina](#page-65-2) 63
- $\Rightarrow$  ["Se si utilizza un lettore multimediale" a pagina](#page-65-3) 63
- $\Rightarrow$  ["Se si utilizza un dispositivo video" a pagina](#page-65-4) 63

## <span id="page-62-0"></span>**Se si verifica un problema con il monitor...**

In tal caso, fare riferimento a quanto segue.

#### <span id="page-62-1"></span>**Non viene visualizzato nulla...**

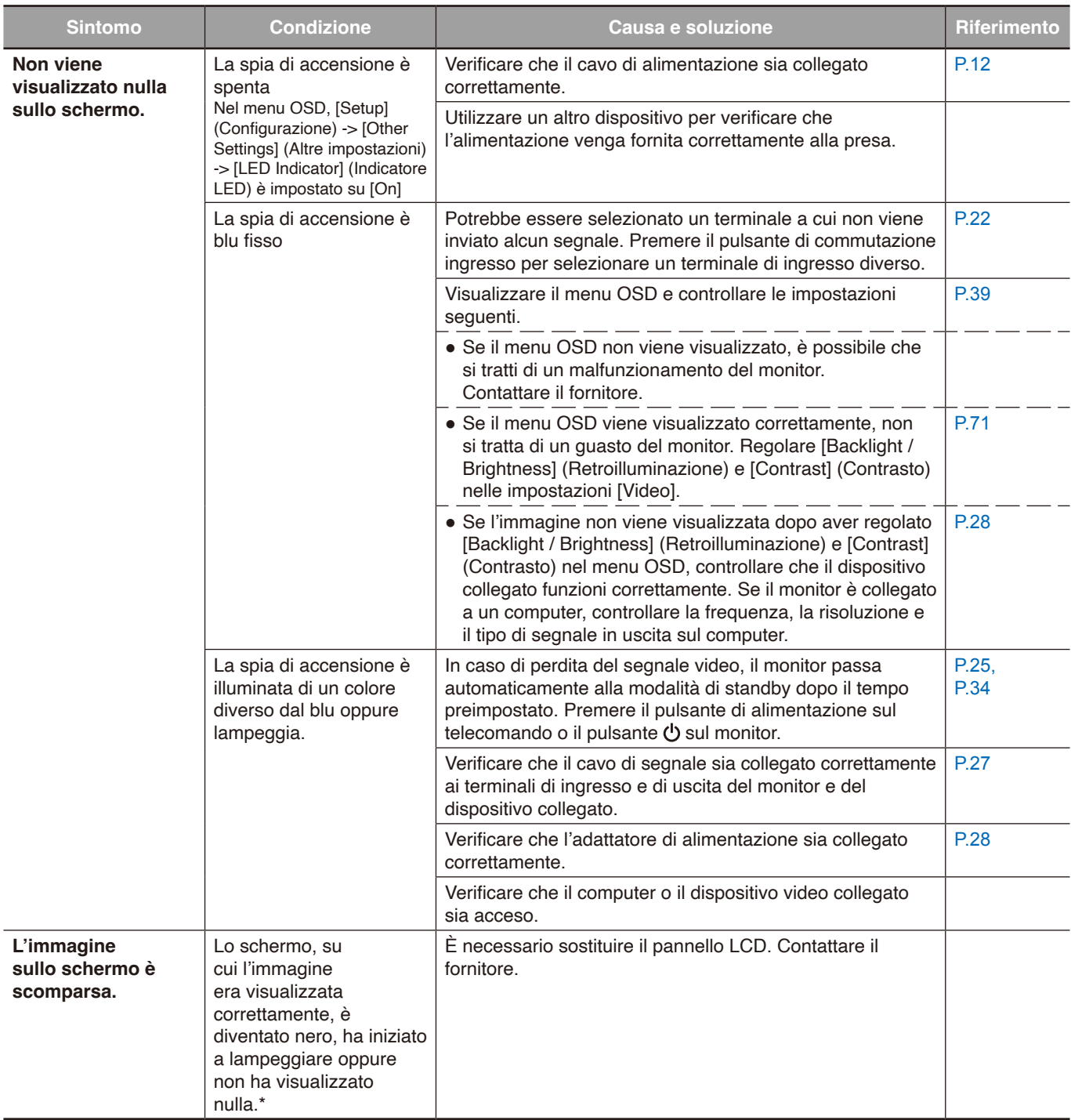

\* La vita utile della retroilluminazione utilizzata nel monitor potrebbe terminare.

Verificare i contenuti HDCP (High-bandwidth Digital Content Protection). HDCP è un sistema per impedire la copia illegale di dati video inviati tramite un segnale digitale. Se non è possibile visualizzare il materiale tramite gli ingressi digitali, non significa necessariamente che il monitor non funzioni correttamente. Con l'implementazione di HDCP, potrebbero esserci casi in cui determinati contenuti risultano protetti da HDCP e quindi non visualizzabili in seguito alla decisione/intenzione della comunità HDCP (Digital Content Protection, LLC).

## <span id="page-63-0"></span>**L'immagine non viene visualizzata correttamente...**

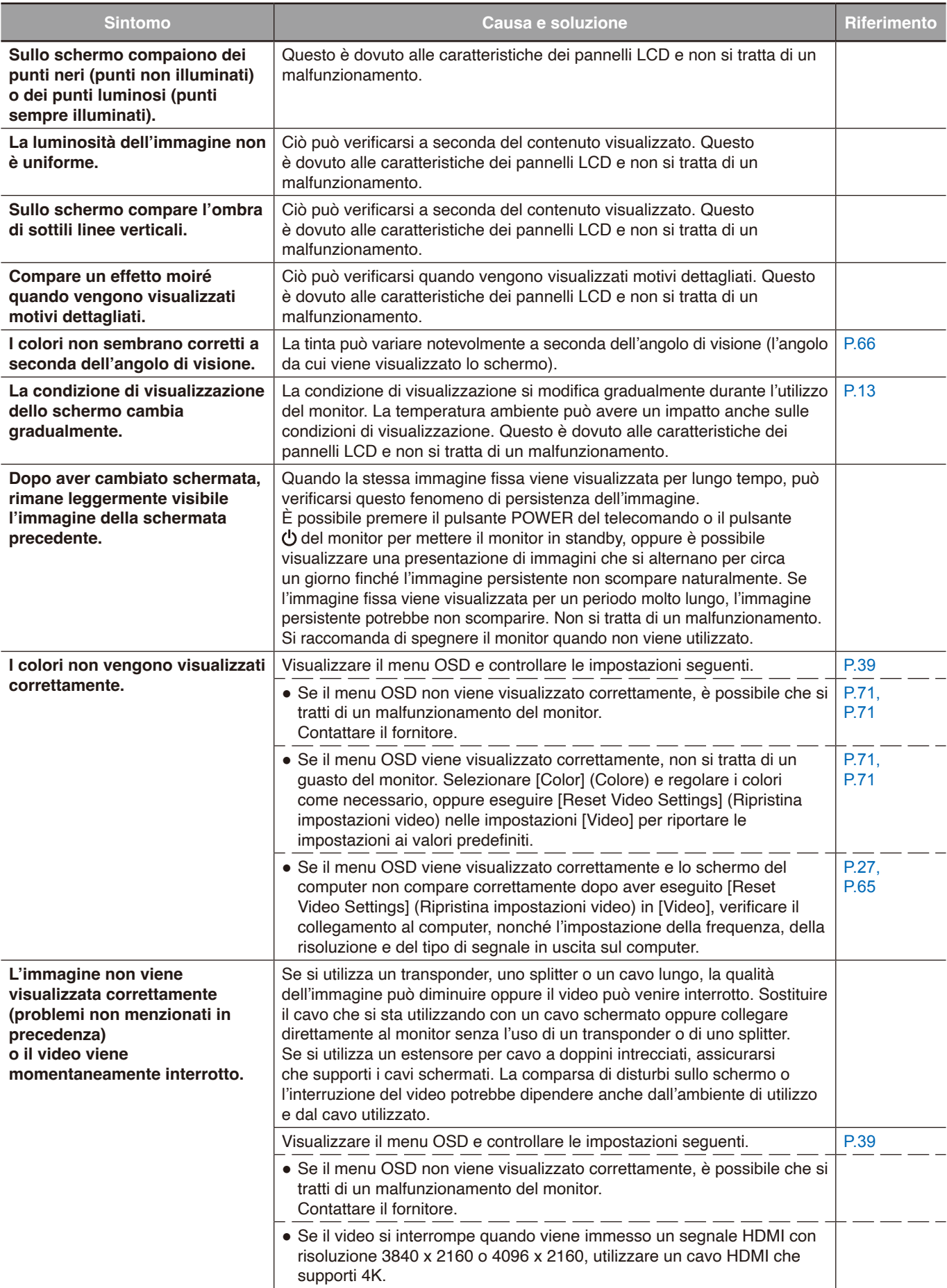

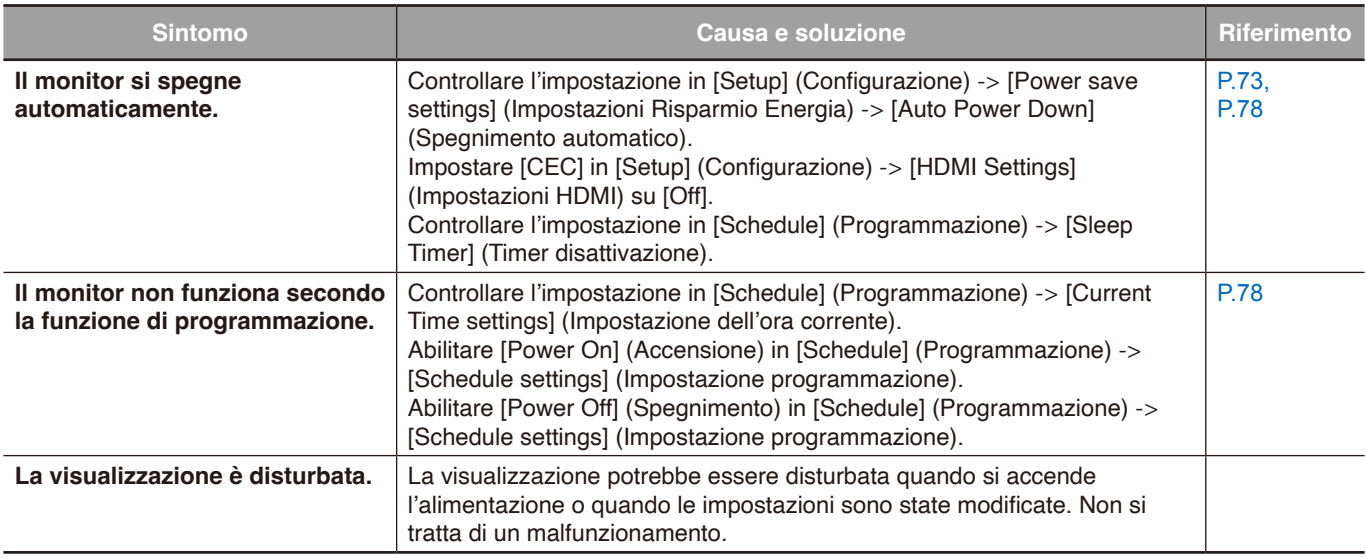

### <span id="page-64-0"></span>**Viene visualizzata una schermata di istruzioni o di attenzione...**

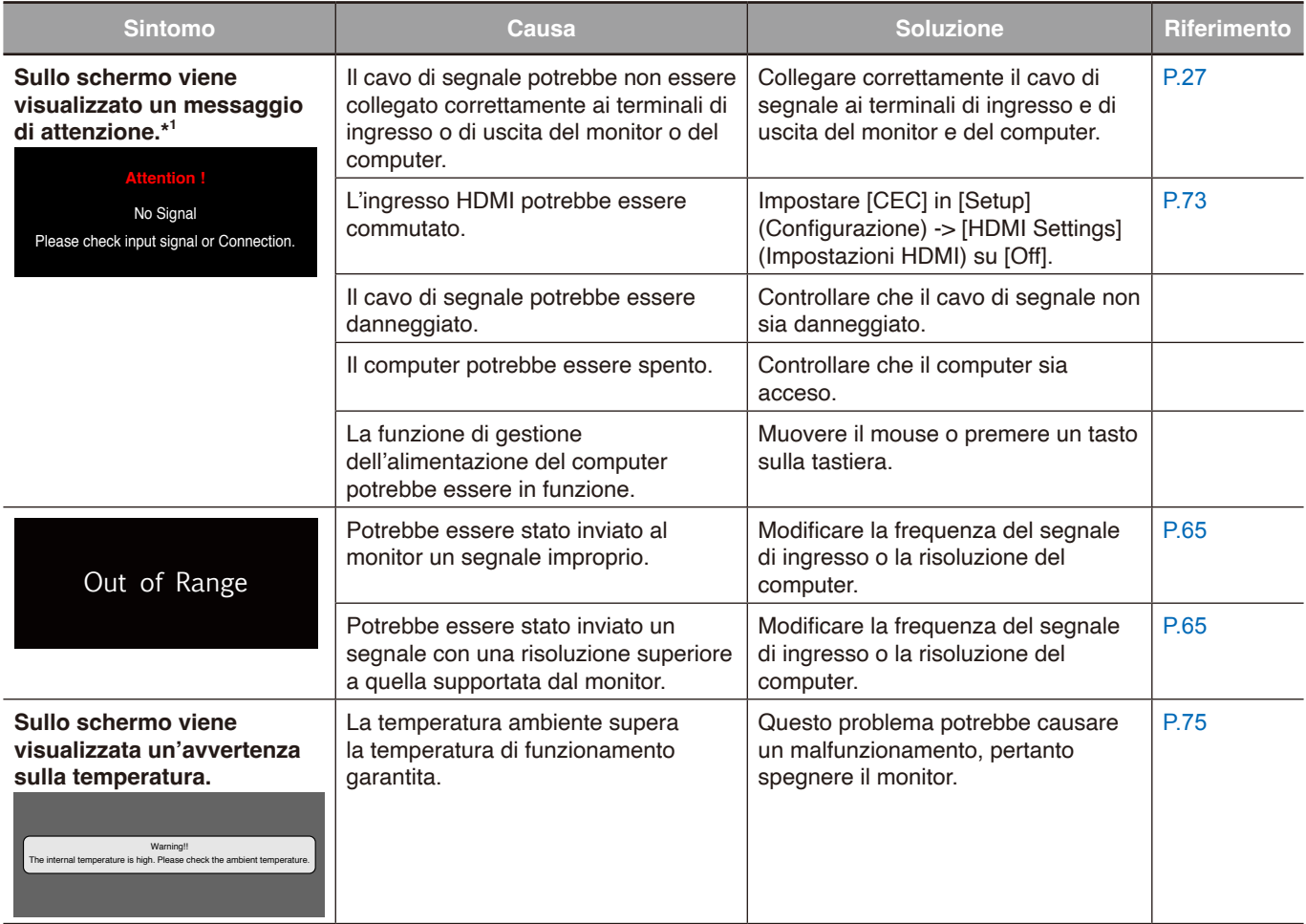

\*1 A seconda del computer, è possibile che non venga inviato un segnale in uscita appropriato immediatamente dopo aver modificato la risoluzione o la frequenza, e che quindi venga visualizzato il messaggio di attenzione per qualche istante. In tal caso, attendere qualche istante. Se la visualizzazione dello schermo ritorna normale, significa che il segnale di ingresso è appropriato.

## <span id="page-65-0"></span>**Altro (se si è collegati a un computer)**

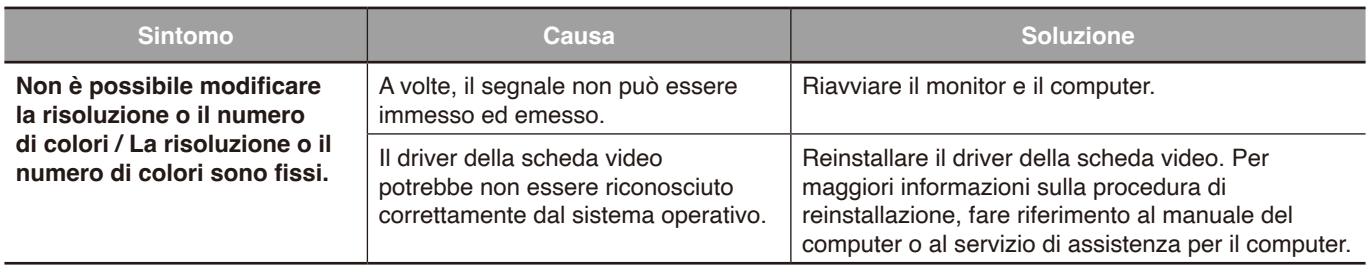

## <span id="page-65-1"></span>**Altro (telecomando, altoparlanti)**

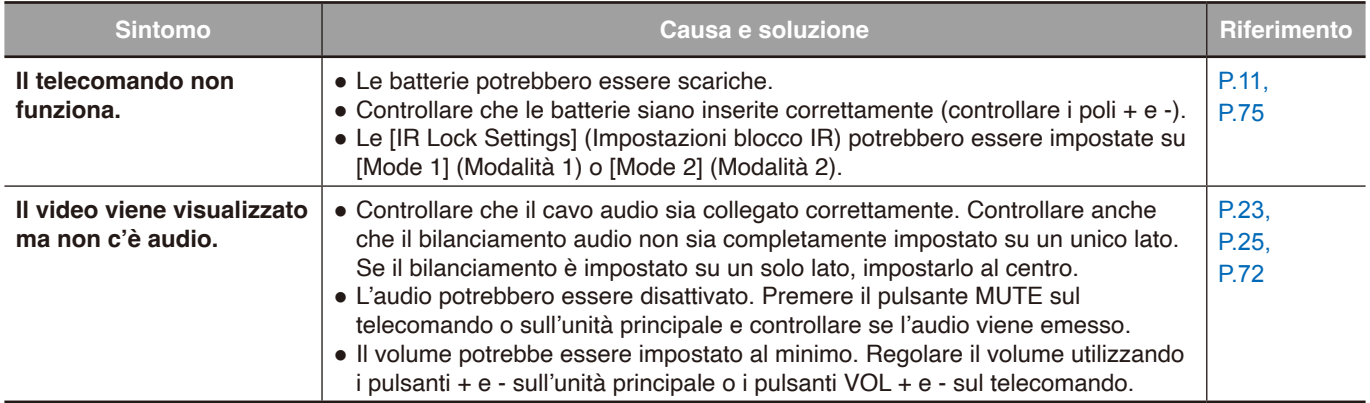

## <span id="page-65-2"></span>**Altro (se si è connessi tramite RS-232C o LAN)**

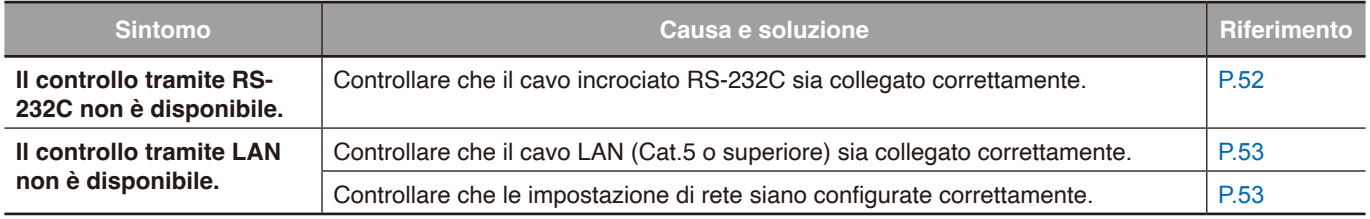

## <span id="page-65-3"></span>**Se si utilizza un lettore multimediale**

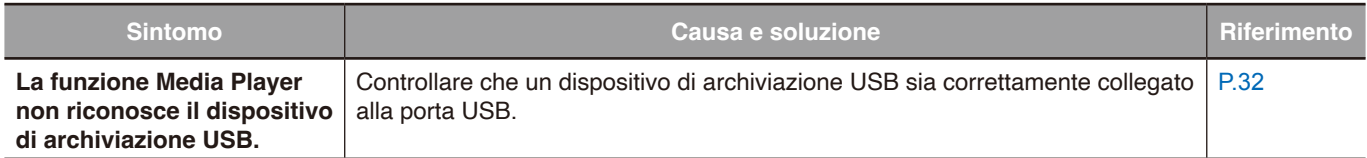

## <span id="page-65-4"></span>**Se si utilizza un dispositivo video**

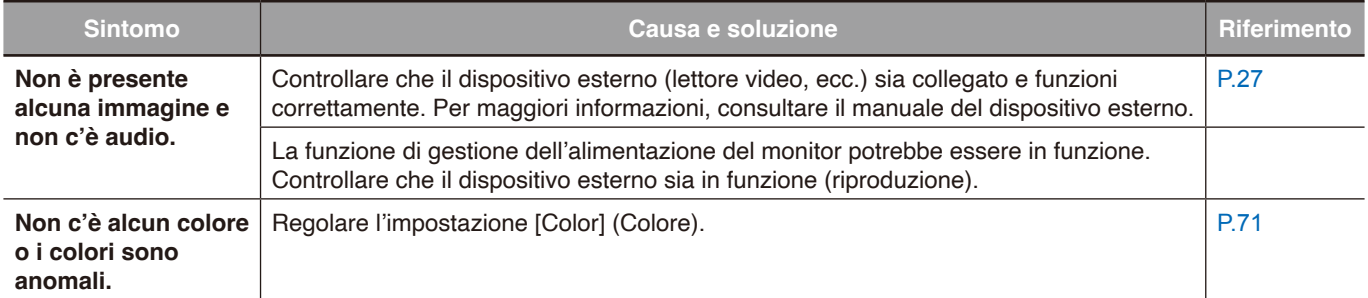

## **Questo capitolo include:**

- > ["Elenco segnali compatibili" a pagina](#page-67-0) 65
- $\Rightarrow$  ["E988" a pagina](#page-68-0) 66

## <span id="page-67-0"></span>**Elenco segnali compatibili**

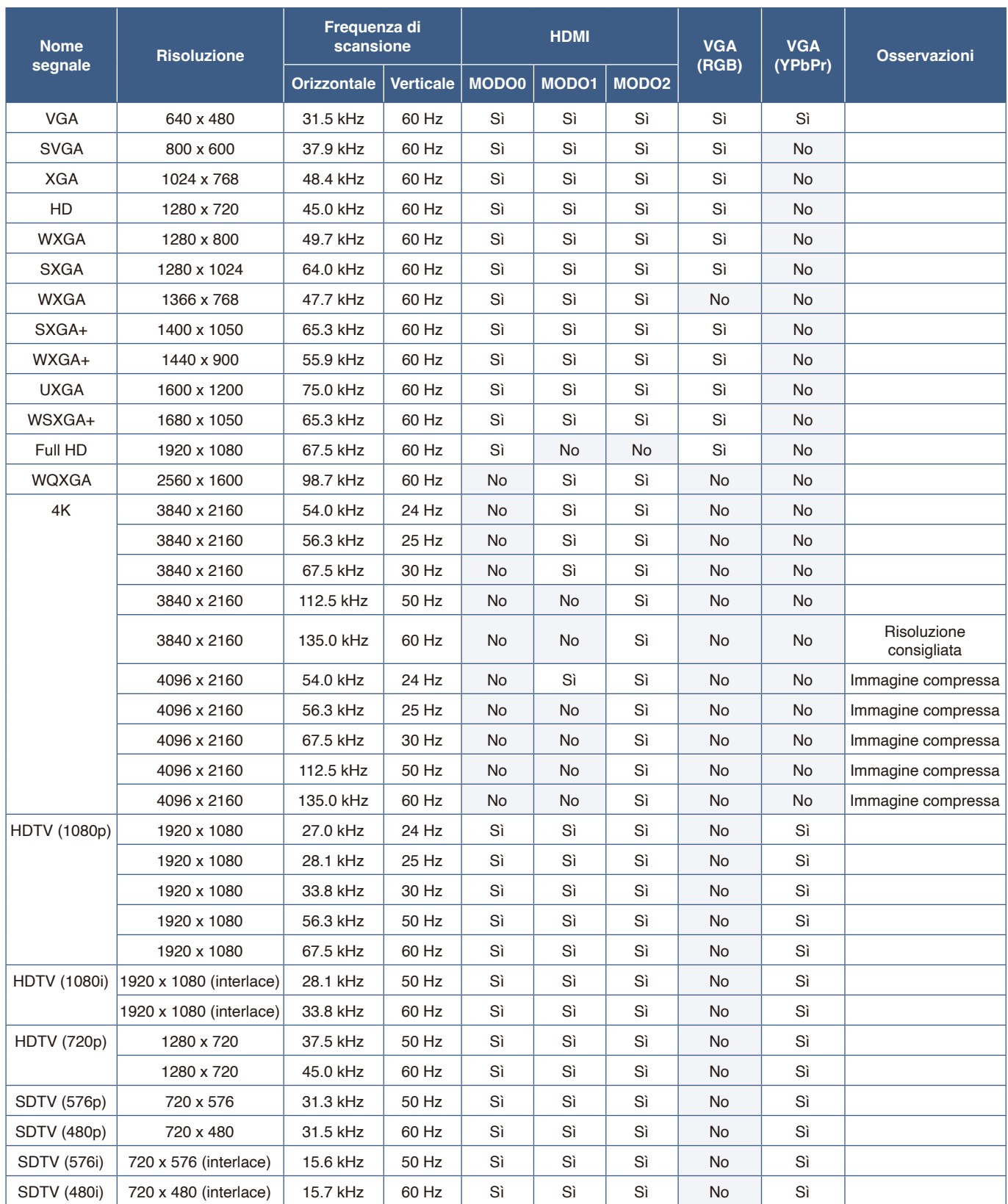

**NNOTA:** • In base alla risoluzione del segnale di ingresso, i caratteri possono apparire sfocati o i numeri deformati.

**•** In base alla scheda video o al driver in uso, l'immagine potrebbe non essere visualizzata correttamente.

## <span id="page-68-0"></span>**E988**

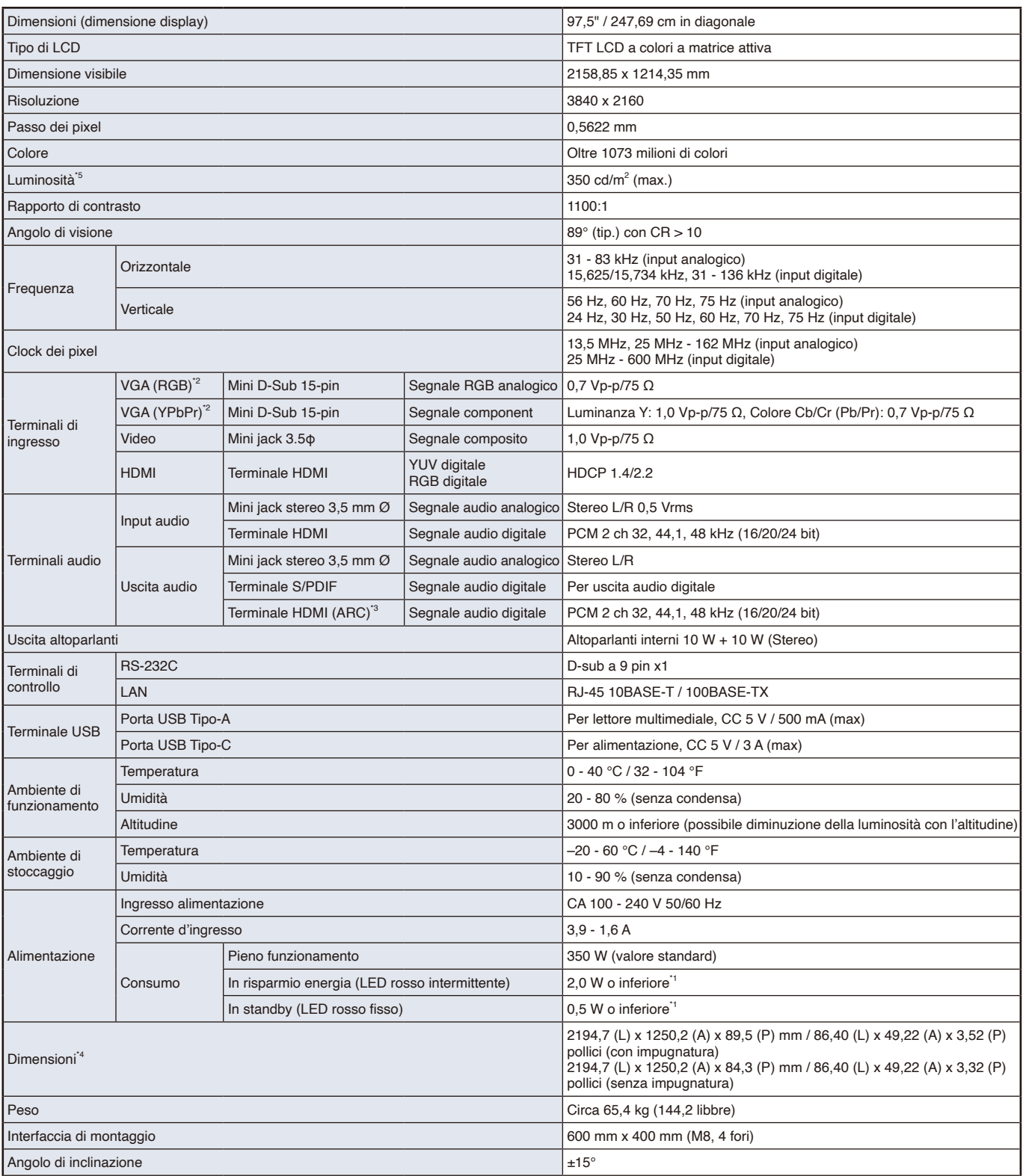

\*1 Se utilizzato con le impostazioni predefinite.

\*2 Terminale comune.

\*3 Solo HDMI1.

\*4 Le misurazioni si riferiscono solo al monitor e non includono le parti rimovibili sporgenti.

\*5: Il livello della luminosità cambia in base alle impostazioni dell'input, alle impostazioni delle immagini, all'ambiente di installazione e alle caratteristiche del singolo prodotto.

La luminosità generale diminuisce man mano che il prodotto viene utilizzato a causa del deterioramento nel tempo. Il livello di luminosità permanente non viene mantenuto per l'intero ciclo di vita del prodotto.

Le specifiche tecniche sono soggette a modifica senza preavviso.

# Appendice A Marchi e licenza software

Microsoft® e Windows® sono marchi o marchi registrati di Microsoft Corporation negli Stati Uniti e/o in altri Paesi.

I termini HDMI, HDMI High-Definition Multimedia Interface, HDMI Trade dress e i loghi HDMI sono marchi commerciali o marchi commerciali registrati di HDMI Licensing Administrator, Inc.

Prodotto su licenza di Dolby Laboratories.

Dolby, Dolby Audio e il simbolo della doppia D sono marchi di fabbrica di Dolby Laboratories Licensing Corporation.

CRESTRON e CRESTRON ROOMVIEW sono marchi o marchi registrati di Crestron Electronics, Inc. negli Stati Uniti e in altri paesi.

Blu-ray è un marchio di Blu-ray Disc Association.

USB Type-C® e USB-C® sono marchi registrati di USB Implementers Forum.

Tutti gli altri nomi di marche e prodotti sono marchi o marchi registrati dei rispettivi proprietari.

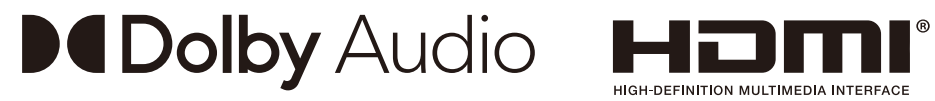

## **[Notice] About the MPEG-4 AVC, MPEG-4 Visual license included in this product**

## 1. MPEG AVC

THIS PRODUCT IS LICENSED UNDER THE AVC PATENT PORTFOLIO LICENSE FOR THE PERSONAL USE OF A CONSUMER OR OTHER USES IN WHICH IT DOES NOT RECEIVE REMUNERATION TO (i) ENCODE VIDEO IN COMPLIANCE WITH THE AVC STANDARD ("AVC VIDEO") AND/OR (ii) DECODE AVC VIDEO THAT WAS ENCODED BY A CONSUMER ENGAGED IN A PERSONAL ACTIVITY AND/OR WAS OBTAINED FROM A VIDEO PROVIDER LICENSED TO PROVIDE AVC VIDEO. NO LICENSE IS GRANTED OR SHALL BE IMPLIED FOR ANY OTHER USE. ADDITIONAL INFORMATION MAY BE OBTAINED FROM MPEG LA, L.L.C. SEE HTTP://WWW.MPEGLA.COM

## 2. MPEG-4 Visual

THIS PRODUCT IS LICENSED UNDER THE MPEG-4 VISUAL PATENT PORTFOLIO LICENSE FOR THE PERSONAL AND NON-COMMERCIAL USE OF A CONSUMER FOR (i) ENCODING VIDEO IN COMPLIANCE WITH THE MPEG-4 VISUAL STANDARD ("MPEG-4 VIDEO") AND/OR (ii) DECODING MPEG-4 VIDEO THAT WAS ENCODED BY A CONSUMER ENGAGED IN A PERSONAL AND NONCOMMERCIAL ACTIVITY AND/OR WAS OBTAINED FROM A VIDEO PROVIDER LICENSED BY MPEG LA TO PROVIDE MPEG-4 VIDEO. NO LICENSE IS GRANTED OR SHALL BE IMPLIED FOR ANY OTHER USE. ADDITIONAL INFORMATION INCLUDING THAT RELATING TO PROMOTIONAL, INTERNAL AND COMMERCIAL USES AND LICENSING MAY BE OBTAINED FROM MPEG LA, LLC. SEE HTTP://WWW.MPEGLA.COM.

## <span id="page-70-0"></span>Appendice B Risorse esterne

Gli ulteriori documenti di specifiche, accessori e applicazioni software opzionali a cui si fa riferimento in questo manuale del prodotto sono elencati di seguito.

#### **Siti Web regionali**

Globale: https://www.sharp-nec-displays.com/global/ Asia-Pacifico: https://www.sharp-nec-displays.com/ap/contact/index.html Nord America: https://www.sharpnecdisplays.us/ Europa, Russia, Medioriente e Africa: https://www.sharpnecdisplays.eu/p/hq/en/home.xhtml Giappone: https://www.sharp-nec-displays.com/jp/

#### **Documentazione aggiuntiva**

#### **Documento PDF "External Control" (Monitor LCD NEC - Controllo esterno)**

Questo documento definisce il protocollo di comunicazione per il controllo esterno e l'interrogazione del monitor tramite RS-232C o LAN. Il protocollo utilizza il formato binario codificato e richiede il calcolo dei checksum; la maggior parte delle funzionalità del monitor può essere controllata utilizzando questi comandi.

Questo documento è disponibile per il download dal nostro sito Web nella regione di appartenenza.

#### **Software**

Il software è disponibile per il download sul nostro sito Web.

https://www.sharp-nec-displays.com/dl/en/dp\_soft/lineup.html

#### **Software NaViSet Administrator**

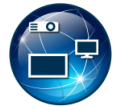

Questo software gratuito è un sistema di controllo, monitoraggio e gestione delle risorse avanzato, potente e basato sulla rete destinato a monitor e proiettori NEC. Il software è disponibile per Microsoft Windows e Mac OS.

L'ultima versione del software NaViSet Administrator è disponibile sul sito Web di NEC Display Solutions.

# <span id="page-71-0"></span>Appendice C Elenco dei comandi OSD

### **Questo capitolo include:**

- > ["Impostazioni video" a pagina](#page-72-0) 70
- > ["Impostazioni audio" a pagina](#page-74-0) 72
- > ["Configurazione" a pagina](#page-75-2) 73
- > ["Impostazioni di controllo" a pagina](#page-78-3) 76
- > ["Media Player" a pagina](#page-79-0) 77
- > ["Programmazione" a pagina](#page-80-1) 78

I valori predefiniti sono forniti su richiesta.
### **Impostazioni video**

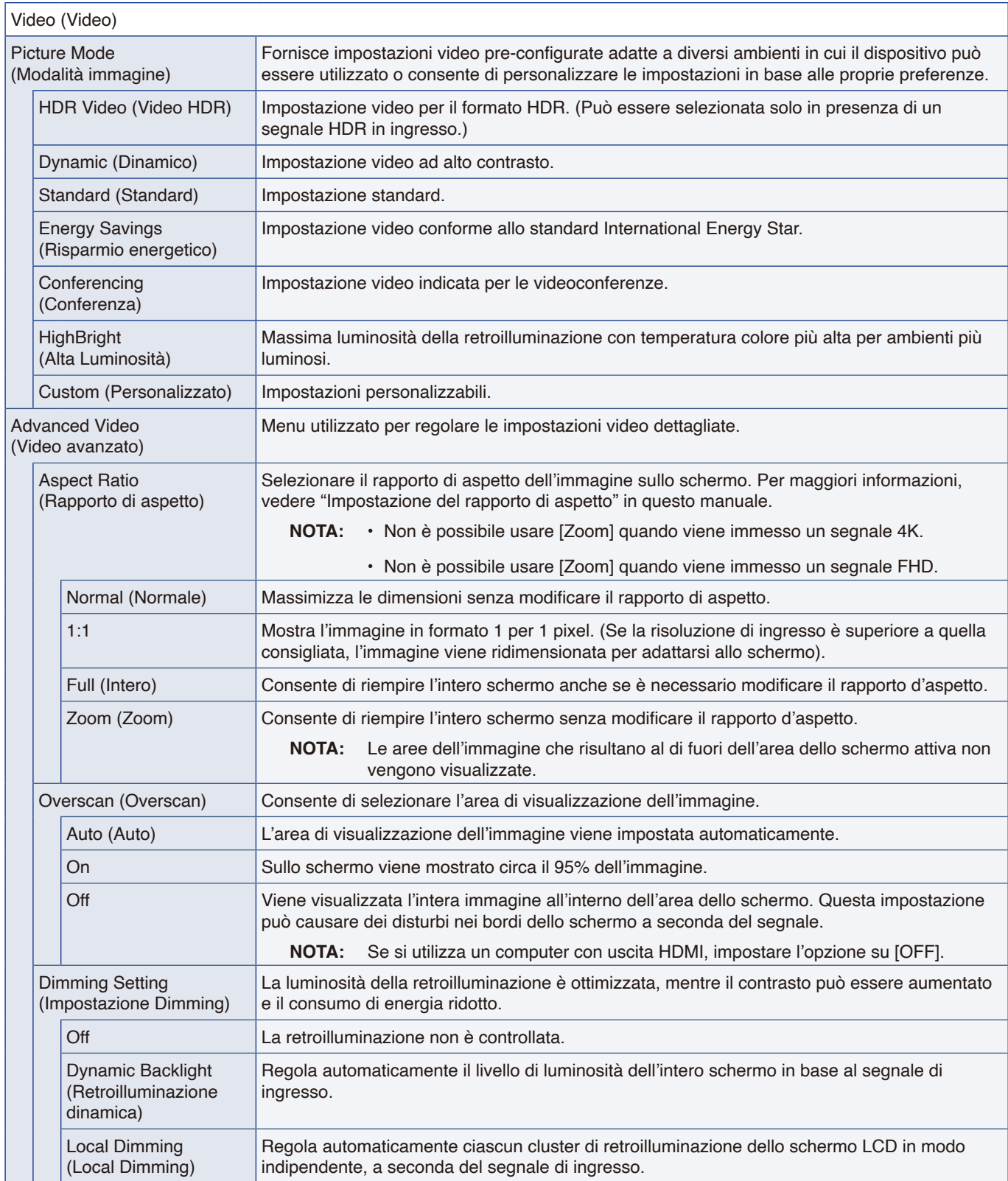

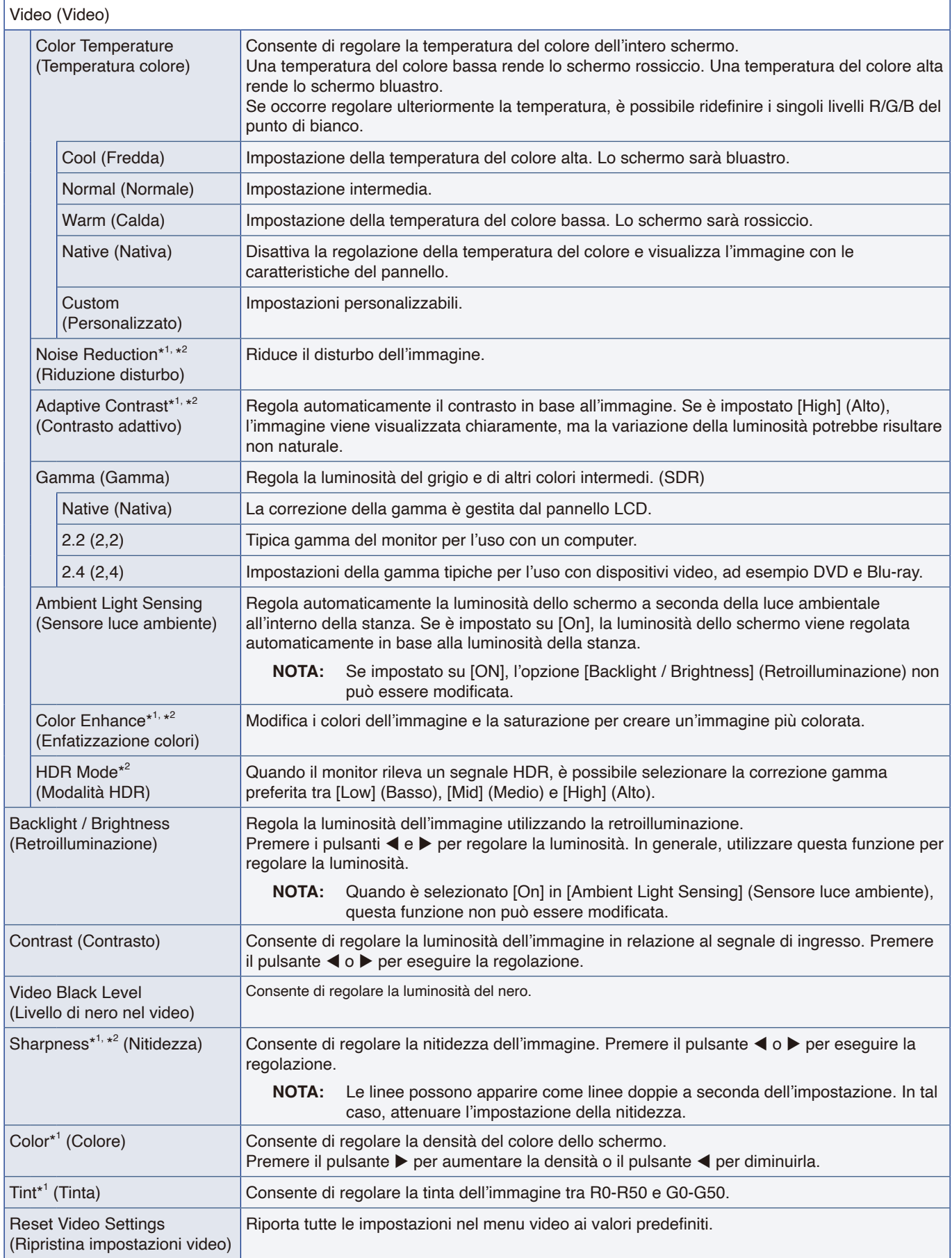

\*1: Questi segnali senza informazioni InfoFrame e i segnali RGB analogici non sono supportati, come i segnali DVI mediante cavo di conversione DVI/HDMI.

\*2: I segnali RGB non sono supportati.

## **Impostazioni audio**

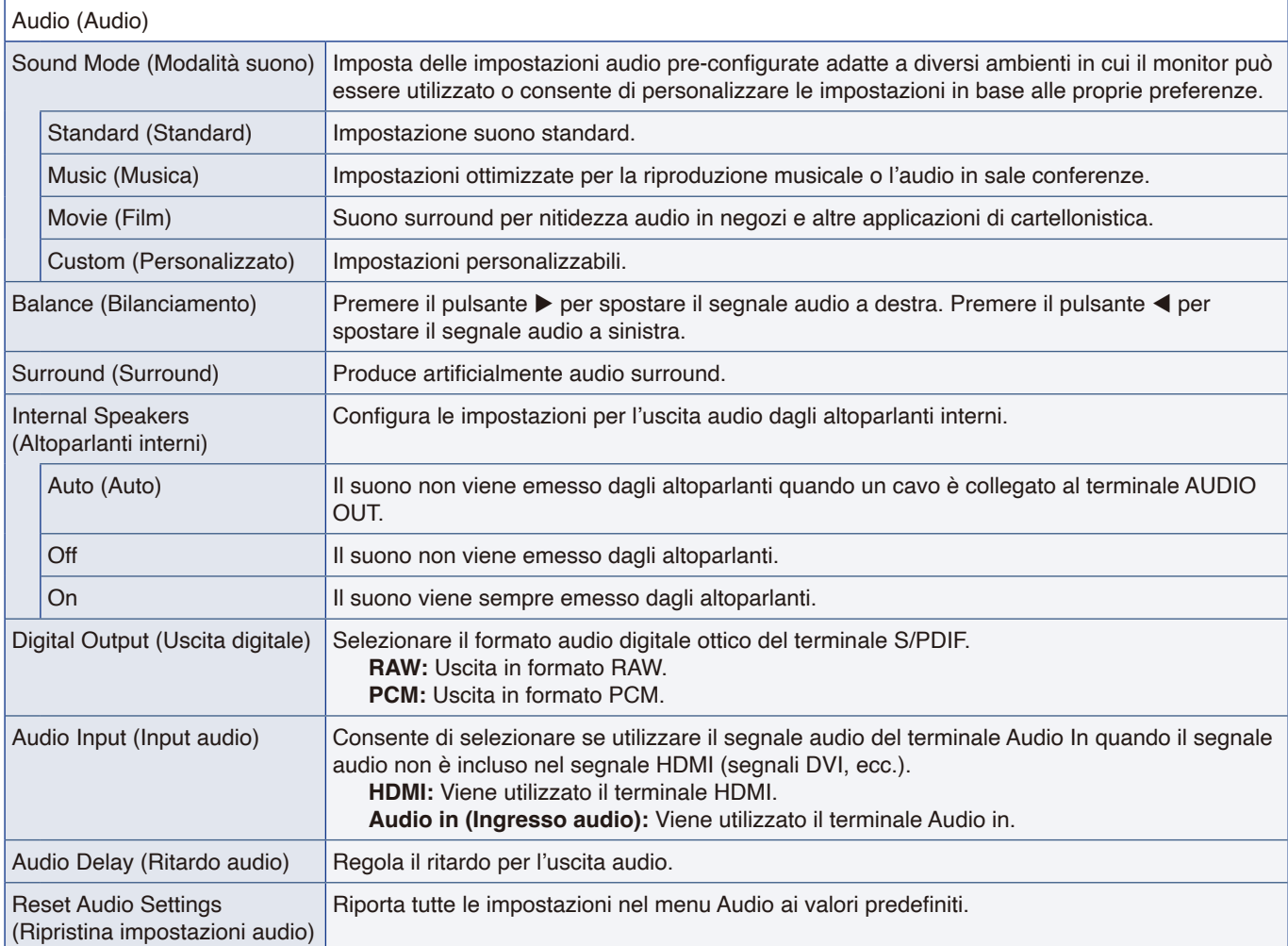

## **Configurazione**

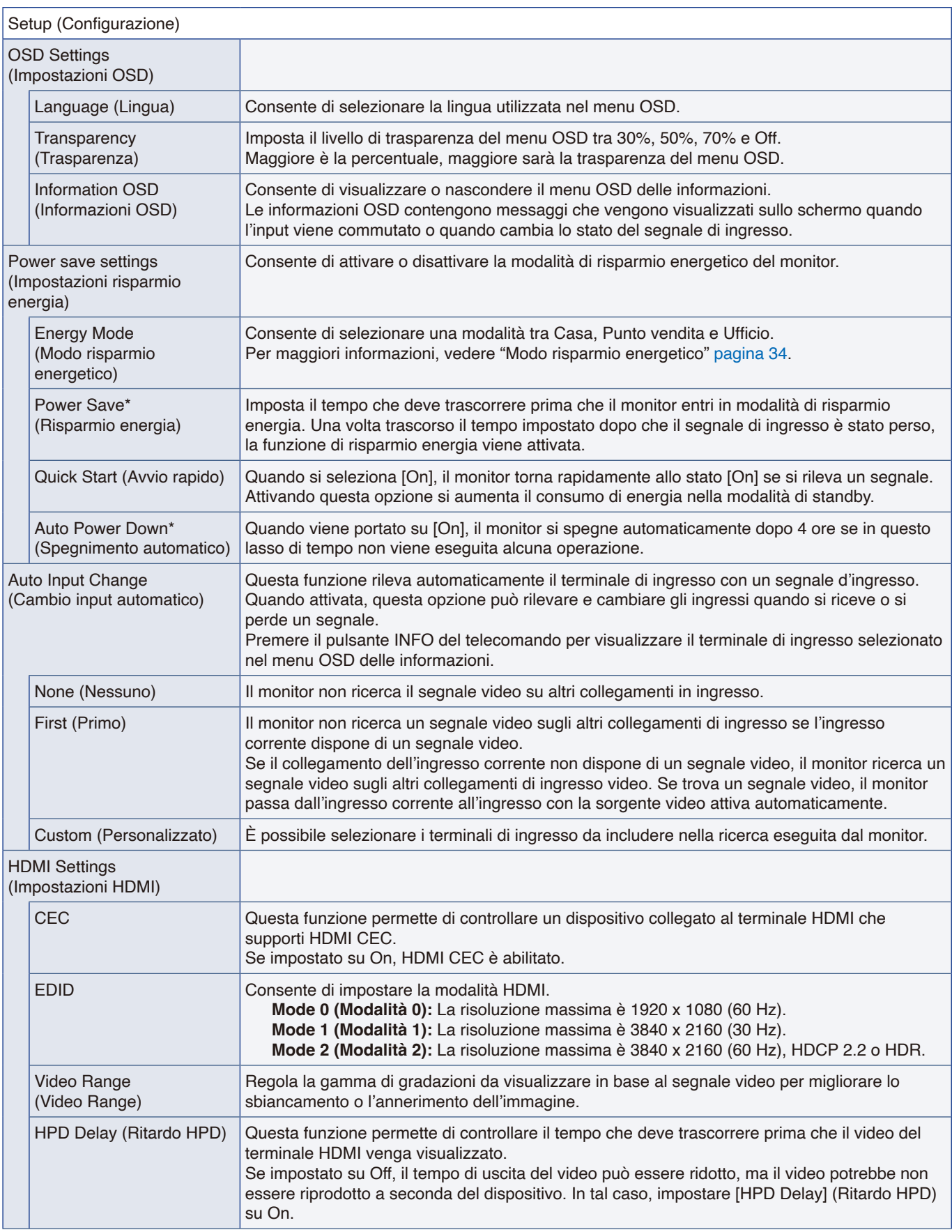

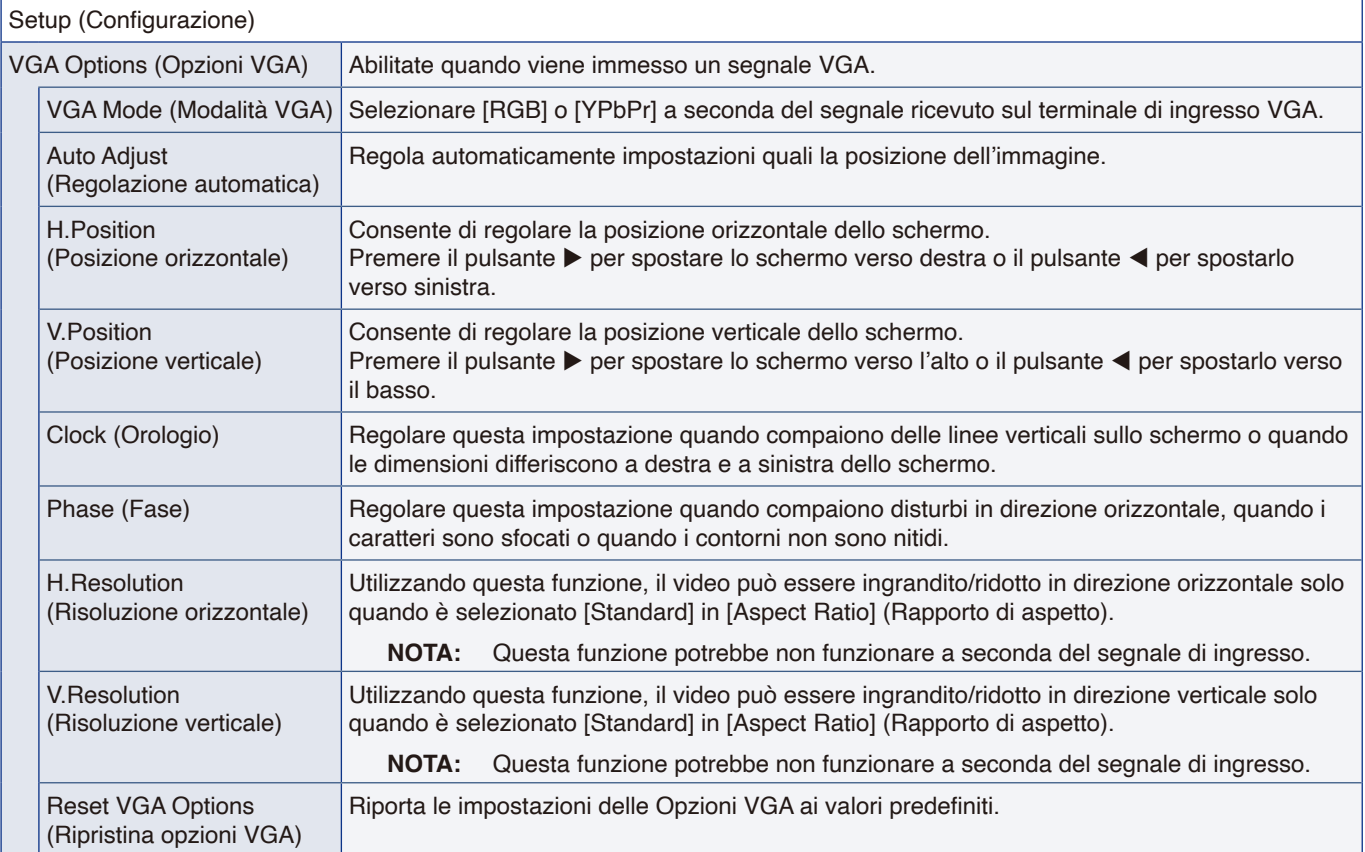

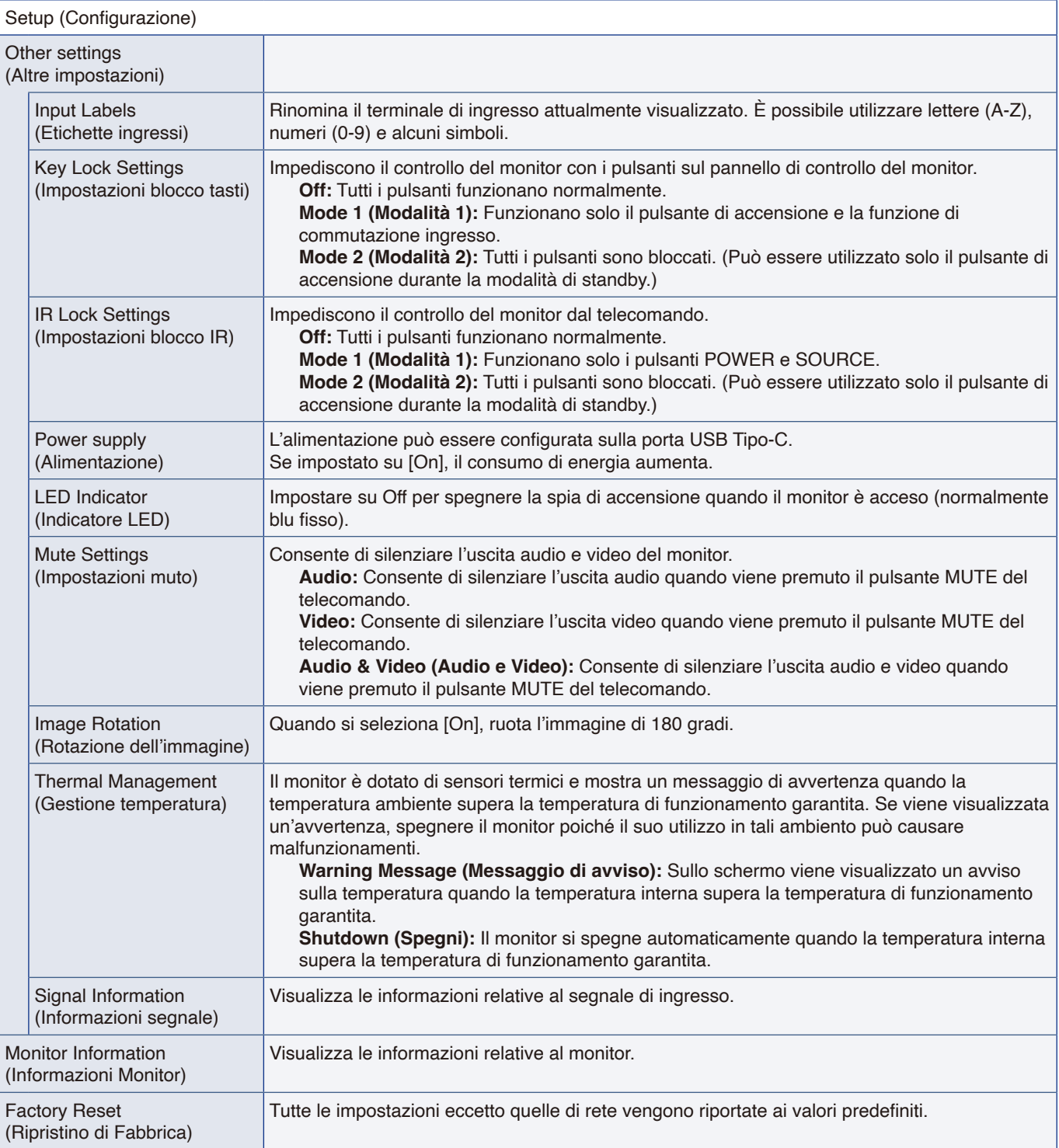

\*: Prima di entrare in modalità di risparmio energia o spegnimento appare un messaggio per il conto alla rovescia.

## **Impostazioni di controllo**

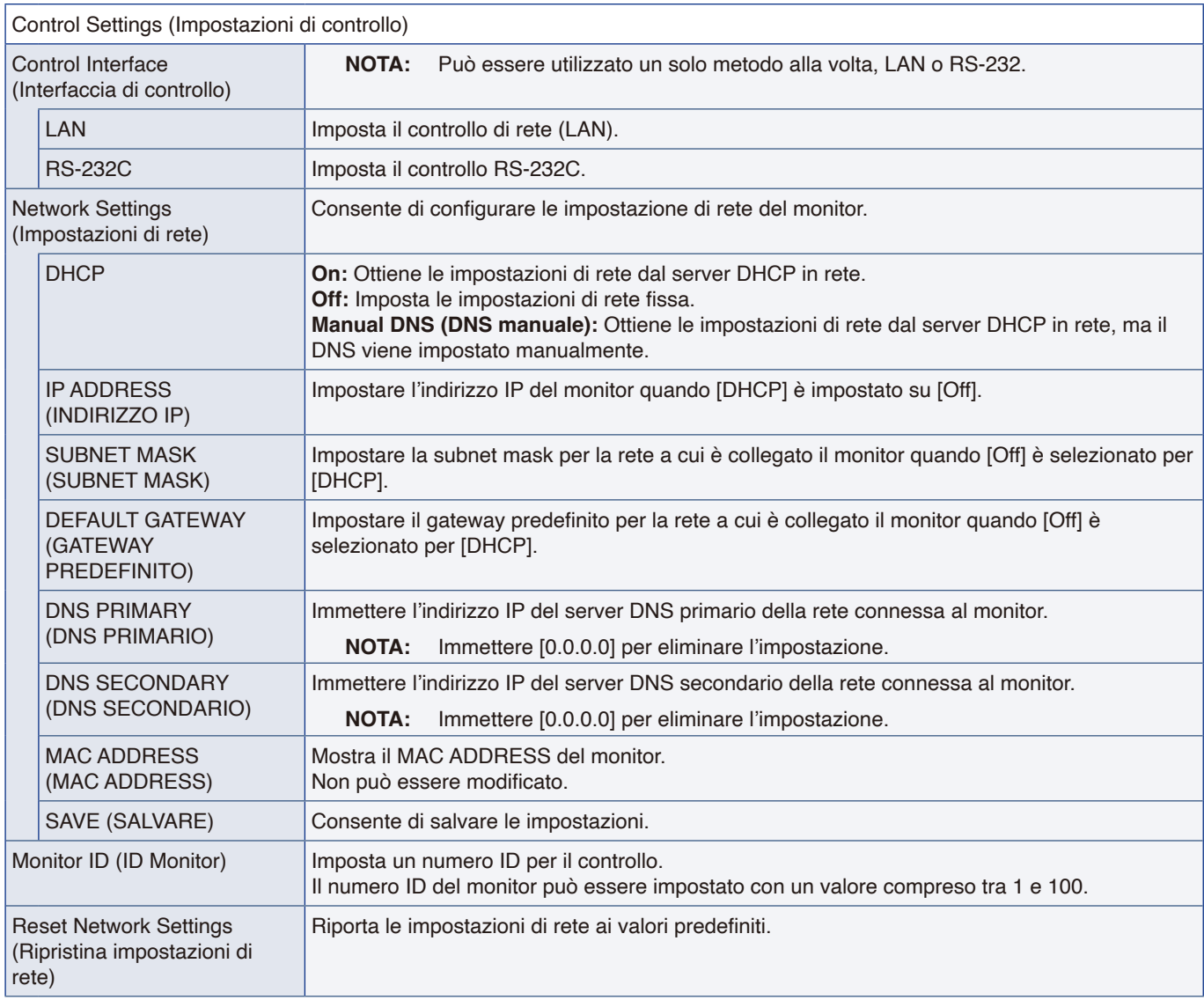

### **Media Player**

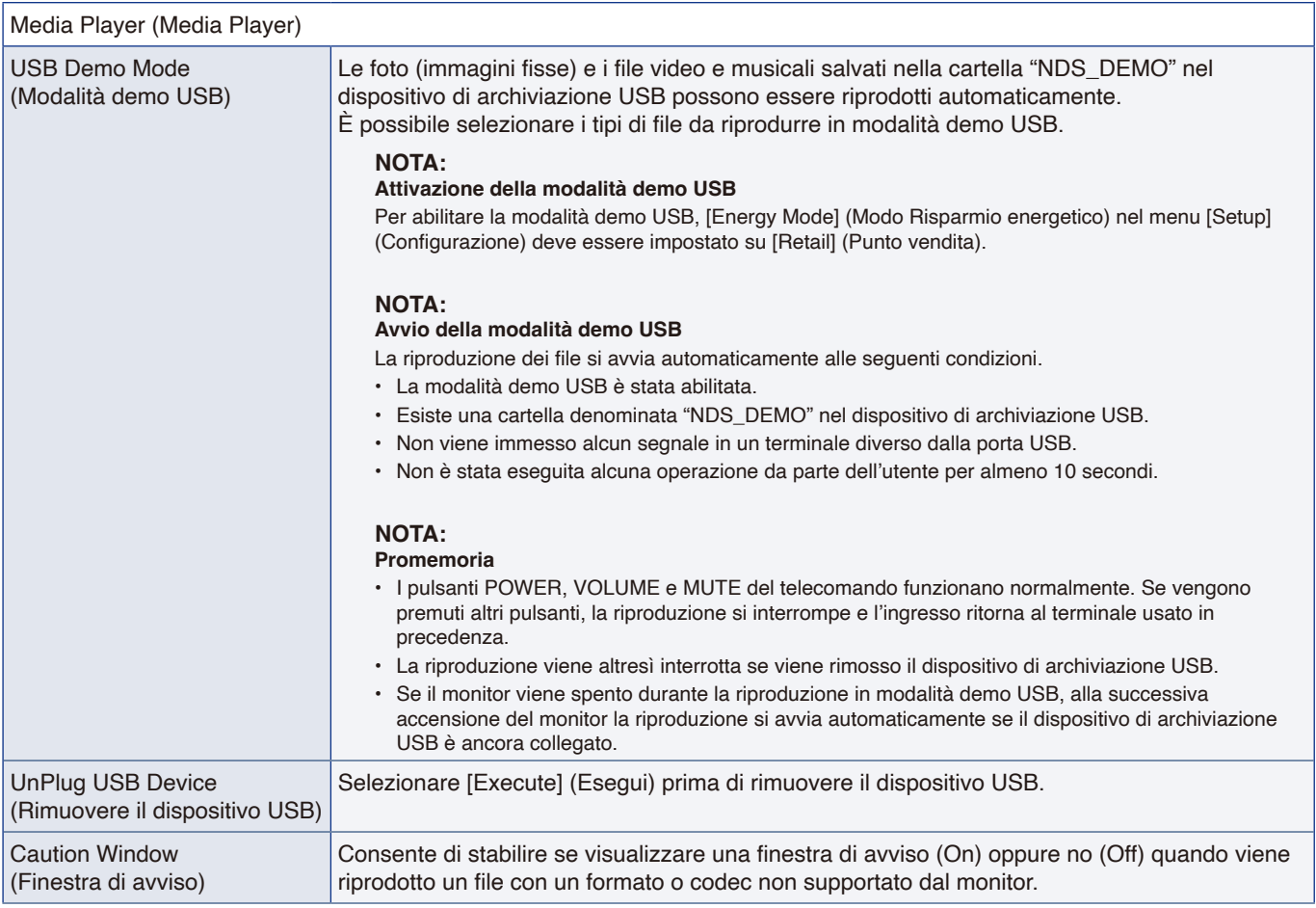

### **Programmazione**

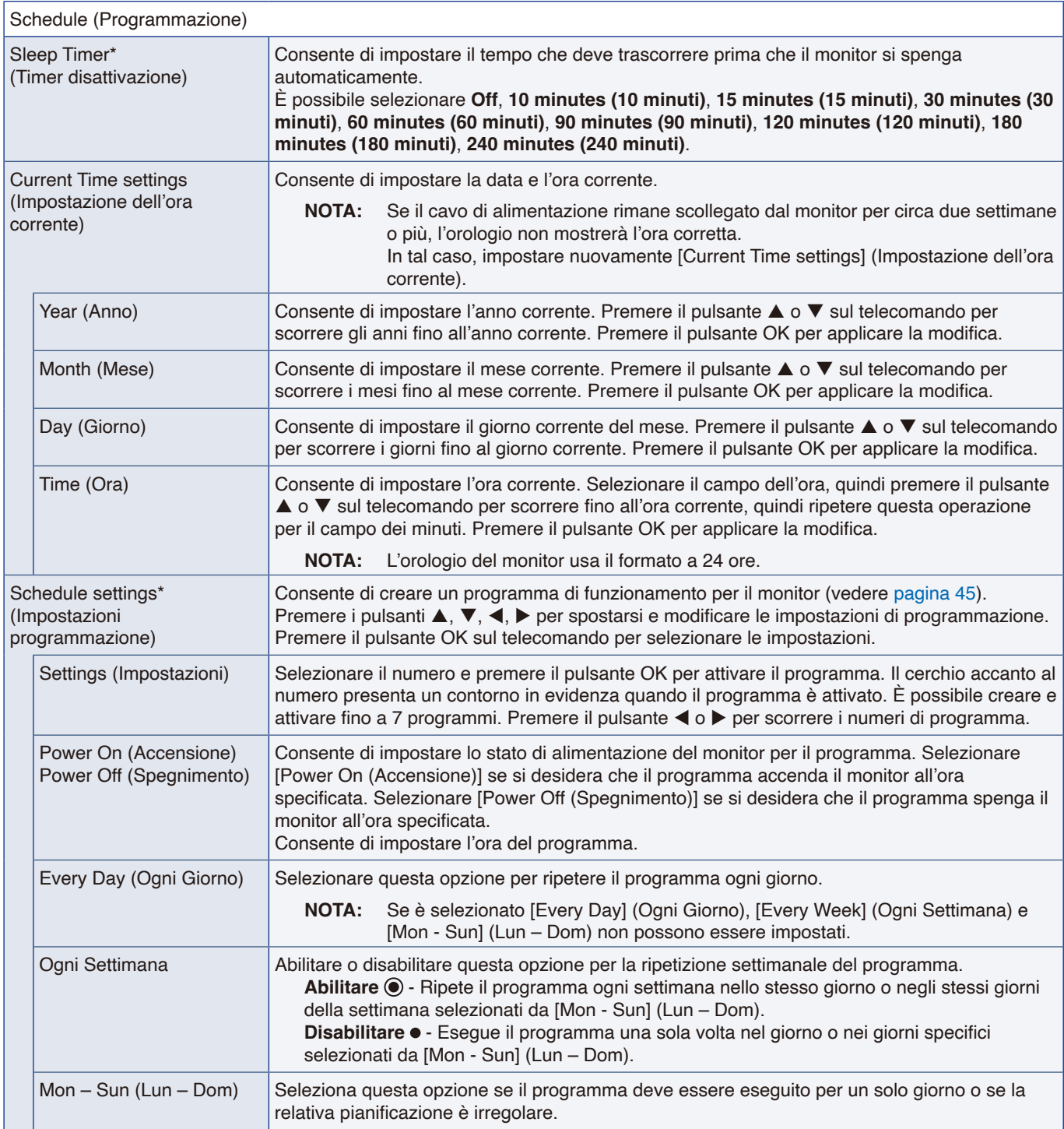

\*: Prima di entrare in modalità di risparmio energia o spegnimento appare un messaggio per il conto alla rovescia.

# Appendice D Informazioni su riciclo e risparmio energetico del produttore

#### **Questo capitolo include:**

- > ["Smaltimento del vecchio prodotto NEC" a pagina](#page-82-0) 80
- > ["Risparmio energetico" a pagina](#page-82-1) 80
- $\Rightarrow$  ["Informazioni sui cavi di conversione utilizzati con il terminale AV" a pagina](#page-84-0) 82

Siamo profondamente impegnati verso la protezione ambientale e riteniamo il riciclaggio una delle principali priorità della nostra società nel tentativo di ridurre al minimo l'impatto sull'ambiente. L'impegno a sviluppare i prodotti nel pieno rispetto dell'ambiente si unisce allo sforzo costante di favorire la definizione e la conformità agli standard indipendenti più recenti messi a punto da enti come ISO (International Organization for Standardization) e TCO (Swedish Trades Union).

### <span id="page-82-0"></span>**Smaltimento del vecchio prodotto NEC**

Lo scopo del riciclo è ottenere un vantaggio ambientale mediante il riutilizzo, l'aggiornamento, il ripristino o il recupero dei materiali. I centri di riciclo garantiscono che i componenti dannosi per l'ambiente vengano manipolati e smaltiti in modo sicuro. Per assicurare il migliore riciclaggio dei nostri prodotti, offriamo una varietà di procedure di riciclaggio e forniamo consigli su come gestire il prodotto nel rispetto dell'ambiente, una volta che ha raggiunto la fine del ciclo di vita.

Tutte le informazioni necessarie relative allo smaltimento del prodotto e le informazioni specifiche di ogni paese sui centri di riciclo sono reperibili sui seguenti siti Web:

https://www.sharpnecdisplays.eu/p/greenvision/en/greenvision.xhtml (in Europa)

https://www.sharp-nec-displays.com/jp/ (in Giappone)

https://www.sharpnecdisplays.us/ (in USA).

**Protezione delle informazioni personali:** Sul monitor si potrebbero salvare informazioni personali, come gli indirizzi IP. Prima di trasferire o smaltire il monitor, cancellare questi dati eseguendo la funzione di ripristino della rete.

### <span id="page-82-1"></span>**Risparmio energetico**

Questo monitor dispone di una funzionalità avanzata per il risparmio energetico. Quando al monitor viene inviato un segnale DPMS (Display Power Management Signalling), viene attivata la modalità di risparmio energetico. Il monitor può accedere a una sola modalità di risparmio energetico.

Per ulteriori informazioni visitare:

https://www.sharpnecdisplays.us/ (in USA)

https://www.sharpnecdisplays.eu/p/hq/en/home.xhtml (in Europa)

https://www.sharp-nec-displays.com/global/index.html (internazionale)

Per i requisiti ErP/ErP (standby di rete):

Fatte salve le condizioni seguenti:

[Energy Mode] (Modo Risparmio energetico) è impostato su [Retail mode] (Modalità Punto vendita) o [Office mode] (Modalità Ufficio).

[Quick Start] (Avvio rapido) è impostato su [On].

[Auto Input Change] (Cambio input automatico) è impostato su [First] (Primo) o [Custom] (Personalizzato).

[Power supply] (Alimentazione) è impostato su [On].

Consumo di energia (rosso intermittente): 2,0 W o inferiore. Tempo di attesa per la funzione di gestione dell'alimentazione: 60 sec. (impostazione predefinita).

Consumo di energia (rosso fisso): 0,5 W o inferiore. Tempo di attesa per la funzione di gestione dell'alimentazione: 3 min. (impostazione predefinita).

#### **Simbolo RAEE (Direttiva europea 2012/19/UE ed eventuali rettifiche)**

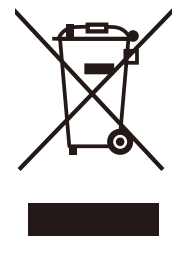

#### **Smaltimento del prodotto usato: Nell'Unione Europea**

La legislazione in vigore nell'UE e applicata dal singolo Stato membro prevede che i prodotti elettrici ed elettronici dismessi che recano il simbolo illustrato a sinistra debbano essere smaltiti separatamente rispetto agli altri rifiuti domestici. Sono compresi i monitor e gli accessori elettrici, come i cavi dei segnali o i cavi di alimentazione. Per lo smaltimento di tali prodotti, informarsi presso gli enti locali oppure nel punto vendita dove è stato acquistato il prodotto; in alternativa, attenersi alla legge vigente o a eventuali accordi stipulati. Il simbolo sui prodotti elettrici ed elettronici può essere valido solo per gli attuali Stati membri dell'Unione Europea o, se applicabile, attenersi alla legge vigente o a eventuali accordi stipulati. Il simbolo sui prodotti elettrici ed elettronici può essere valido solo per gli attuali Stati membri dell'Unione Europea.

#### **Al di fuori dell'Unione Europea**

Se si desidera smaltire prodotti elettrici ed elettronici al di fuori dell'Unione Europea, informarsi presso gli enti locali in merito al corretto metodo di smaltimento.

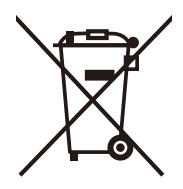

**UE:** Il simbolo del cestino barrato implica che le batterie usate non debbano essere smaltite con i normali rifiuti. È previsto un sistema di raccolta separato per le batterie usate, che consente il trattamento e il riciclaggio corretto in base alla legislazione in vigore.

**La direttiva UE 2006/66/EC (con i relativi emendamenti) prevede che le batterie debbano essere smaltite in modo corretto. Le batterie devono essere mantenute separate dai normali rifiuti e raccolte dal servizio di smaltimento locale.**

### <span id="page-84-0"></span>**Informazioni sui cavi di conversione utilizzati con il terminale AV**

Utilizzare un cavo video disponibile in commercio con mini jack a 4 contatti (φ3,5 mm) a un'estremità per collegare i cavi di conversione al terminale AV.

Controllare preventivamente le specifiche di cablaggio del cavo in modo da scegliere il cavo appropriato.

**NNOTA:** \*Possono esistere diverse specifiche di cablaggio per cavi mini jack a 4 contatti.

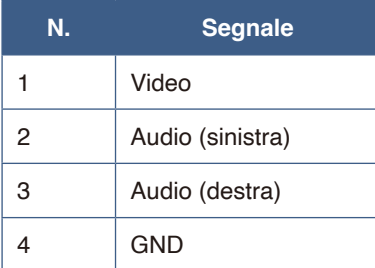

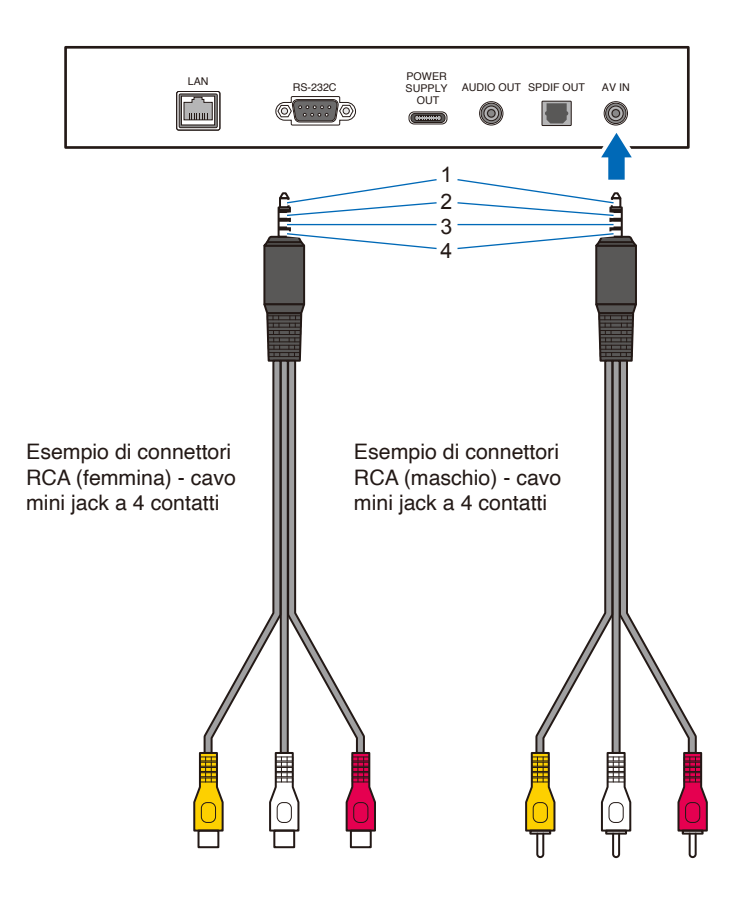